<span id="page-0-0"></span>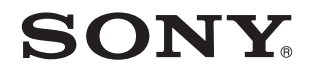

# Kullanım Kılavuzu

Kişisel Bilgisayar VPCY11 Serisi

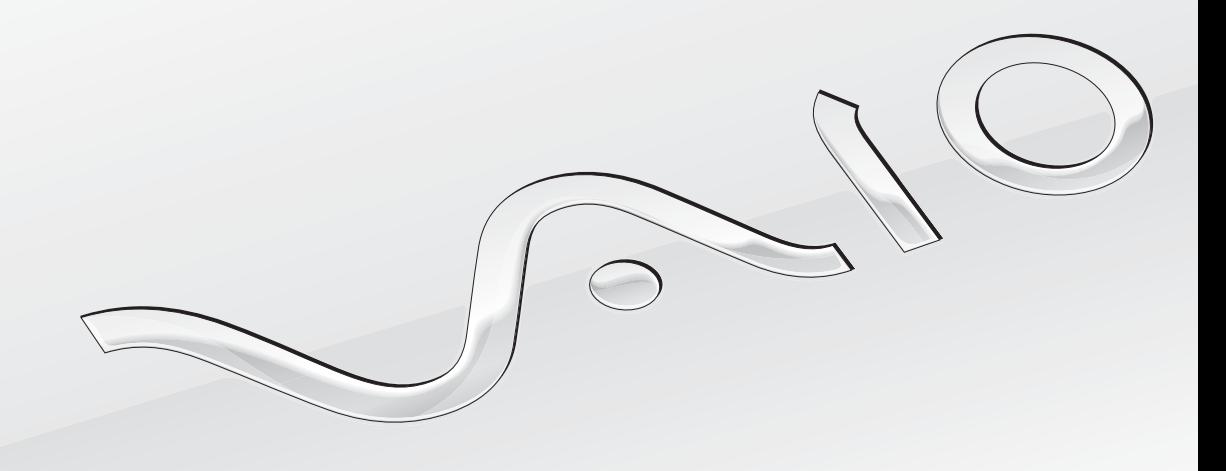

 $\blacktriangleright$ 

# <span id="page-1-0"></span>İçindekiler

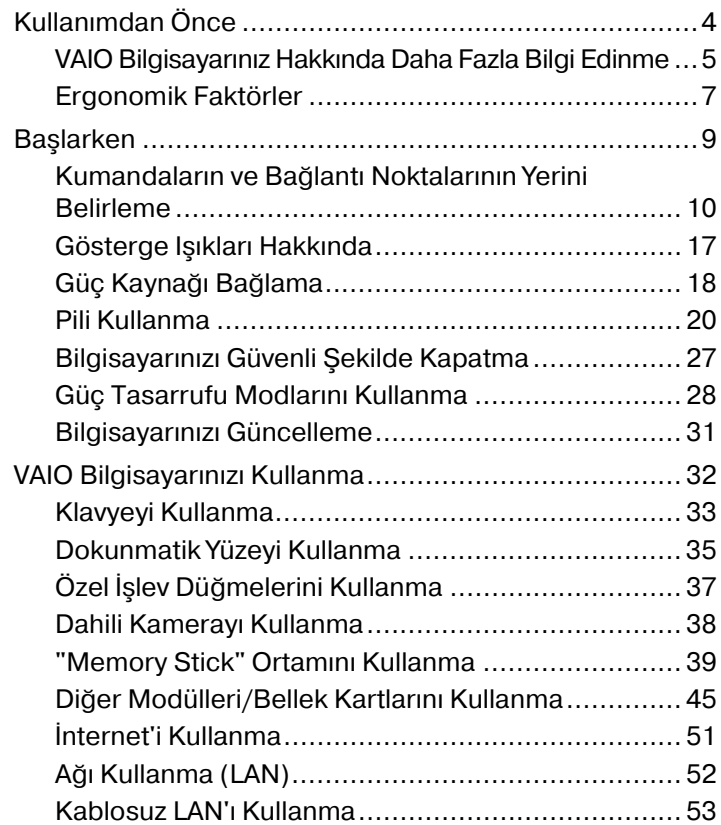

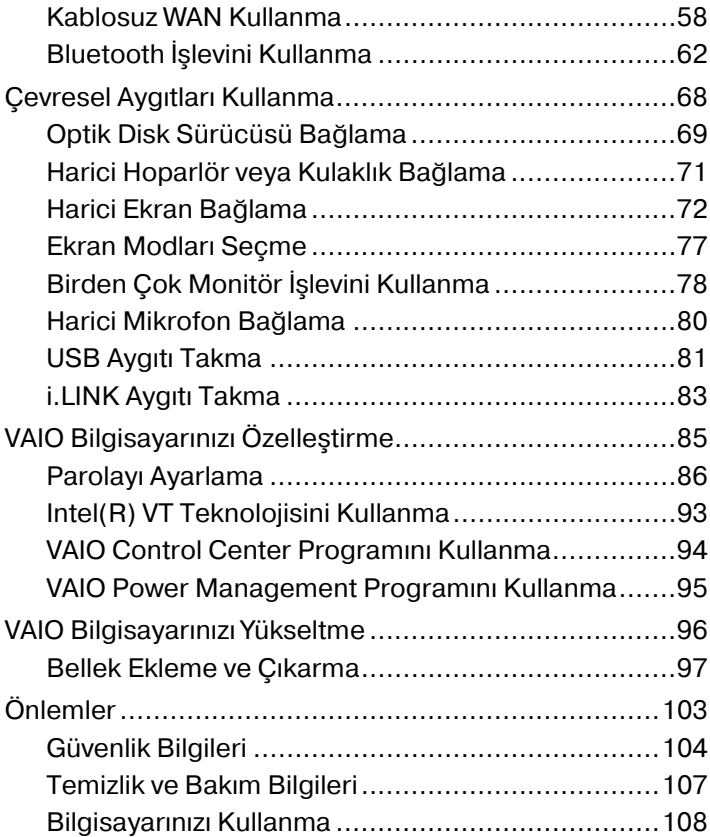

<span id="page-2-0"></span>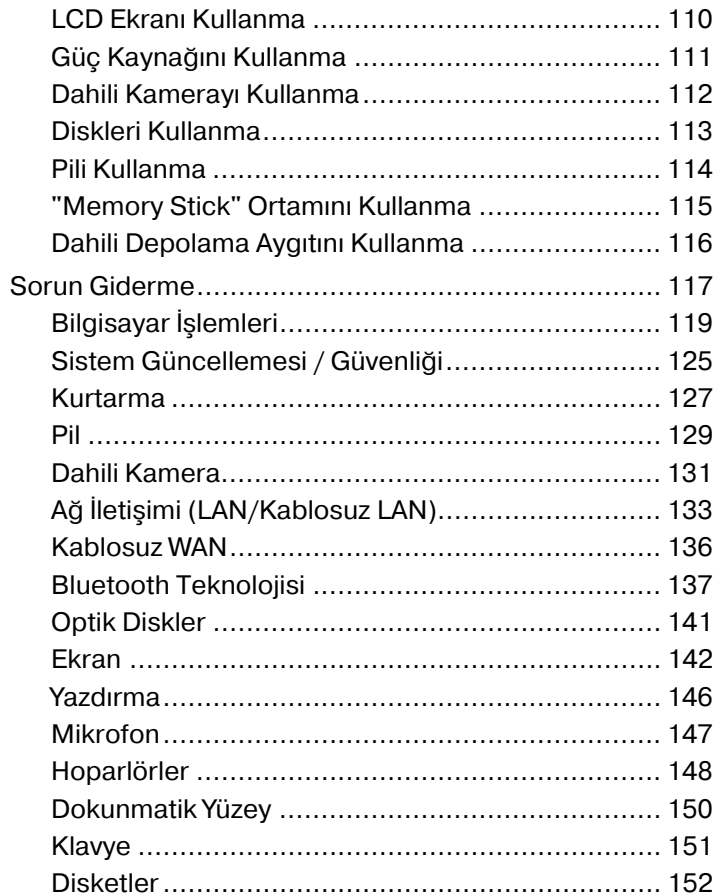

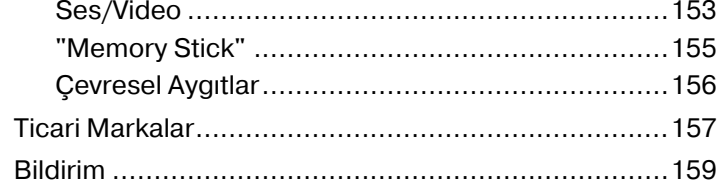

# <span id="page-3-1"></span><span id="page-3-0"></span>Kullanımdan Önce

Bu Sony VAIO® bilgisayarı satın aldığınız için sizi tebrik ediyoruz. Ekran **Kullanım Kılavuzu**'na hoş geldiniz. Sony, size en yeni bilgisayar deneyimini sağlamak için en son teknolojiye sahip ses, video, bilgisayar ve iletişim sistemlerini bir araya getirdi.

**!** Bu kılavuzda gösterilen harici görüntüler, bilgisayarınızdakilerden biraz farklı görünebilir.

# Teknik özellikleri nasıl bulabilirim

Bazı özellikler, seçenekler ve sağlanan öğeler bilgisayarınızda bulunmayabilir.

Bilgisayarınızın yapılandırması hakkında bilgi almak için,<http://www.vaio-link.com>adresindeki VAIO Link web sitesini ziyaret edin.

# <span id="page-4-1"></span><span id="page-4-0"></span>VAIO Bilgisayarınız Hakkında Daha Fazla Bilgi Edinme

Bu bölüm, VAIO bilgisayarınıza ilişkin destek bilgilerini sunar.

- 1. Basılı Belgeler
- ❑ **Hızlı Başlangıç Kılavuzu** Bileşen bağlantıları, kurulum vb. bilgilere ilişkin genel bakış.
- ❑ **Kurtarma ve Sorun Giderme Kılavuzu**
- ❑ **Yönetmelikler, Garanti ve Hizmet Desteği**

### 2. Ekran Gösterimli Belgeler

- ❑ **Kullanım Kılavuzu** (Bu kılavuz) Bilgisayarınızın özellikleri ve sık karşılaşılan sorunların çözümüne ilişkin bilgiler. Bu ekran kılavuzunu görüntülemek için:
	- **1 Başlat** , **Tüm Programlar** ve **VAIO Documentation**'ı tıklayın.
	- **2** Dilinize yönelik klasörü açın.
	- **3** Okumak istediğiniz kılavuzu seçin.

✍ **Bilgisayar** > **VAIO (C:)** (C sürücünüz) > **Documentation** > **Documentation** öğesine gidip dil klasörünüzü açarak kullanım kılavuzlarına manuel olarak göz atabilirsiniz.

❑ **Windows Yardım ve Destek** – Bilgisayarınızı kullanmayı öğrenmenize yardım edecek pratik önerilerin, öğreticilerin ve tanıtımların bulunduğu kapsamlı bir kaynaktır.

**Windows Yardım ve Destek**'e erişmek için **Başlat** ve **Yardım ve Destek**'i tıklayın ya da Microsoft Windows tuşunu basılı tutarak **F1** tuşuna basın.

## <span id="page-5-0"></span>3. Destek Web Siteleri

Bilgisayarla ilgili sorun yaşarsanız, sorunu gidermeyle ilgili yardım için <http://www.vaio-link.com> adresindeki VAIO-Link web sitesini ziyaret edin.

Başka bilgi kaynakları da bulunur:

- ❑ <http://club-vaio.com> adresindeki Club VAIO topluluğu, diğer VAIO kullanıcılarına sorular sormanıza olanak tanır.
- ❑ Ürün hakkında bilgi almak için, <http://www.vaio.eu/> adresindeki web sitemizi veya <http://www.sonystyle-europe.com>adresindeki çevrimiçi mağazamızı ziyaret edebilirsiniz.

VAIO-Link ile bağlantı kurmanız gerekirse, VAIO bilgisayarınızın seri numarasını hazır bulundurun. Seri numarası, VAIO bilgisayarınızın altında, arka panelinde veya pil bölmesinin içinde yer alır. Seri numarasını bulmakta sorun yaşıyorsanız, VAIO-Link web sitesinde bu konuyla ilgili daha fazla yardım bulabilirsiniz.

# <span id="page-6-1"></span><span id="page-6-0"></span>Ergonomik Faktörler

Bilgisayarınızı birçok ortamda taşınabilir bir aygıt olarak kullanacaksınız. Mümkün olduğunca hem istasyon, hem de taşınabilir ortamlar için aşağıdaki ergonomik faktörleri göz önüne almaya çalışın:

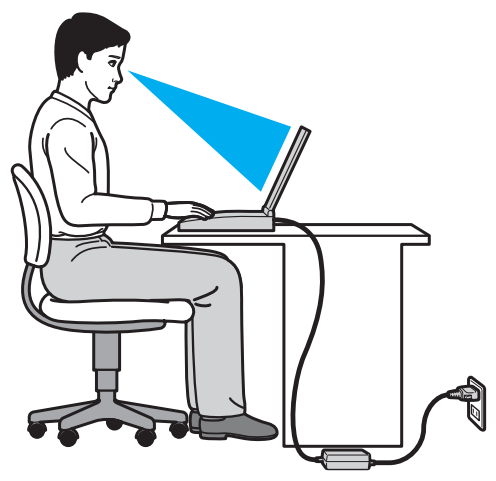

- ❑ **Bilgisayarınızın konumu** Bilgisayarı tam olarak önünüze yerleştirin. Dirseklerinizi yatay konumda tutun, bileklerinizi ise klavyeyi veya işaretleme aygıtını kullanırken serbest ve rahat bir konumda olacak şekilde yerleştirin. Kollarınızın üst kısımları, iki yanınızdan serbest bir şekilde sarkmalıdır. Bilgisayarınızı kullanırken sık sık ara verin. Aşırı bilgisayar kullanımı, gözlerin, kasların veya tendonların yorulmasına yol açabilir.
- ❑ **Mobilya ve duruş** Sırt desteği iyi olan bir sandalyede oturun. Ayaklarınız yere tam olarak basacak şekilde sandalyenin yüksekliğini ayarlayın. Bir ayak desteği, daha rahat olmanızı sağlayabilir. İleriye doğru gitmeden ve çok fazla geriye yaslanmadan rahat ve dik bir şekilde oturun.
- <span id="page-7-0"></span>❑ **Bilgisayar ekranının görüntüleme açısı** – En iyi konumu bulmak için ekranın eğilme özelliğini kullanın. Ekran eğimini uygun konuma getirmek için ekranı ayarlayarak göz ve kas yorgunluğunu azaltabilirsiniz. Ekranın parlaklık düzeyini de ayarlayın.
- ❑ **Aydınlatma** Pencerelerin ve ışıkların ekranda parlamaya ve yansımaya yol açmadığı bir konum seçin. Ekran üzerinde parlak noktalar oluşmaması için dolaylı aydınlatma kullanın. Düzgün bir aydınlatma, daha rahat etmenize ve çalışma veriminizin artmasına katkıda bulunur.
- ❑ **Harici ekranı konumlandırma** Harici bir ekran kullanırken, ekranı, rahatça görebileceğiniz bir mesafeye yerleştirin. Monitörün karşısına oturduğunuzda, ekranın göz hizasında veya göz hizasının biraz altında olduğundan emin olun.

# <span id="page-8-1"></span><span id="page-8-0"></span>Başlarken

Bu bölümde, VAIO bilgisayarınızı kullanmaya nasıl başlayacağınız anlatılmaktadır.

- ❑ **Kumandaların ve Bağ[lantı Noktalarının Yerini Belirleme \(sayfa 10\)](#page-9-0)**
- ❑ **Gösterge Iş[ıkları Hakkında \(sayfa 17\)](#page-16-0)**
- ❑ **Güç Kaynağı Bağ[lama \(sayfa 18\)](#page-17-0)**
- ❑ **[Pili Kullanma \(sayfa 20\)](#page-19-0)**
- ❑ **Bilgisayarınızı Güvenli Ş[ekilde Kapatma \(sayfa 27\)](#page-26-0)**
- ❑ **[Güç Tasarrufu Modlarını Kullanma \(sayfa 28\)](#page-27-0)**
- ❑ **[Bilgisayarınızı Güncelleme \(sayfa 31\)](#page-30-0)**

# <span id="page-9-1"></span><span id="page-9-0"></span>Kumandaların ve Bağlantı Noktalarının Yerini Belirleme

İleriki sayfalarda gösterilen kumandaları ve bağlantı noktalarını tanımak için bir dakikanızı ayırın.

**!**

Teknik özelliklerdeki farklılıklardan dolayı bilgisayarınızın görünümü bu kılavuzda gösterilen resimlerden farklı olabilir. Bilgisayarınızın görünümü bazı ülke veya bölgelerde de değişiklik gösterebilir.

# <span id="page-10-0"></span>Ön

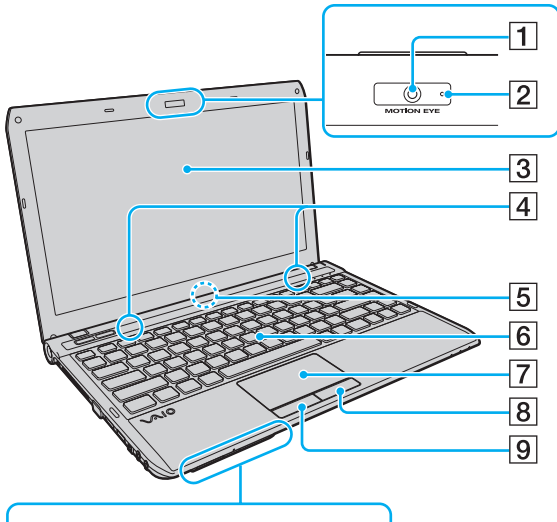

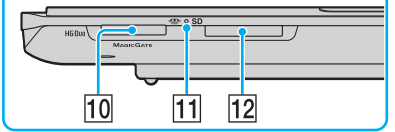

- A Dahili **MOTION EYE** kamera [\(sayfa 38\)](#page-37-1)
- **2** Dahili **MOTION EYE** kamera göstergesi [\(sayfa 17\)](#page-16-0)
- 3 LCD ekran [\(sayfa 110\)](#page-109-1)
- 4 Dahili hoparlörler (stereo)
- E Dahili mikrofon (tek kulaklıklı)
- 6 Klavye [\(sayfa 33\)](#page-32-1)
- **7** Dokunmatik yüzey [\(sayfa 35\)](#page-34-1)
- **8** Sağ düğme [\(sayfa 35\)](#page-34-1)
- 9 Sol düğme [\(sayfa 35\)](#page-34-1)
- 10 "Memory Stick Duo" yuvası<sup>\*</sup> [\(sayfa 39\)](#page-38-1)
- 11 Ortam Erişimi göstergesi [\(sayfa 17\)](#page-16-0)
- 12 **SD** bellek kartı yuvası [\(sayfa 47\)](#page-46-0)
- Bilgisayarınız yalnızca Duo boyutlu "Memory Stick"i desteklemektedir.

<span id="page-11-0"></span>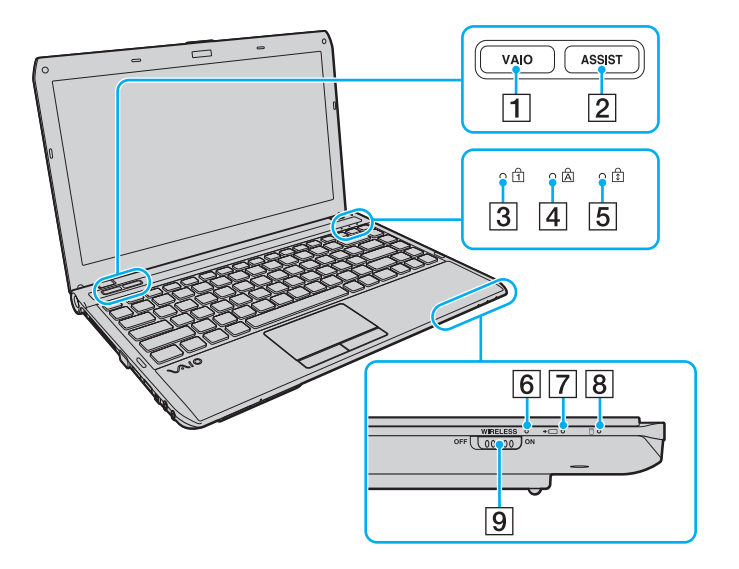

- **1** VAIO düğmesi [\(sayfa 37\)](#page-36-1)
- **2 ASSIST** düğmesi [\(sayfa 37\)](#page-36-1)
- 3 Num lock göstergesi [\(sayfa 17\)](#page-16-0)
- 4 Caps lock göstergesi [\(sayfa 17\)](#page-16-0)
- **5** Scroll lock göstergesi [\(sayfa 17\)](#page-16-0)
- **6** WIRELESS göstergesi [\(sayfa 17\)](#page-16-0)
- 7 Şarj göstergesi [\(sayfa 17\)](#page-16-0)
- 8 Disk sürücüsü göstergesi [\(sayfa 17\)](#page-16-0)
- **9 WIRELESS** anahtari [\(sayfa 53\),](#page-52-1) [\(sayfa 58\),](#page-57-1) [\(sayfa 62\)](#page-61-1)

### <span id="page-12-0"></span>Arka

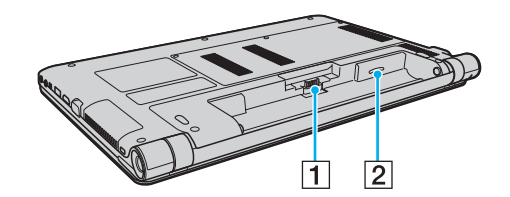

- 1 Pil konektörü [\(sayfa 20\)](#page-19-0)
- 2 SIM kart yuvası<sup>\*</sup> [\(sayfa 58\)](#page-57-1)
- \* Yalnızca belirli modellerde bulunur.

### <span id="page-13-0"></span>Sağ

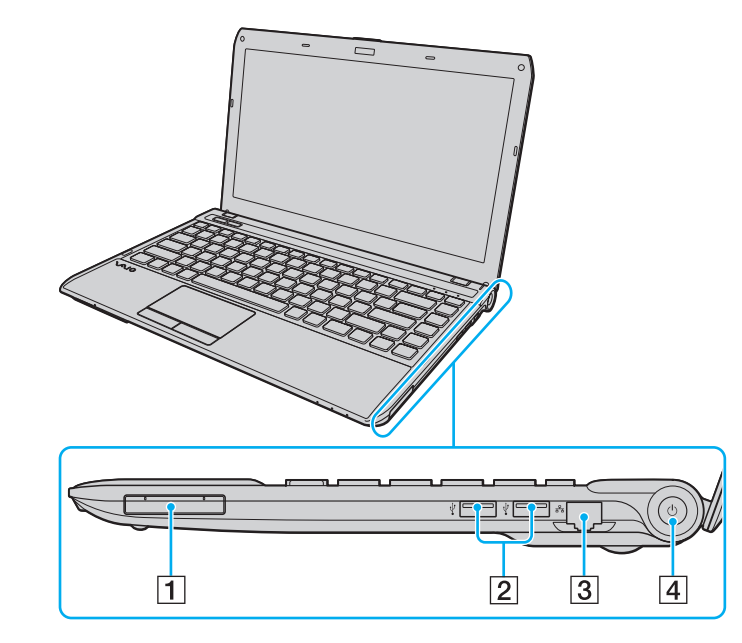

- 1 ExpressCard/34 yuvası [\(sayfa 45\)](#page-44-1)
- 2 USB bağlantı noktaları<sup>\*</sup> [\(sayfa 81\)](#page-80-1)
- 3 Ağ (LAN) bağlantı noktası [\(sayfa 52\)](#page-51-1)
- 4 Güç düğmesi/Güç göstergesi [\(sayfa 17\)](#page-16-0)
- \* USB 2.0 standardıyla uyumludur ve yüksek/orta/düşük hızları destekler.

#### <span id="page-14-0"></span>Sol

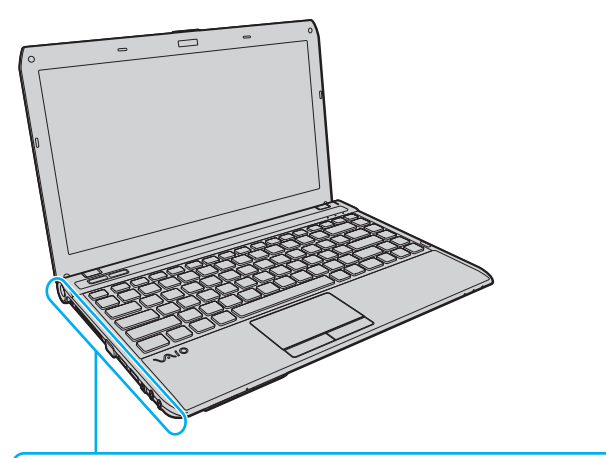

6 **EP 15216**  $\overline{1}$  $\overline{2}$  $\overline{3}$  $\overline{4}$  $\overline{5}$  $6$  $789$ 

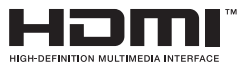

- **1** DC IN bağlantı noktası [\(sayfa 18\)](#page-17-0)
- 2 Güvenlik yuvası

 $\overline{3}$  Fan

- 4 Monitör bağlantı noktası [\(sayfa 73\)](#page-72-0)
- **5** HDMI çıkış bağlantı noktası [\(sayfa 75\)](#page-74-0)
- 6 USB bağlantı noktası<sup>\*</sup> [\(sayfa 81\)](#page-80-1)
- G i.LINK 4-pin (S400) bağlantı noktası [\(sayfa 83\)](#page-82-1)
- 8 Mikrofon girişi [\(sayfa 80\)](#page-79-1)
- 9 Kulaklık girişi [\(sayfa 71\)](#page-70-1)
- \* USB 2.0 standardıyla uyumludur ve yüksek/orta/düşük hızları destekler.

#### <span id="page-15-0"></span>Alt

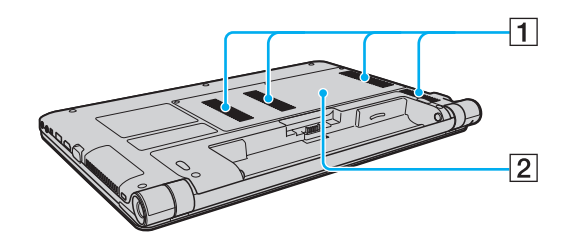

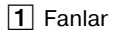

2 Bellek modülü bölmesi kapağı [\(sayfa 97\)](#page-96-1)

# <span id="page-16-1"></span><span id="page-16-0"></span>Gösterge Işıkları Hakkında

Bilgisayarınızda şu gösterge ışıkları bulunur:

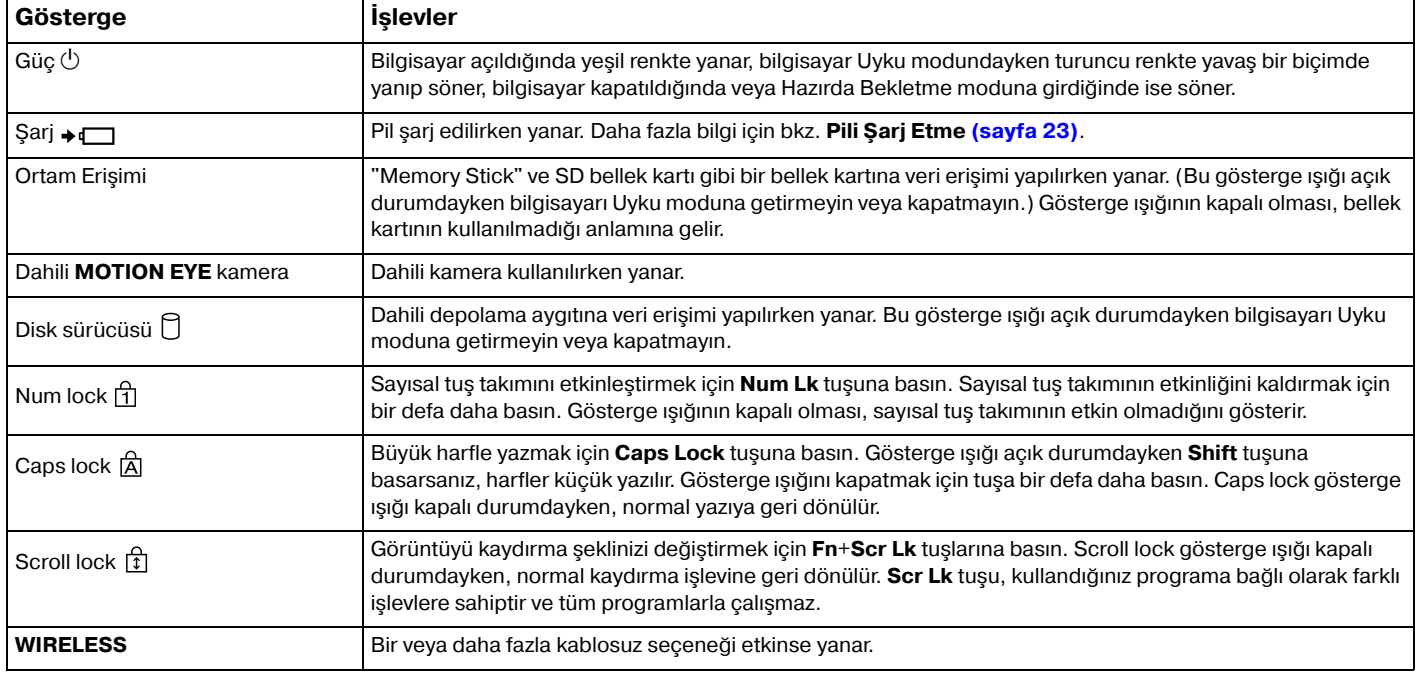

# <span id="page-17-1"></span><span id="page-17-0"></span>Güç Kaynağı Bağlama

Bilgisayarınıza güç sağlamak için bir AC adaptör veya şarj edilebilir bir pil kullanabilirsiniz.

### AC Adaptör Kullanma

Doğrudan AC gücüne bağlı olduğunda ve pil takılı olduğunda, bilgisayarınız gücünü AC çıkışından alır.

✍ Yalnızca bilgisayarınız için ürünle verilen AC adaptörü kullanın.

#### AC adaptörü kullanmak için

- **1** Güç kablosunun bir ucunu (1) AC adaptöre (3) takın.
- **2** Güç kablosunun diğer ucunu bir AC çıkışına (2) takın.
- **3** AC adaptörün (3) kablosunu bilgisayarın DC IN bağlantı noktasına (4) takın.

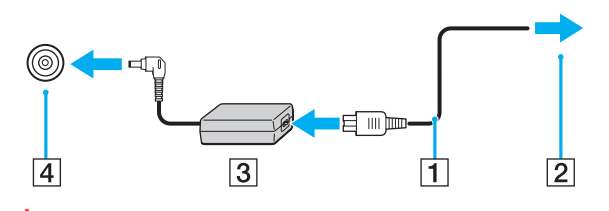

**!** DC In fişinin şekli, AC adaptöre bağlı olarak değişir.

<span id="page-18-0"></span>رگه<br>Bilgisayarınızın AC güç kaynağıyla bağlantısını tamamen kesmek için, AC adaptörü AC prizinden çıkarın.

AC çıkışının kolay erişilen bir yerde olduğundan emin olun.

Bilgisayarınızı uzun bir süre kullanmayacaksanız, Hazırda Bekletme moduna geçirin. **[Hazırda Bekletme Modunu Kullanma \(sayfa 30\)](#page-29-0)** bölümüne bakın.

# <span id="page-19-1"></span><span id="page-19-0"></span>Pili Kullanma

Bilgisayarınızla birlikte verilen pil, teslim aldığınızda tamamen dolu değildir.

# Pili Takma/Çıkarma

Pili takmak için

- **1** Bilgisayarı ve LCD ekran kapağını kapatın.
- **2** Pilin **LOCK** anahtarını (1) içeri doğru kaydırın.

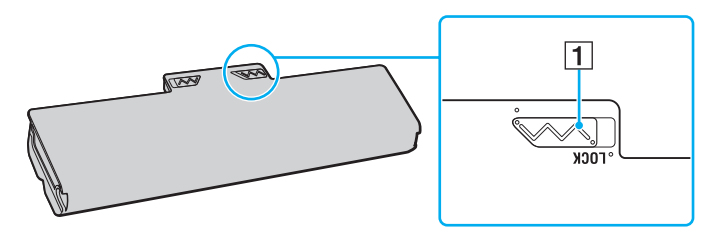

<span id="page-20-0"></span>**3** Pil bölmesinin her iki tarafında da bulunan çıkıntı (2), pili her iki tarafından bulunan U şeklindeki kesiğe (3) oturana kadar pili, pil bölmesine doğru çapraz şekilde kaydırın.

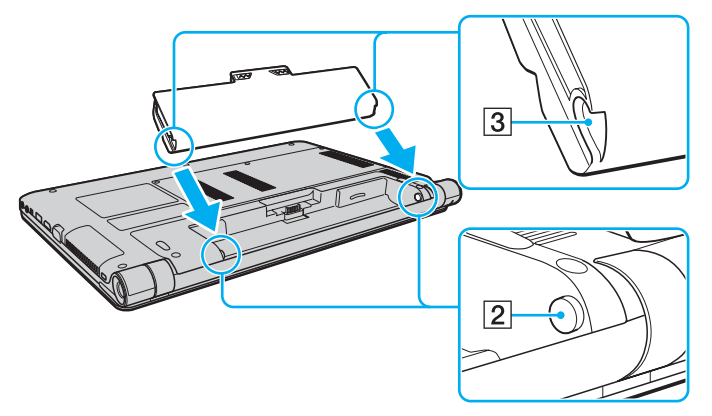

**4** Pili yerine oturuncaya kadar bölmeye doğru itin.

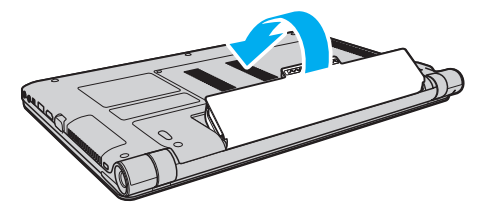

**5** Pili bilgisayara sabitlemek için pilin **LOCK** anahtarını dışarı doğru kaydırın.

#### <span id="page-21-0"></span>Pili çıkarma

#### **!**

Bilgisayarınız açıkken ve AC adaptöre bağlı değilken veya bilgisayar Uyku modundayken pili çıkarırsanız, verilerinizi kaybedebilirsiniz.

- **1** Bilgisayarı ve LCD ekran kapağını kapatın.
- **2** Pilin **LOCK** anahtarını (1) içeri doğru kaydırın.
- **3** Pilin **RELEASE** mandalını (2) içeri doğru kaydırın ve tutun, parmak ucunuzu pildeki tırnağın (3) altına koyun ve pili ok yönünde döndürüp daha sonra kaydırarak bilgisayardan çıkarın.

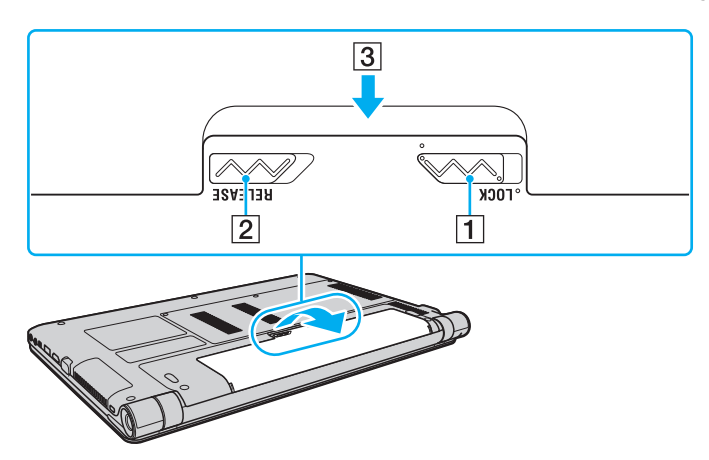

#### **!**

Bazı şarj edilebilir piller, Sony kalitesini ve güvenlik standartlarını karşılamaz. Güvenlik nedenleriyle, bu bilgisayar, yalnızca bu model için tasarlanmış gerçek Sony pillerle çalışır. Yetkisiz bir pil takılırsa, pil şarj edilmez ve bilgisayar çalışmaz.

# <span id="page-22-1"></span><span id="page-22-0"></span>Pili Şarj Etme

Bilgisayarınızla birlikte verilen pil, teslim aldığınızda tamamen dolu değildir.

Pili şarj etmek için

- **1** Pili takın.
- **2** AC adaptörü kullanarak bilgisayarı güç kaynağına bağlayın.

Pili şarj edilirken şarj göstergesi ışığı yanar. Pilin şarjı, seçmiş olduğunuz maksimum şarj seviyesine yaklaştığında şarj göstergesi söner.

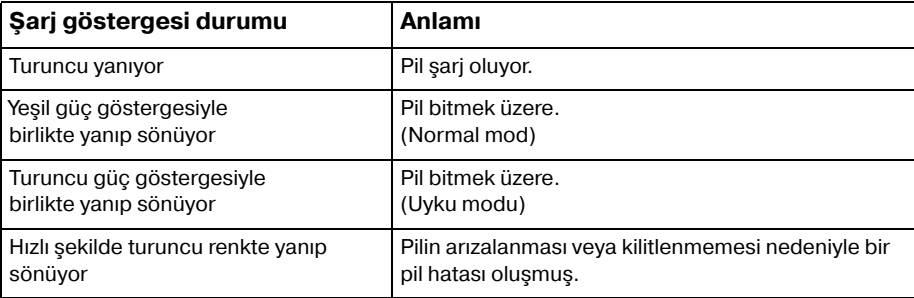

**!** Pili daima bu kılavuzda tanımlandığı şekilde şarj edin. <span id="page-23-0"></span>Bir AC güç kaynağına doğrudan bağlıyken, pili bilgisayarınızda tutun. Siz bilgisayarı kullanırken, pil şarj olmaya devam eder.

Pilin gücü bittiğinde ve şarj ve güç göstergesi ışıkları yanıp söndüğünde pilin şarj olması için bilgisayarınızı AC adaptöre bağlamanız veya bilgisayarınızı kapatıp tamamen dolu bir pil takmanız gerekir.

Bilgisayarınızda bir lityum iyon pil bulunur ve her an şarj edilebilir. Kısmen boşalmış bir pili şarj etmek, pil ömrünü etkilemez.

Bazı yazılım uygulamaları ve çevresel aygıtlar kullanılırken, pil ömrü kısalmış bile olsa, bilgisayarınız Hazırda Bekletme moduna giremeyebilir. Bilgisayar pil gücünü kullanırken veri kaybından kaçınmak için, verinizi sık sık kaydetmeli ve Uyku veya Hazırda Bekletme gibi bir güç yönetimi modunu manuel olarak etkinlestirmelisiniz.

Bilgisayar Uyku moduna girdiğinde pil tükenirse, kaydedilmemiş verilerinizi kaybedersiniz. Önceki calışma durumuna dönmeniz imkansızdır. Veri kaybından kaçınmak için, verinizi sık sık kaydetmelisiniz.

## <span id="page-24-0"></span>Pil Şarj Kapasitesini Kontrol Etme

Pilin şarj etme sayısı arttıkça veya pili kullanma süresi ilerledikçe, pil şarj kapasitesi kademeli olarak azalır. Pilden en iyi şekilde faydalanmak için, pil şarj kapasitesini kontrol edin ve pil ayarlarını değiştirin.

Pil şarj kapasitesini kontrol etmek için

- **1 Başlat**, **Tüm Programlar** ve **VAIO Control Center**'ı tıklayın.
- **2 Power Management** ve **Battery** seçeneklerini tıklayın.

#### ✍

Ayrıca, pilin ömrünü uzatmak için pil koruma işlevini de etkinleştirebilirsiniz.

# <span id="page-25-0"></span>Pilin Ömrünü Uzatma

Bilgisayarınız pil gücünü kullanırken, aşağıdaki yöntemleri kullanarak pilin ömrünü uzatabilirsiniz.

- ❑ Bilgisayar ekranınızın LCD parlaklığını azaltın.
- ❑ Güç tasarrufu modunu kullanın. Daha fazla bilgi için bkz. **[Güç Tasarrufu Modlarını Kullanma \(sayfa 28\)](#page-27-0)**.
- ❑ **Güç Seçenekleri**'nden güç tasarrufu ayarlarını değiştirin. Daha fazla bilgi için bkz. **[VAIO Power Management](#page-94-1)  [Programını Kullanma \(sayfa 95\)](#page-94-1)**.
- ❑ **VAIO Control Center** ile **Long Battery Life Wallpaper Setting** öğesindeki duvar kağıdını masaüstü arkaplanınız olarak ayarlayın.

# <span id="page-26-1"></span><span id="page-26-0"></span>Bilgisayarınızı Güvenli Şekilde Kapatma

Kaydedilmemiş verilerinizi kaybetmemek için, bilgisayarınızı düzgün bir şekilde, aşağıda belirtildiği gibi kapadığınızdan emin olun.

#### Bilgisayarınızı kapatmak için

- **1** Bilgisayara bağlı olan tüm çevresel aygıtları kapatın.
- **2 Başlat**'ı ve **Kapat** düğmesini tıklayın.
- **3** Belgelerinizi kaydetmeniz veya başka kullanıcıları düşünüp bilgisayarın otomatik olarak kapanmasını beklemeniz konusunda sizi uyaran tüm bilgi istemlerine yanıt verin. Güç gösterge ışığı söner.

# <span id="page-27-2"></span><span id="page-27-1"></span><span id="page-27-0"></span>Güç Tasarrufu Modlarını Kullanma

Pilin ömrünü korumak için güç yönetimi ayarlarından yararlanabilirsiniz. Normal çalışma modunun yanı sıra, bilgisayarınızda tercihinize uygun olarak iki farklı güç tasarrufu modu da vardır: Uyku ve Hazırda Bekletme.

#### **!**

Bir AC güç kaynağına bağlı değilken, bilgisayarınızı uzun bir süre kullanmayı planlamıyorsanız, bilgisayarı Hazırda Bekletme konumuna getirin veya kapatın.

Bilgisayar Uyku moduna girdiğinde pil tükenirse, kaydedilmemiş verilerinizi kaybedersiniz. Önceki çalışma durumuna dönmeniz imkansızdır. Veri kaybından kaçınmak için, verinizi sık sık kaydetmelisiniz.

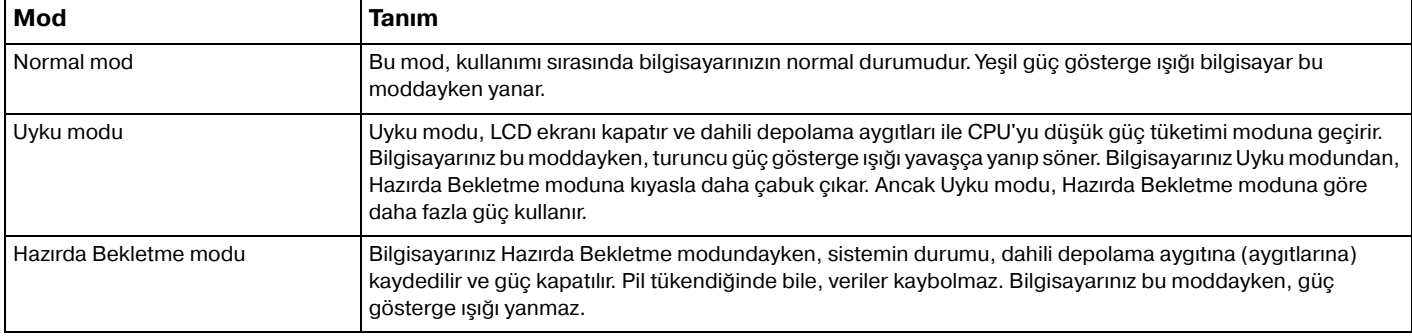

# <span id="page-28-0"></span>Uyku Modunu Kullanma

Uyku modunu etkinleştirmek için

**Başlat'ı, Kapat** düğmesinin yanındaki oku **kay** ve Uyku'yu tıklayın.

Normal moda dönmek için

- ❑ Herhangi bir tuşa basın.
- ❑ Bilgisayarınızdaki güç düğmesine basın.

**!**

Güç düğmesini dört saniyeden fazla basılı tutarsanız, bilgisayarınız otomatik olarak kapanacaktır. Kaydedilmemiş tüm verileri kaybedersiniz.

### <span id="page-29-1"></span><span id="page-29-0"></span>Hazırda Bekletme Modunu Kullanma

Hazırda Bekletme modunu etkinleştirmek için

**Fn**+**F12** tuşlarına basın.

Ayrıca **Başlat**'ı, **Kapat** düğmesinin yanındaki oku ve **Hazırda Beklet**'i tıklayabilirsiniz.

**!** Güç gösterge ışığı sönene kadar bilgisayarınızı hareket ettirmeyin.

Normal moda dönmek için

Güç düğmesine basın.

**!** Güç düğmesini dört saniyeden fazla basılı tutarsanız, bilgisayarınız otomatik olarak kapanacaktır.

# <span id="page-30-1"></span><span id="page-30-0"></span>Bilgisayarınızı Güncelleme

VAIO bilgisayarınızın etkin ve güvenli şekilde çalışabilmesi için bilgisayarınızı aşağıdaki yazılım uygulamalarıyla güncelleyin.

**VAIO Update**, bilgisayarınızın performansını geliştirmek için İnternet'te kullanılabilir yeni güncellemelerin bulunduğunu size otomatik olarak bildirir, bunları bilgisayarınıza indirir ve kurar.

#### ❑ **Windows Update**

**Başlat**, **Tüm Programlar** ve **Windows Update** öğelerini tıklayıp ekrandaki talimatları uygulayın.

#### ❑ **VAIO Update 5**

**Başlat**, **Tüm Programlar** ve **VAIO Update 5** öğelerini tıklayıp ekrandaki talimatları uygulayın.

**!**

Güncelleştirmeleri karşıdan yüklemek için öncelikle bilgisayarınız İnternet'e bağlı olmalıdır.

# <span id="page-31-1"></span><span id="page-31-0"></span>VAIO Bilgisayarınızı Kullanma

Bu bölümde, VAIO bilgisayarınızdan en iyi şekilde nasıl yararlanabileceğiniz anlatılmaktadır.

- ❑ **[Klavyeyi Kullanma \(sayfa 33\)](#page-32-0)**
- ❑ **[Dokunmatik Yüzeyi Kullanma \(sayfa 35\)](#page-34-0)**
- ❑ **Özel İşlev Düğ[melerini Kullanma \(sayfa 37\)](#page-36-0)**
- ❑ **[Dahili Kamerayı Kullanma \(sayfa 38\)](#page-37-0)**
- ❑ **["Memory Stick" Ortamını Kullanma \(sayfa 39\)](#page-38-0)**
- ❑ **Diğ[er Modülleri/Bellek Kartlarını Kullanma \(sayfa 45\)](#page-44-0)**
- ❑ **İ[nternet'i Kullanma \(sayfa 51\)](#page-50-0)**
- ❑ **Ağ[ı Kullanma \(LAN\) \(sayfa 52\)](#page-51-0)**
- ❑ **[Kablosuz LAN'ı Kullanma \(sayfa 53\)](#page-52-0)**
- ❑ **[Kablosuz WAN Kullanma \(sayfa 58\)](#page-57-0)**
- ❑ **Bluetooth İş[levini Kullanma \(sayfa 62\)](#page-61-0)**

# <span id="page-32-2"></span><span id="page-32-1"></span><span id="page-32-0"></span>Klavyeyi Kullanma

Klavyenizde, modele özgü görevleri gerçekleştiren ek tuşlar vardır.

# Fn Tuşu ile Bileşimler ve İşlevler

#### ✍

Bazı klavye işlevleri yalnızca işletim sisteminin başlatılması tamamlandıktan sonra kullanılabilir.

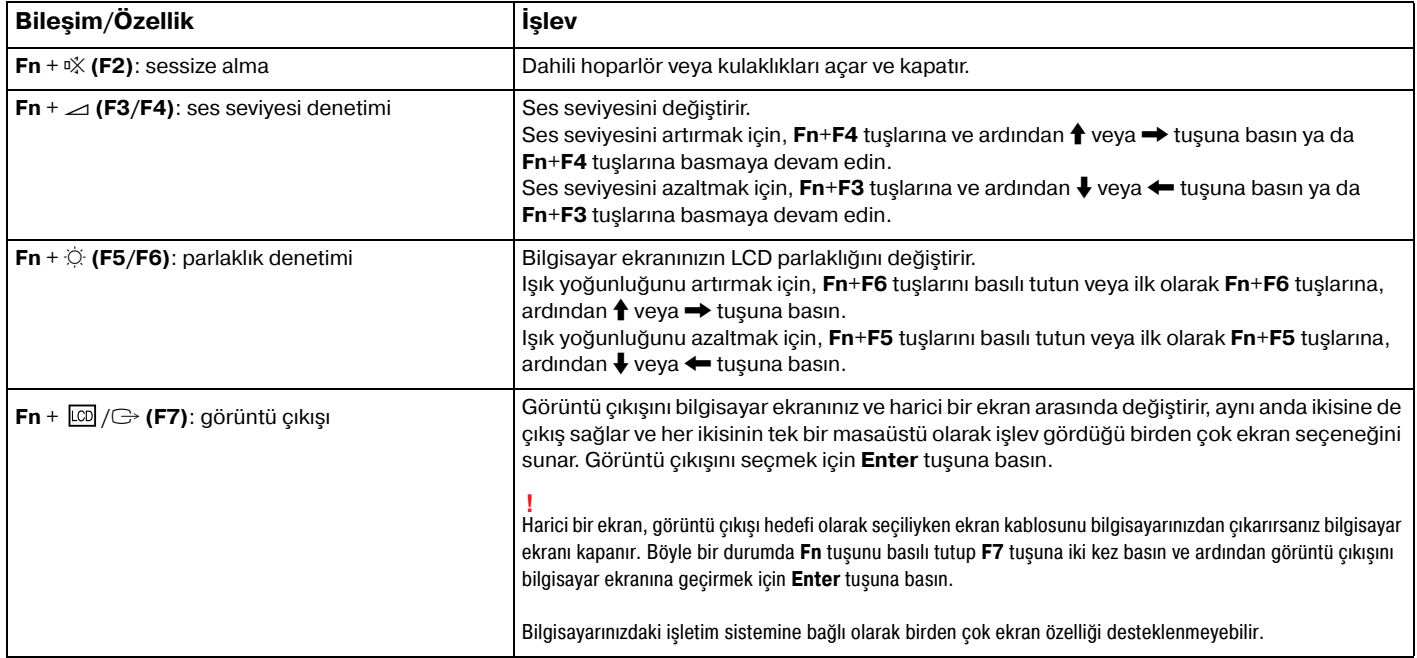

<span id="page-33-0"></span>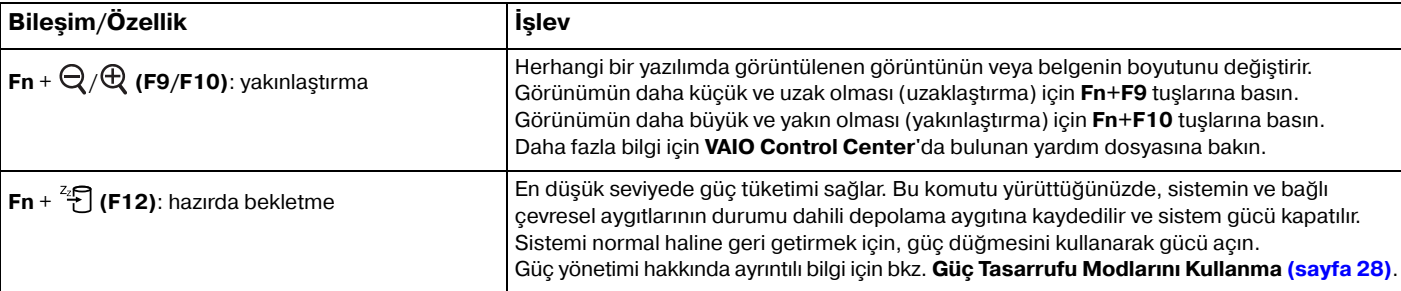

# <span id="page-34-2"></span><span id="page-34-1"></span><span id="page-34-0"></span>Dokunmatik Yüzeyi Kullanma

Dokunmatik yüzeyi kullanarak ekranda nesnelere işaret edebilir, nesneleri seçebilir, sürükleyebilir veya kaydırabilirsiniz.

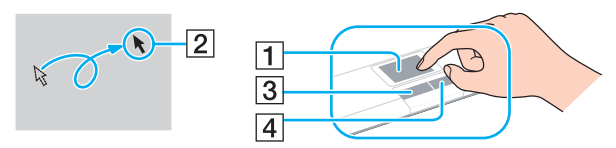

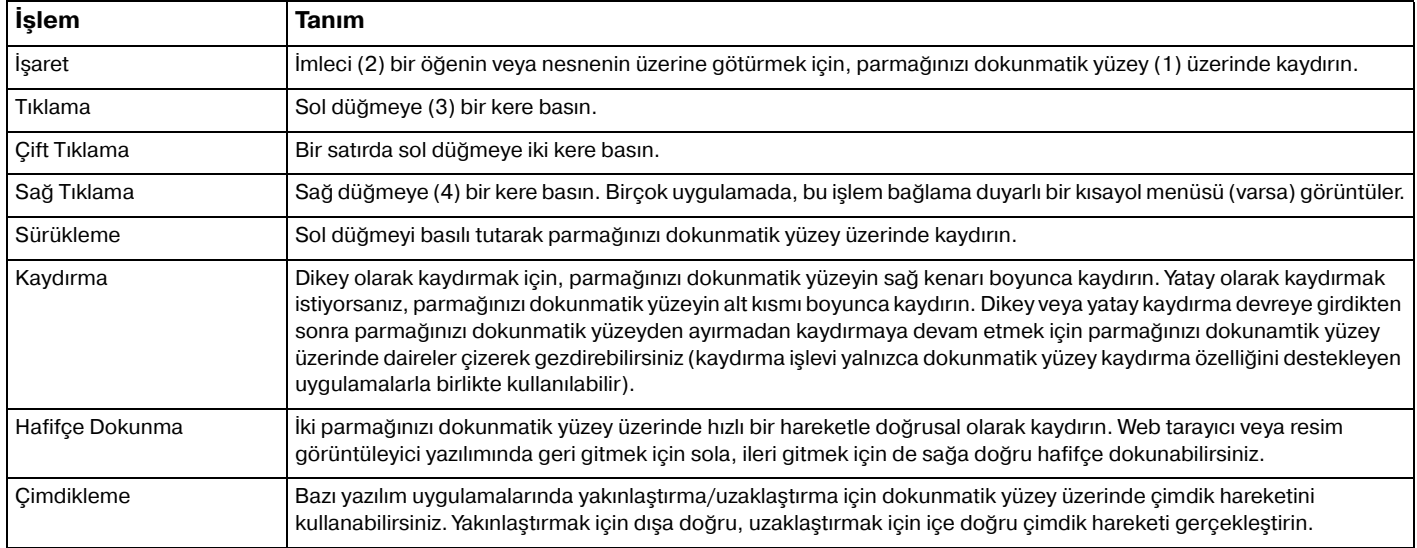

#### <span id="page-35-0"></span>✍

Bilgisayarınıza fare bağlıyken dokunmatik yüzeyi devre dışı bırakabilir/etkinleştirebilirsiniz. Dokunmatik yüzey ayarlarını değiştirmek için, **VAIO Control Center**'ı kullanın.

**!**

Dokunmatik yüzeyi devre dışı bırakmadan önce, bir fare bağladığınızdan emin olun. Fare bağlamadan önce dokunmatik yüzeyi devre dışı bırakırsanız, işaretçi işlemleri için yalnızca klavyeyi kullanabilirsiniz.
### <span id="page-36-0"></span>Özel İşlev Düğmelerini Kullanma

Bilgisayarınızın özel işlevlerini kullanmanıza yardımcı olmak amacıyla, bilgisayarınız özel düğmelerle donatılmıştır.

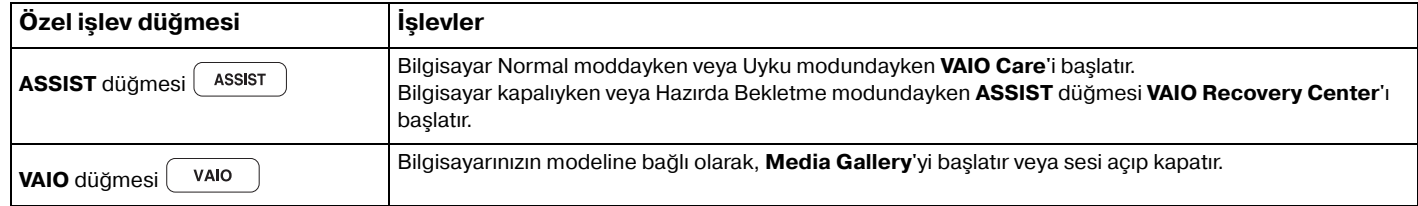

### <span id="page-37-0"></span>Dahili Kamerayı Kullanma

Bilgisayarınız, dahili **MOTION EYE** kamera ile donatılmıştır.

Önceden yüklenen görüntü yakalama yazılımıyla şunları gerçekleştirebilirsiniz:

- ❑ Hareketsiz görüntü ve film yakalama
- ❑ İzleme amacıyla nesne hareketlerini algılama ve yakalama
- ❑ Yakalanan verileri düzenleme

#### ✍

Bilgisayar açıldığında dahili kamera etkinleştirilir.

Uygun yazılımla video konferansları yapılabilir.

**!** Anlık mesajlaşma veya video düzenleme yazılımını başlatma ya da kapatma işlemi, dahili kamerayı etkinleştirmez veya devre dışı bırakmaz.

Dahili kamerayı kullanırken bilgisayarınızı Uyku veya Hazırda Bekletme moduna almayın.

#### Önceden yüklenen görüntü yakalama yazılımını kullanmak için

- **1 Başlat**, **Tüm Programlar**, **ArcSoft WebCam Companion 3** ve **WebCam Companion 3** öğelerini tıklayın.
- **2** Ana pencerede istediğiniz simgeyi tıklayın. Yazılımın nasıl kullanılacağına ilişkin ayrıntılı bilgi için, yazılımla birlikte sağlanan yardım dosyasına bakın.

#### $\n *A*$

Karanlık bir ortamda görüntü veya film yakalarken, ana penceredeki **Capture** simgesini tıklayın ve ardından **WebCam Settings** simgesini tıklayıp özellikler penceresindeki düşük ışık veya düşük ışık telafisi seçeneğini belirleyin.

### <span id="page-38-0"></span>"Memory Stick" Ortamını Kullanma

"Memory Stick", özellikle dijital kameralar, mobil telefonlar ve diğer aygıtlar gibi uyumlu ürünlerle dijital veri değişimi ve paylaşımı için tasarlanan tek parça, taşınabilir ve çok yönlü IC kayıt ortamıdır. Çıkarılabilir olduğu için, harici veri depolama amacıyla da kullanılabilir.

### "Memory Stick" Ortamını Kullanmadan Önce

Bilgisayarınızdaki "Memory Stick Duo" yuvasına aşağıdaki boyut ve türdeki ortamlar yerleştirilebilir:

- ❑ "Memory Stick Duo"
- ❑ "Memory Stick PRO Duo"
- ❑ "Memory Stick PRO-HG Duo"

#### **!**

Bilgisayarınız yalnızca Duo boyutlu "Memory Stick" ortamını destekler ve standart boyutlu "Memory Stick" ortamını desteklemez.

"Memory Stick" ortamına ilişkin en son bilgileri görmek için,<http://www.memorystick.com/en/> adresindeki [memorystick.com] web sitesini ziyaret edin.

### <span id="page-39-0"></span>"Memory Stick" Ortamını Takma ve Çıkarma

#### "Memory Stick" ortamını yerleştirmek için

- **1** "Memory Stick Duo" yuvasını bulun.
- **2** "Memory Stick" ortamını, ok yönü yukarı gelecek ve yuvayı işaret edecek şekilde tutun.
- **3** "Memory Stick" ortamını yerine yerleşinceye kadar dikkatlice yuvaya doğru kaydırın. Ortamı yuvaya zorla takmaya çalışmayın.

#### $\mathbb{Z}_p$

"Memory Stick" yuvaya kolayca yerleşmezse, ortamı dikkatlice çıkarın ve doğru yönde taktığınızdan emin olun.

"Memory Stick" sistem tarafından otomatik olarak algılanır ve "Memory Stick" içeriği görüntülenir. Masaüstünde herhangi bir şey görüntülenmezse, sırayla **Başlat**, **Bilgisayar** öğelerini tıklayın ve ardından "Memory Stick" simgesini çift tıklayın.

"Memory Stick" ortamı yuvaya yerleştirildikten sonra **Bilgisayar** penceresinde "Memory Stick" simgesi görüntülenir.

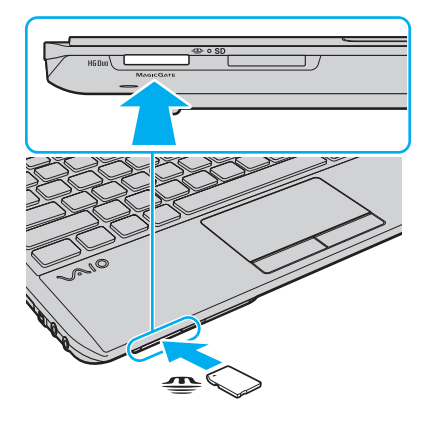

<span id="page-40-0"></span>**!**

"Memory Stick Micro" ("M2") ortamını kullanmadan önce, bu ortamı "M2" Duo boyutlu adaptöre yerleştirdiğinizden emin olun. Adaptör olmadan ortamı doğrudan "Memory Stick Duo" yuvasına yerleştirirseniz, ortamı tekrar yuvadan çıkaramayabilirsiniz.

"Memory Stick" ortamını çıkarmak için

**!** Ortam Erişim göstergesi ışığı yanarken "Memory Stick" ortamını çıkarmayın. Aksi takdirde, veri kaybedebilirsiniz. Büyük boyutlarda veri yüklenmesi zaman alabilir, bu nedenle "Memory Stick" ortamını çıkarmadan önce gösterge ışığının söndüğünden emin olun.

- **1** "Memory Stick Duo" yuvasını bulun.
- **2** Ortam Erişimi göstergesi ışığının sönmüş olup olmadığını kontrol edin.
- **3** "Memory Stick" ortamını bilgisayara doğru bastırıp serbest bırakın. "Memory Stick" ortamı çıkar.
- **4** "Memory Stick" ortamını yuvadan çekip çıkarın.

**!** "Memory Stick" ortamını yavaşça çıkarmaya özen gösterin, aksi takdirde beklenmedik bir şekilde dışarı çıkabilir.

### <span id="page-41-0"></span>"Memory Stick" Ortamını Biçimlendirme

### "Memory Stick" ortamını biçimlendirmek için

"Memory Stick" varsayılan olarak biçimlendirilmiş halde gelir ve kullanıma hazırdır.

Bilgisayarınızda ortamı yeniden biçimlendirmek isterseniz, aşağıdaki adımları uygulayın.

Ortamı biçimlendirirken, ortamı biçimlendirmek için tasarlanmış ve "Memory Stick" ortamını destekleyen bir aygıt kullandığınızdan emin olun.

"Memory Stick" ortamı biçimlendirildiğinde, içindeki depolanmış tüm veriler silinir. Ortamı biçimlendirmeden önce, içinde değerli verilerinizin bulunmadığından emin olun.

Biçimlendirme sırasında "Memory Stick" ortamını yuvadan çıkarmayın. Bir arızaya yol açabilir.

- **1** "Memory Stick Duo" yuvasını bulun.
- **2** "Memory Stick" ortamını yerine yerleşinceye kadar dikkatlice yuvaya doğru kaydırın.
- **3 Başlat**'ı ve **Bilgisayar**'ı tıklayın.
- **4** "Memory Stick" simgesini sağ tıklayın ve **Biçimlendir** seçeneğini belirleyin.
- **5 Aygıt varsayılanlarını geri yükle**'yi tıklayın.

Yerleşim biriminin ve dosya sisteminin boyutu değişebilir.

Hatalı çalışmaya neden olabileceğinden, **Dosya sistemi** açılır listesinden **NTFS**'yi seçmeyin.

#### $\mathbb{Z}_n$

**!**

**!**

**Biçimlendirme seçenekleri**'nden **Hızlı Biçimlendir**'i seçerseniz biçimlendirme işlemi daha çabuk tamamlanacaktır.

- <span id="page-42-0"></span>**6 Başlat**'ı tıklayın.
- **7** Ekrandaki talimatları uygulayın.

**!** Ortam türüne bağlı olarak "Memory Stick" ortamının biçimlendirilmesi zaman alabilir.

### <span id="page-43-0"></span>"Memory Stick" Kullanma ile İlgili Notlar

- ❑ Bilgisayarınız test edilmiş ve 2009 Eylül ayından itibaren mevcut olan, 32 GB'a kadar kapasiteye sahip Sony marka "Memory Stick" ortamı ile uyumlu bulunmuştur. Ancak tüm "Memory Stick" ortamlarının uyumluluğu garanti edilmez.
- ❑ Yuvaya yerleştirdiğiniz sırada "Memory Stick" ortamını tutarken okun doğru yönü gösterdiğinden emin olun. Bilgisayarınızın veya ortamın zarar görmesini engellemek için, "Memory Stick" ortamını yuvaya yavaşça yerleştiremediğinizde zorla yerleştirmeye çalışmayın.
- ❑ "Memory Stick" ortamını yuvaya yerleştirirken veya yuvadan çıkarırken dikkatli olun. Zorla yerleştirmeyin veya çıkarmayın.
- ❑ Birden fazla dönüştürücü adaptörü içeren bir "Memory Stick" ortamı yerleştirildiğinde uyumlu olmayabilir.
- ❑ "MagicGate", Sony tarafından geliştirilen telif hakkı koruma teknolojisinin genel adıdır. Bu teknolojiden yararlanmak için "MagicGate" logolu "Memory Stick" ortamı kullanın.
- ❑ Kişisel kullanımınız dışında, ilgili telif hakkı sahiplerinden önceden izin almaksızın kaydettiğiniz ses ve/veya görüntü verilerini kullanmanız, telif hakkı yasalarını ihlal eder. Aynı şekilde, bu tür telif hakkına tabi veriler içeren "Memory Stick" ortamları da yalnızca yasalar çerçevesinde kullanılabilir.
- ❑ Yuvaya birden fazla "Memory Stick" yerleştirmeyin. Ortamın yanlış yerleştirilmesi, bilgisayarınıza ve ortamınıza zarar verebilir.

### <span id="page-44-0"></span>Diğer Modülleri/Bellek Kartlarını Kullanma

### ExpressCard Modülünü Kullanma

Bilgisayarınızda dijital kamera, video kamera, müzik çalar ve diğer ses/video aygıtları arasında veri aktarımı yapmak için bir ExpressCard/34 yuvası ៎ bulunur. Bu yuvaya yalnızca bir ExpressCard/34 (34 mm genişliğinde) modülü ៎ takılabilir.

\* Bu kılavuzda, ExpressCard yuvası ve ExpressCard modülü olarak bahsedilmektedir.

#### ExpressCard modülünü yerleştirmek için

- **1** ExpressCard yuvasını bulun.
- **2** ExpressCard modülünü, tık sesiyle yerine oturana kadar dikkatlice yuvaya doğru kaydırın. Zorla sokmaya çalışmayın.

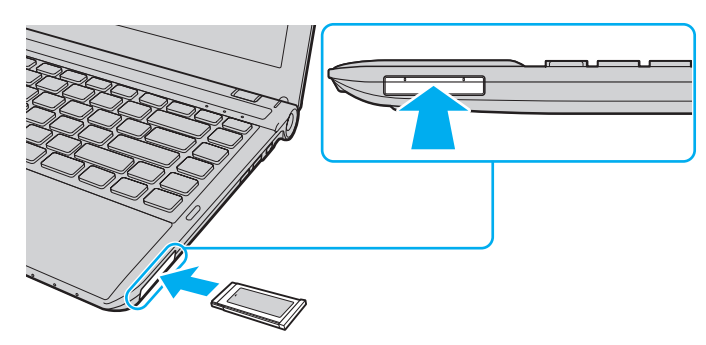

✍ Modül yuvaya kolayca yerleşmezse, modülü dikkatlice çıkarın ve doğru yönde taktığınızdan emin olun.

ExpressCard modülü üreticisi tarafından sağlanan en yeni sürücü yazılımını kullandığınızdan emin olun.

#### <span id="page-45-0"></span>ExpressCard modülünü çıkarmak için

#### ✍

Aşağıdaki durumlarda 1 - 4 arası adımları atlayabilirsiniz:

- bilgisayarınız kapalıyken.
- görev çubuğunda **Donanımı Güvenle Kaldır** simgesi görüntülenmediğinde.
- çıkarmak istediğiniz donanım **Donanımı Güvenle Kaldır** penceresinde görüntülenmediğinde.
- **1** ExpressCard yuvasını bulun.
- **2** Görev çubuğundaki **Donanımı Güvenle Kaldır ve Medyayı Çıkar** simgesini tıklatın.
- **3** Çıkarmak istediğiniz donanımı seçin.
- **4** ExpressCard modülünü çıkarmak için ekrandaki talimatları uygulayın.
- **5** ExpressCard modülünü, dışarı çıkması için bilgisayara doğru bastırın.
- **6** ExpressCard modülünü dikkatlice tutun ve yuvadan çıkarın.

### <span id="page-46-0"></span>SD Bellek Kartını Kullanma

Bilgisayarınızda bir **SD** bellek kartı yuvası bulunur. Bu yuvayı dijital kameralar, video kameralar, müzik çalarlar ve diğer ses/ video aygıtları arasında veri aktarmak için kullanabilirsiniz.

SD bellek kartını kullanmadan önce

Bilgisayarınızdaki **SD** bellek kartı yuvası aşağıdaki bellek kartlarıyla uyumludur:

- ❑ SD bellek kartı
- ❑ SDHC bellek kartı

Uyumlu bellek kartlarına ilişkin en son bilgiler için ilgili destek web sitesini ziyaret etmek üzere bkz. **[VAIO Bilgisayarınız](#page-4-0)  [Hakkında Daha Fazla Bilgi Edinme \(sayfa 5\)](#page-4-0)**.

#### <span id="page-47-0"></span>SD bellek kartını yerleştirmek için

- **1 SD** bellek kartı yuvasını bulun.
- **2** SD bellek kartını, ok yönü yukarı bakacak ve yuvayı gösterecek şekilde tutun.
- **3** SD bellek kartını yerine yerleşene kadar dikkatlice yuvaya doğru kaydırın. Kartı yuvaya zorla sokmaya çalışmayın.

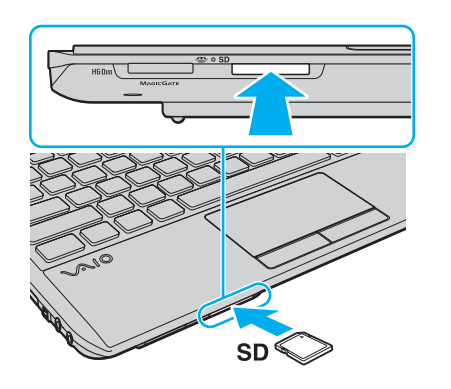

✍ Kart yuvaya yerleştirildikten sonra **Bilgisayar** penceresinde SD bellek kartı simgesi görüntülenir. <span id="page-48-0"></span>SD bellek kartını çıkarmak için

- **1 SD** bellek kartı yuvasını bulun.
- **2** Ortam Erişimi göstergesi ışığının sönmüş olup olmadığını kontrol edin.
- **3** SD bellek kartını bilgisayara doğru itin ve serbest bırakın. SD bellek kartı çıkar.
- **4** SD bellek kartını yuvadan çekip çıkarın.

### <span id="page-49-0"></span>Bellek Kartlarını Kullanma ile İlgili Notlar

#### Bellek kartı kullanma ile ilgili genel notlar

- ❑ Bilgisayarınız tarafından desteklenen standartlarla uyumlu bellek kartlarını kullandığınızdan emin olun.
- ❑ Bellek kartını yuvaya takarken okun doğru yönü gösterdiğinden emin olun. Bilgisayarınızın veya ortamın hasar görmesini önlemek için, bellek kartını rahatça takamadığınız durumlarda yuvaya zorla takmaya çalışmayın.
- ❑ Bellek kartını yuvaya takarken veya yuvadan çıkarırken dikkatli olun. Zorla yerleştirmeyin veya çıkarmayın.
- ❑ Ortam erişim göstergesi ışığı yanıyorken bellek kartını çıkarmayın. Aksi takdirde, veri kaybedebilirsiniz.
- ❑ Bellek kartı yuvasına farklı türde bir bellek kartı veya bellek kartı adaptörü takmaya çalışmayın. Uyumsuz bir bellek kartının veya bellek kartı adaptörünün yuvadan çıkarılması zor olabilir ve bilgisayarınıza zarar verebilir.

#### SD bellek kartı kullanma ile ilgili notlar

- ❑ Bilgisayarınız test edilmiş olup Eylül 2009 tarihinden itibaren piyasaya sunulan başlıca bellek kartlarıyla uyumlu bulunmuştur. Ancak, tüm bellek kartlarının uyumlu olduğu garanti edilmez.
- ❑ 2 GB'a kadar kapasiteye sahip SD bellek kartları ve 32 GB'a kadar kapasiteye sahip SDHC bellek kartları test edilmiş ve bilgisayarınızla uyumlu bulunmuştur.
- ❑ Bilgisayarınızdaki SD bellek kartı yuvası, SD bellek kartının ve SDHC bellek kartının yüksek hızlı veri aktarım özelliğini desteklemez.

## <span id="page-50-0"></span>İnternet'i Kullanma

İnternet kullanmadan önce bir İnternet Servis Sağlayıcısı (ISS) ile kayıt olmanız ve bilgisayarınızın İnternet'e bağlanması için gerekli olan aygıtları kurmanız gerekir.

ISS'niz, şu tür İnternet bağlantısı hizmetlerini sağlayabilir:

- ❑ Eve kadar Fiber (FTTH)
- ❑ Dijital Abone Hattı (DSL)
- ❑ Kablolu modem
- ❑ Uydu
- ❑ Çevirmeli Ağ

İnternet erişimi için gerekli aygıtlar ve bilgisayarınızın İnternet'e nasıl bağlanacağı hakkında ayrıntılı bilgi almak üzere ISS'nize başvurun.

#### ✍

Kablosuz yerel ağ işlevini kullanarak bilgisayarınızı İnternet'e bağlamak için, kablosuz yerel ağ kurmanız gerekir. Daha fazla bilgi için bkz. **[Kablosuz LAN'ı Kullanma \(sayfa 53\)](#page-52-0)**.

#### **!**

Bilgisayarınızı İnternet'e bağladığınızda, bilgisayarınızı çevrimiçi tehditlere karşı korumak için uygun güvenlik önlemlerini aldığınızdan emin olun.

ISS'nizle olan hizmet sözleşmenize bağlı olarak USB telefon modemi, DSL modem veya kablolu modem gibi harici bir modem aygıtını bilgisayarınıza bağlamanız gerekebilir. Bağlantı ayarları ve modem yapılandırması hakkında ayrıntılı talimatlar için modeminizle gelen kılavuza bakın.

### <span id="page-51-0"></span>Ağı Kullanma (LAN)

Bir LAN kablosu kullanarak bilgisayarınızı 1000BASE-T/100BASE-TX/10BASE-T türünde ağlara bağlayabilirsiniz. LAN kablosunun (ürünle birlikte verilmez) bir ucunu, bilgisayardaki ağ (LAN) bağlantı noktasına, diğer ucunu da ağınıza bağlayın. LAN erişimi için gerekli olan ayrıntılı ayarlar ve aygıtlar için ağ yöneticinize danışın.

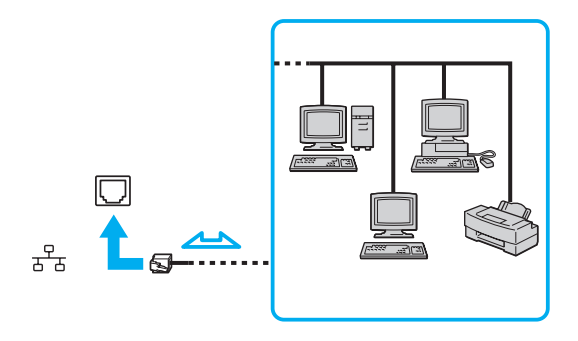

#### ✍

Varsayılan ayarları değiştirmeden bilgisayarınızı herhangi bir ağa bağlayabilirsiniz.

#### **!**

Bilgisayarınızdaki ağ (LAN) bağlantı noktasına telefon kablosu bağlamayın.

Ağ (LAN) bağlantı noktası, aşağıda belirtilen telefon hatlarından birine bağlanırsa, bağlantı noktasına gelen yüksek elektrik akımı hasara, aşırı ısınmaya veya yangına neden olabilir.

- Ev (intercom hoparlör) veya iş yeri telefon hatları (çok hatlı iş yeri telefonu)
- Genel telefon abone hattı
- Özel santral (PBX)

### <span id="page-52-1"></span><span id="page-52-0"></span>Kablosuz LAN'ı Kullanma

Kablosuz LAN (WLAN), bilgisayarınızın kablosuz bağlantı yoluyla ağa bağlanmasına olanak tanır.

 $\boxed{\mathsf{Q}}$ 

WLAN, kullanılan teknolojinin türünü belirten IEEE 802.11a/b/g/n standardını kullanır. Bilgisayar yapılandırmanız hakkında bilgi almak için teknik özelliklere bakın.

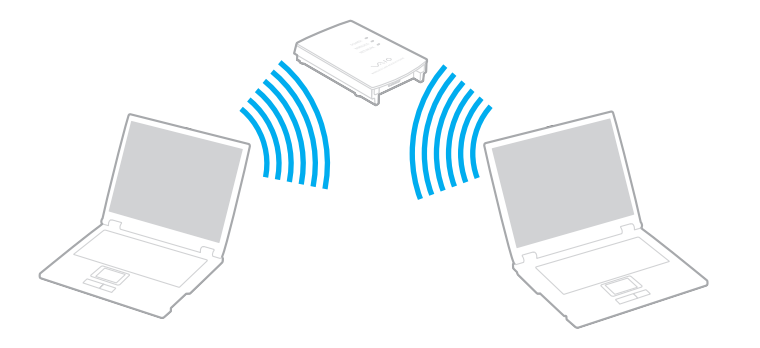

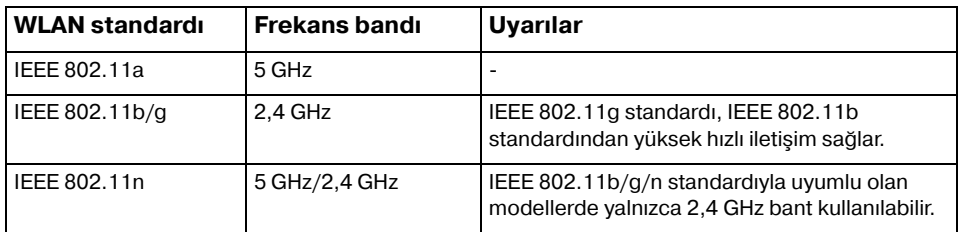

### <span id="page-53-0"></span>Kablosuz LAN İşlevini Kullanmayla İlgili Notlar

#### Kablosuz LAN işlevini kullanmayla ilgili genel notlar

- ❑ Bazı ülkelerde veya bölgelerde, yerel yönetmeliklerden ötürü (örn. sınırlı sayıda kanal olması) WLAN ürünlerini kullanmak yasak olabilir. WLAN işlevini etkinleştirmeden önce, kablosuz LAN yönetmeliklerini dikkatlice okuyun.
- ❑ IEEE 802.11a standardı ve IEEE 802.11n standardı, geçici ağlarda kullanılamaz.
- ❑ Kablosuz yerel ağ ile uyumlu aygıtların kullandığı 2,4 GHz bant çeşitli aygıtlar tarafından da kullanılır. Aynı bant genişliğini kullanan diğer aygıtlarla girişimi en aza indirmek için gerekli teknoloji kablosuz yerel ağ ile uyumlu aygıtlarda bulunsa da, böyle bir girişim iletişim hızını düşürebilir, iletişim alanını daraltabilir veya kablosuz bağlantının kesilmesine neden olabilir.
- ❑ İletişim hızı ve kapsamı, aşağıdaki koşullara bağlı olarak değişiklik gösterebilir:
	- ❑ İletişim aygıtları arasındaki mesafe
	- ❑ Aygıtlar arasında engel olup olmadığı
	- ❑ Aygıt yapılandırması
	- ❑ Radyo koşulları
	- ❑ Duvar veya benzer materyaller içeren ortamlar
	- ❑ Kullanılan yazılım
- ❑ İletişim, radyo koşullarına bağlı olarak kesilebilir.
- ❑ Gerçek iletişim hızı, bilgisayarınızda görüntülendiği kadar yüksek olmayabilir.
- ❑ Aynı kablosuz ağ üzerinde, aynı bantı kullanan farklı standartlarla uyumlu WLAN ürünlerini dağıtmak, radyo girişimi nedeniyle iletişim hızını düşürebilir. WLAN ürünleri bu durum dikkate alınarak, aynı bantı kullanan farklı bir standartla uyumlu başka bir WLAN ürünüyle iletişimi sağlamak üzere iletişim hızını düşürecek şekilde tasarlanmıştır. İletişim hızı beklendiği kadar iyi değilse, erişim noktasındaki kablosuz kanalın değiştirilmesi iletişim hızını arttırabilir.

#### <span id="page-54-0"></span>Veri şifreleme hakkında not

WLAN standardının içerdiği şifreleme yöntemleri: Bir güvenlik protokolü olan Wired Equivalent Privacy (WEP), Wi-Fi Protected Access 2 (WPA2) ve Wi-Fi Protected Access (WPA). IEEE ve Wi-Fi Alliance tarafından birlikte önerilen, WPA2 ve WPA varolan Wi-Fi ağları için veri koruma seviyesini ve erişim kontrolünü arttıran birlikte çalışabilir güvenlik genişletmelerine dayalı standartlar spesifikasyonudur. WPA, IEEE 802.11i özellikleri ile uyumlu olacak şekilde tasarlanmıştır. 802.1X ve Extensible Authentication Protocol (EAP) kullanan kullanıcı kimlik doğrulamasına ek olarak, gelişmiş veri şifreleme Temporal Key Integrity Protocol (TKIP) kullanır. Veri şifreleme, istemciler ve erişim noktaları arasındaki saldırıya açık kablosuz bağlantıyı korur. Ayrıca, gizlilik sağlamak için diğer tipik LAN güvenlik mekanizmaları şunlardır: Parola koruma, uçtan uca şifreleme, özel sanal ağlar ve kimlik doğrulama. WPA'nin ikinci kuşak ürünü olan WPA2, daha güçlü veri koruması, ağ erişim kontrolü sağlar ve 802.11b, 802.11a, 802.11g ve 802.11n standartları, multi-band ve multi-mode'dan oluşan 802.11 aygıtlarının tüm versiyonlarını emniyete alacak şekilde tasarlanmıştır. Ayrıca, onaylı IEEE 802.11i standardına bağlı olan WPA2, National Institute of Standards and Technology (NIST) FIPS 140-2 uyumlu AES şifreleme işlemi sürecini ve 802.1X-tabanlı kimlik doğrulama işlemini uygulayarak hükümet tarafından da güvence altına alınmıştır. WPA2, öncesinde bulunan WPA ile uyumludur.

### <span id="page-55-0"></span>Kablosuz LAN İletişimlerini Başlatma

Önce, bilgisayarınızla bir erişim noktası (ürünle birlikte verilmez) arasında kablosuz LAN iletişimi kurmanız gerekir. Daha fazla bilgi için **Windows Yardım ve Destek** kısmına bakın.

**!** Erişim noktasının kullanacağı kanalın nasıl seçildiği ile ilgili ayrıntılılar için, erişim noktanızla verilen kullanım kılavuzuna bakın.

#### Kablosuz LAN iletişimlerini başlatmak için

- **1** Erişim noktasının kurulduğundan emin olun. Daha fazla bilgi için erişim noktanızla birlikte verilen kullanım kılavuzuna bakın.
- **2 WIRELESS** anahtarını açık konumuna getirin.
- **3** Görev çubuğundaki **VAIO Smart Network** simgesini tıklayın.
- **4 VAIO Smart Network** penceresinde istediğiniz kablosuz seçeneklerinin yanındaki anahtarı tıklayarak **On** durumuna getirin. **WIRELESS** gösterge ışığının yandığından emin olun.
- **5** Görev çubuğunda **da veya S**öğesini tıklayın.
- **6** İstediğiniz erişim noktasını seçin ve **Bağlan**'ı tıklayın.

#### $\n *A*$

WPA-PSK veya WPA2-PSK kimlik doğrulama için, bir parola cümlesi girmelisiniz. Parola cümlesi büyük/küçük harf duyarlıdır ve 8-63 karakter uzunluğunda bir metin veya 64 karakterden oluşan onaltılık bir dize olmalıdır.

### <span id="page-56-0"></span>Kablosuz LAN İletişimlerini Durdurma

Kablosuz yerel ağ iletişimini durdurmak için

**VAIO Smart Network** penceresinde **Wireless LAN** öğesinin yanındaki anahtarı tıklayarak **Off** durumuna getirin.

**!**

Uzaktaki belgelere, dosyalara veya kaynaklara erişirken kablosuz yerel ağ işlevinin devre dışı bırakılması veri kaybına neden olabilir.

### <span id="page-57-0"></span>Kablosuz WAN Kullanma

Kablosuz WAN (WWAN) kullanma, cep telefonu kapsama alanı dahilinde bilgisayarınızın kablosuz ağ aracılığıyla Internet'e bağlanmasına olanak sağlar.

WWAN bazı ülke veya bölgelerde bulunmayabilir. WWAN'ın hangi ülkelerde veya bölgelerde bulunduğuna ilişkin bilgi almak için, **Yönetmelikler, Garanti ve Hizmet Desteği** bölümünde **Kablosuz WAN Yönetmelikleri Kılavuzu**'na bakın.

#### $\Omega$

Bu bölümdeki bazı özellikler ve seçenekler bilgisayarınızda bulunmayabilir. Bilgisayar yapılandırmanız hakkında bilgi almak için teknik özelliklere bakın.

### <span id="page-58-0"></span>SIM Kart Takma

Kablosuz WAN işlevini kullanmak için öncelikle bilgisayarınızın SIM kart yuvasına bir SIM kart yerleştirmeniz gerekir. SIM kartınız yaklaşık kredi kartı boyutlarında daha büyük bir kart içinde bulunur.

#### ✍

Ülkeye ve modele bağlı olarak VAIO tarafından seçilen telekom operatörüne ait kart paket içinde sunulabilir. Bu durumda SIM kart karton kutu içinde operatörün SIM kart ambalajındadır veya önceden SIM kart yuvasına yerleştirilmiştir. SIM kart bilgisayarınızla birlikte verilmediyse tercih ettiğiniz telekom operatöründen satın alabilirsiniz.

#### SIM kart takmak için

- **1** Bilgisayarınızı kapatın.
- **2** Pili bilgisayardan çıkarın.

#### $\n *A*$

Ayrıntılı talimatlar için bkz. **[Pili çıkarma \(sayfa 22\)](#page-21-0)**.

**3** SIM kartı (1) bastırarak daha büyük karttan ayırın.

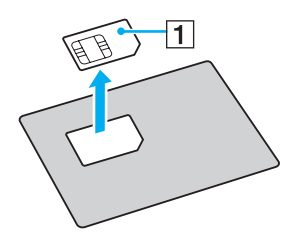

<span id="page-59-0"></span>**4** SIM kartı, baskılı devre tarafı yukarı gelecek şekilde SIM kartı yuvasına takın.

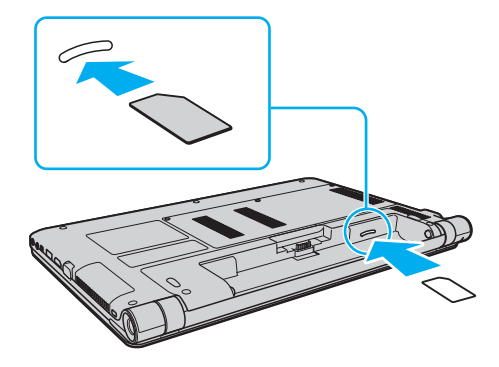

**!** SIM kart üzerindeki baskılı devreye dokunmayın. Kartı yerleştirmeden veya çıkarmadan önce bilgisayarınızı sıkıca tuttuğunuzdan emin olun.

SIM karta, kartı eğerek veya baskı uygulayarak zarar vermeyin.

**5** Pili yerine takın.

#### **!**

Pilin doğru biçimde takılmış olduğundan emin olun.

### <span id="page-60-0"></span>Kablosuz WAN İletişimlerini Başlatma

#### Kablosuz WAN iletişimlerini başlatmak için

- **1 WIRELESS** anahtarını açık konumuna getirin.
- **2** Görev çubuğundaki **VAIO Smart Network** simgesini tıklayın.
- **3 Wireless WAN**'ı **On** durumuna getirmek için, **VAIO Smart Network** penceresinde yanında bulunan düğmeyi tıklayın.
- **4** İstendiğinde PIN kodunuzu girin.
- **5** İstenirse, telekom operatörünüzün APN bilgilerini girin.

Kablosuz WAN işlevi kullanımına ilişkin bilgi için **VAIO Smart Network** yazılımı içindeki yardım dosyasına veya telekom operatörünüzden gelen belgelere bakın.

### <span id="page-61-0"></span>Bluetooth İşlevini Kullanma

Bilgisayarınız ve diğer bir bilgisayar veya cep telefonu gibi bir Bluetooth® aygıtı arasında kablosuz iletişim kurabilirsiniz. Açık alanda 10 metreye kadar mesafede kablo olmadan aygıtlar arasında veri aktarımı yapabilirsiniz.

### Bluetooth Güvenliği

Kiminle iletişim kuracağınıza karar vermeniz için, Bluetooth kablosuz teknolojinin kimlik doğrulama işlevi vardır. Kimlik doğrulama işlevi sayesinde, anonim Bluetooth aygıtlarının bilgisayarınıza erişmesini engelleyebilirsiniz.

İki Bluetooth aygıtı ilk defa iletişim kurduğunda, kayıt olacak iki aygıt tarafından ortak bir parola (kimlik doğrulama için gerekli bir parola) belirlenmelidir. Bir aygıt bir kere kayıt olduktan sonra, parolayı tekrar girmeye gerek yoktur.

#### ✍

Parola her seferinde farklı olabilir, ama her iki taraf için de aynı olmalıdır.

Fare gibi bazı aygıtlar için parola girilemez.

### <span id="page-62-0"></span>Başka Bir Bluetooth Aygıtıyla İletişim Kurma

Başka bir bilgisayar, mobil telefon, avuçiçi bilgisayar, kulaklık, fare veya kablo kullanmadan dijital kamera gibi bir Bluetooth aygıtına bilgisayarınızı bağlayabilirsiniz.

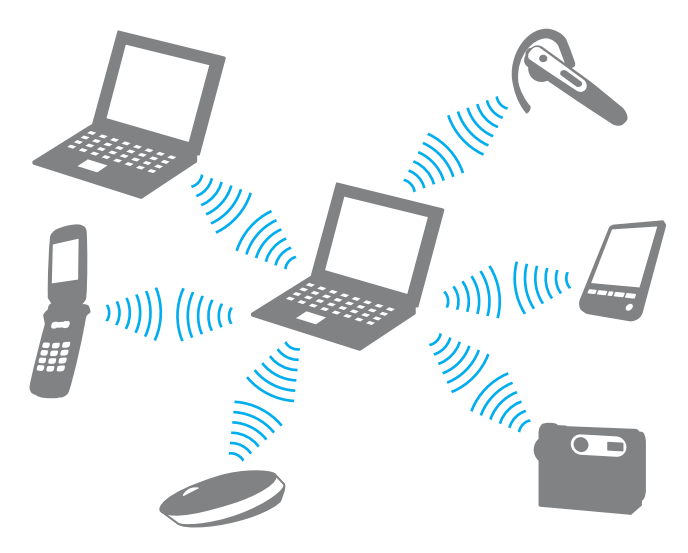

<span id="page-63-0"></span>Başka bir Bluetooth aygıtı ile iletişim kurmak için

Başka bir Bluetooth aygıtı ile iletişim kurmak için, öncelikle Bluetooth işlevini kurmanız gerekir. Bluetooth işlevini ayarlamak ve kullanmak için, **Windows Yardım ve Destek**'i kullanarak Bluetooth bilgilerini arayın.

- **1 WIRELESS** anahtarını açık konumuna getirin.
- **2** Görev çubuğundaki **VAIO Smart Network** simgesini tıklayın.
- **3 VAIO Smart Network** penceresinde **Bluetooth** öğesinin yanındaki anahtarı tıklayarak **On** durumuna getirin. **WIRELESS** gösterge ışığının yandığından emin olun.

#### $\sim$  65

### <span id="page-64-0"></span>Bluetooth İletişimlerini Durdurma

Bluetooth iletişimini durdurmak için

- **1** Bilgisayarınızla iletişim kuran Bluetooth aygıtını kapatın.
- **2 VAIO Smart Network** penceresinde **Bluetooth** öğesinin yanındaki anahtarı tıklayarak **Off** durumuna getirin.

### <span id="page-65-0"></span>Bluetooth İşlevini Kullanma ile İlgili Notlar

- ❑ Aşağıdaki koşulara bağlı olarak veri aktarım hızı değişir:
	- ❑ Duvar gibi aygıtlar arasında bulunan engeller
	- ❑ Aygıtlar arasındaki mesafe
	- ❑ Duvarlarda kullanılan malzeme
	- ❑ Mikrodalgalara ve kablosuz telefonlara yakınlığı
	- ❑ Radyo frekansı girişimi ve çevresel diğer koşullar
	- ❑ Aygıt yapılandırması
	- ❑ Yazılım uygulamasının türü
	- ❑ İşletim sisteminin türü
	- ❑ Bilgisayarınızda aynı anda kablosuz yerel ağ bağlantısını ve Bluetooth işlevlerini kullanma
	- ❑ Aktarılan dosyanın boyutu
- ❑ Bluetooth standardının sınırlamaları ve çevredeki elektromanyetik girişim nedeniyle sürekli aktarım sırasında büyük dosyalar zaman zaman bozulabilir.
- ❑ Uygulanabilir standart gerekliliklere uyulduğundan emin olmak için tüm Bluetooth aygıtları sertifikalı olmalıdır. Standartlar karşılansa bile, tek başına aygıtın performansı, özellikleri ve işletim prosedürü değişiklik gösterebilir. Veri değişimi tüm durumlarda mümkün değildir.
- ❑ Bağlı bir Bluetooth aygıtından ses çıkışı olan videoları bilgisayarınızda oynatırsanız, video ve ses senkronize edilmeyebilir. Bu Bluetooth teknolojisi kullanılırken sık karşılaşılan bir durum olup, bir arıza değildir.

<span id="page-66-0"></span>❑ Bluetooth aygıtlarının veya kablosuz yerel ağ aygıtlarının çalıştığı 2,4 GHz bant çeşitli aygıtlar tarafından kullanır. Bluetooth aygıtları, aynı dalga boyunu kullanan diğer aygıtların neden olabileceği girişimi en aza indirmek için teknolojiyi kullanır. Ancak Bluetooth işlevinin ve kablosuz iletişim aygıtlarının aynı anda kullanılması radyo girişimine neden olabilir ve daha düşük iletişim hızıyla ve standart değerlerden uzaklaşılmasıyla sonuçlanabilir.

#### $\n *A*$

Bluetooth işlevini kullanmadan önce Bluetooth yönetmeliklerini okuyun.

- ❑ Üreticiye ve üreticinin kullandığı yazılım sürümüne bağlı olarak Bluetooth işlevi diğer aygıtlarla çalışmayabilir.
- ❑ Bilgisayarınıza birden çok Bluetooth aygıtının bağlanması kanal yığılmasına, dolayısıyla aygıtların daha düşük performansta çalışmasına neden olabilir. Bu Bluetooth teknolojisiyle ilgili normal bir durum olup, bir arıza değildir.

# <span id="page-67-0"></span>Çevresel Aygıtları Kullanma

Bilgisayarınızdaki çeşitli bağlantı noktalarını kullanarak, VAIO bilgisayarınıza işlevsellik kazandırabilirsiniz.

- ❑ **[Optik Disk Sürücüsü Ba](#page-68-1)ğlama (sayfa 69)**
- ❑ **[Harici Hoparlör veya Kulaklık Ba](#page-70-0)ğlama (sayfa 71)**
- ❑ **Harici Ekran Bağ[lama \(sayfa 72\)](#page-71-0)**
- ❑ **[Ekran Modları Seçme \(sayfa 77\)](#page-76-0)**
- ❑ **Birden Çok Monitör İş[levini Kullanma \(sayfa 78\)](#page-77-0)**
- ❑ **[Harici Mikrofon Ba](#page-79-0)ğlama (sayfa 80)**
- ❑ **[USB Aygıtı Takma \(sayfa 81\)](#page-80-0)**
- ❑ **[i.LINK Aygıtı Takma \(sayfa 83\)](#page-82-0)**

### <span id="page-68-1"></span><span id="page-68-0"></span>Optik Disk Sürücüsü Bağlama

Bilgisayarınızda optik disk ortamı kullanmak için bilgisayara harici bir optik disk sürücüsü (ürünle birlikte verilmez) bağlayın.

### Optik Disk Sürücüsü Bağlama

**!** Önceden yüklenmiş herhangi bir disk çalıştırma programını başlatmadan önce bilgisayarınıza harici bir optik disk sürücüsü bağladığınızdan emin olun.

Sürücüyü kullanmadan önce, harici bir optik disk sürücüsünü AC güç kaynağına bağladığınızdan emin olun. Bilgisayarınız sadece doğrudan AC güç kaynağıyla beslenen optik disk sürücülerini destekler.

<span id="page-69-0"></span>Optik disk sürücüsü bağlamak için

- **1** Harici optik disk sürücünüzü bir AC çıkışına (1) bağlayın.
- **2** Kullanmak istediğiniz USB bağlantı noktasını (2)  $\sqrt{\frac{1}{2}}$  seçin.
- **3** USB kablosunun (3) bir ucunu USB bağlantı noktasına, diğer ucunu da optik disk sürücüsüne takın.

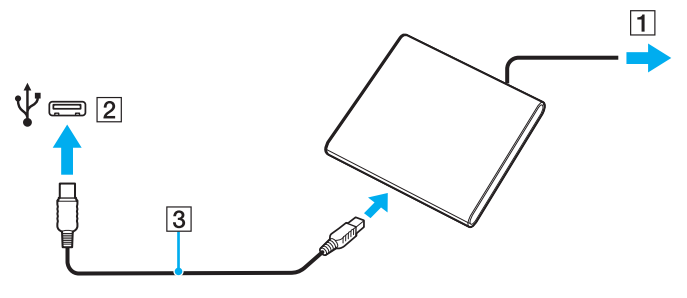

✍

USB kablosunu sürücüye takma konusunda ayrıntılı talimatlar için harici optik disk sürücünüzle birlikte verilen kılavuza bakın.

Bilgisayar bir güç tasarrufu modundayken (Uyku veya Hazırda Bekletme) sürücünün çıkarılması bilgisayarın arızalanmasına neden olabilir.

### <span id="page-70-1"></span><span id="page-70-0"></span>Harici Hoparlör veya Kulaklık Bağlama

Hoparlör veya kulaklık gibi harici ses çıkış aygıtlarını (ürünle birlikte verilmez) bilgisayarınıza bağlayabilirsiniz.

### Harici hoparlör bağlamak için

#### ✍

Hoparlörlerinizin bilgisayarda kullanılmak üzere tasarlandığından emin olun.

#### **!** Açmadan önce hoparlörlerin sesini kısın.

Bir hoparlör kablosu (3) (ürünle birlikte verilmez) kullanarak harici hoparlörleri (1) kulaklık girişine (2)  $\Omega$  takın.

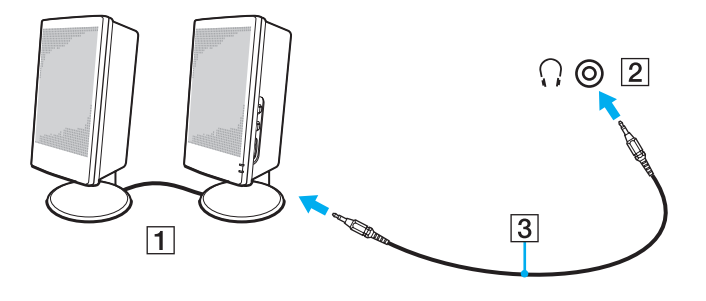

### <span id="page-71-1"></span><span id="page-71-0"></span>Harici Ekran Bağlama

 $\overline{\mathbf{Q}}$ 

Bu bölümdeki bazı özellikler ve seçenekler bilgisayarınızda bulunmayabilir.
## <span id="page-72-0"></span>Bilgisayar Ekranı veya Projektör Bağlama

Bilgisayarınıza, bilgisayar ekranı veya projektör gibi harici bir ekran bağlayabilirsiniz.

Bilgisayar ekranı veya projektör bağlamak için

- **1** Harici ekranınızın veya projektörün güç kablosunu (1) AC çıkışına takın.
- **2** Bir ekran kablosu (3) kullanarak harici ekranı veya projektörü bilgisayardaki monitör bağlantı noktasına (2) bağlayın.

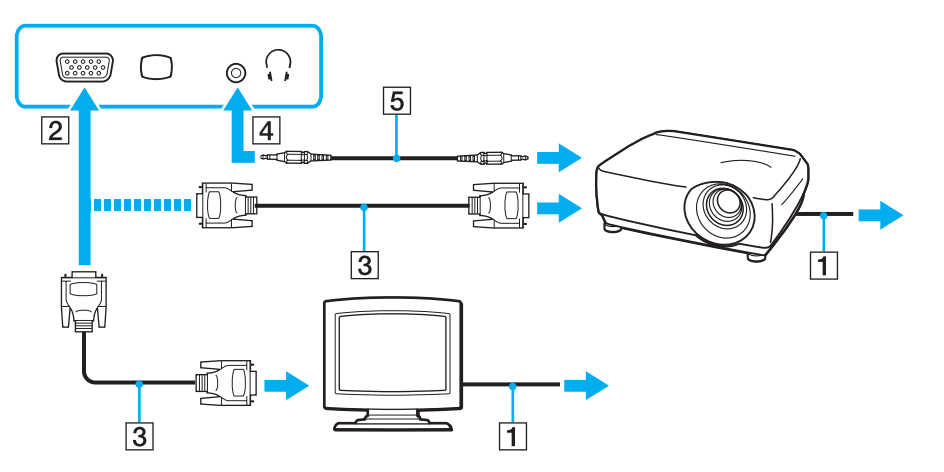

#### $\mathbb{Z}_p$

Gerekirse, bir hoparlör kablosu (5) kullanarak projektördeki hoparlör girişini ve bilgisayardaki kulaklık girişini (4)  $\Omega$  birbirine bağlayın.

<span id="page-73-0"></span>**!** Bilgisayarınız HDCP standardıyla uyumludur ve telif hakkı koruması amacıyla dijital video sinyallerinin iletim kanalını şifreleyebilir, böylece telif hakkı ile korunan yüksek kalitedeki çeşitli içeriği oynatabilir ve izleyebilirsiniz. Telif hakkı ile korunan içeriği görüntülemek için, bilgisayarınızın **HDMI** çıkış bağlantı noktasına HDCP uyumlu bir monitör takın. Bilgisayarınıza uyumlu olmayan bir monitör bağlıysa, telif hakkı ile korunan içeriği oynatamaz veya görüntüleyemezsiniz.

#### $\mathbb{Z}$

Harici bilgisayar ekranında bir HDMI giriş bağlantı noktası varsa, HDMI kablosunun bir ucunu bilgisayardaki **HDMI** çıkış bağlantı noktasına; diğer ucunu ise bilgisayar ekranındaki HDMI giriş bağlantı noktasına takın.

Bilgisayarınızda **HDMI** çıkış bağlantı noktası varsa, bir TFT/DVI monitörü bağlamak için HDMI - DVI-D adaptörü kullanın.

HDMI kablosu video ve ses sinyallerini iletir.

# <span id="page-74-0"></span>HDMI Giriş Bağlantı Noktasıyla TV Bağlama

HDMI giriş bağlantı noktasıyla bir TV'yi bilgisayarınıza bağlayabilirsiniz.

### Bilgisayarınıza TV bağlamak için

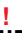

**HDMI** çıkış bağlantı noktasına bağlı aygıttan gelen sesi duyabilmek için, ses çıkış aygıtını değiştirmeniz gerekir. Ayrıntılı talimatlar için bkz. **Ses çıkış [aygıtını](#page-152-0) nasıl değiş[tirebilirim? \(sayfa 153\)](#page-152-0)**.

- **1** TV'nizin (1) güç kablosunu bir AC çıkışına takın.
- **2** HDMI kablosunun bir ucunu (2) bilgisayardaki **HDMI** çıkış bağlantı noktasına (3), diğer ucunu ise TV'ye takın.
- **3** TV'nin giriş kanalını harici girişe getirin.
- **4** TV yapılandırma sistemini ayarlayın.

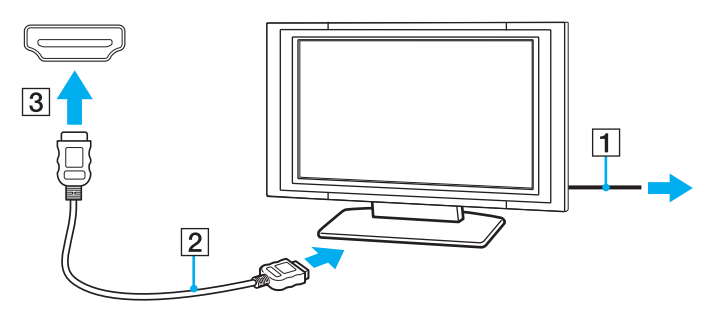

**!** Sony tarafından sağlanmayan bir aygıt sürücüsü kullanılırsa, görüntü görüntülenmeyecek ve ses duyulmayacaktır. Güncellemeler için daima Sony tarafından sağlanan aygıt sürücüsünü kullanın.

#### <span id="page-75-0"></span>✍

Kurulum ve kullanım ile ilgili daha fazla bilgi için TV'nizle birlikte verilen kılavuza bakın.

HDMI kablosu video ve ses sinyallerini iletir.

### Bilgisayarınız ile TV arasında yüksek kaliteli bir dijital ses çıkış aygıtı bağlamak için

HDMI bağlantısını kullanarak bilgisayarınız ile TV'niz arasında yüksek kaliteli bir ev sineması alıcısını veya diğer surround ses dekoderi aygıtlarını bağlayabilirsiniz.

**!** Aygıtı bilgisayara bağlamadan önce, TV ile ev sineması alıcısı veya surround ses dekoderi aygıtı arasında HDMI bağlantısının kurulmuş olduğundan emin olun.

**HDMI** çıkış bağlantı noktasına bağlı aygıttan gelen sesi duyabilmek için, ses çıkış aygıtını değiştirmeniz gerekir. Ayrıntılı talimatlar için bkz. **Ses çıkış [aygıtını](#page-152-0) nasıl değiş[tirebilirim? \(sayfa 153\)](#page-152-0)**.

- **1** TV'yi açın ve TV'nin girişini HDMI girişi olarak ayarlayın.
- **2** Ev sineması alıcısını veya surround ses dekoderi aygıtını açın ve bu aygıtın girişini HDMI girişi olarak ayarlayın.
- **3** HDMI kablosunun bir ucunu ev sinema sistemi alıcısındaki veya surround ses kod çözücüsündeki HDMI giriş bağlantı noktasına, diğer ucunu ise bilgisayardaki **HDMI** çıkış bağlantı noktasına takın.

#### $\n *A*$

Bilgisayarınızla bağlı TV'nin ekran çözünürlüğünü ayarlayabilirsiniz. Daha fazla bilgi için **[Bilgisayarımın ekranı neden video görüntülemiyor? \(sayfa 144\)](#page-143-0)** bölümüne bakın.

HDMI bağlantısında, ses seviyesi yalnızca bağlı ses aygıtı tarafından ayarlanabilir. Bağlı aygıtların çıkış ses seviyesi üzerinde bilgisayarınızın herhangi bir denetimi yoktur.

# <span id="page-76-0"></span>Ekran Modları Seçme

Harici bir ekran bağlandığında, birincil monitör olarak bilgisayar ekranınızı veya bağlanan ekranı seçebilirsiniz.

#### $\n *A*$

Harici ekranınızın veya projektörünüzün türüne bağlı olarak, aynı anda hem bilgisayar ekranınızda hem de harici ekranda veya projektörde aynı içeriği görüntüleyemeyebilirsiniz.

Bilgisayarınızı açmadan önce harici ekranı açın.

Fn+F7 tuşlarıyla bir ekran modu seçmek için

**Fn**+**F7** tuşlarıyla bir ekran modu seçebilirsiniz. Daha fazla bilgi için bkz. **Fn Tuşu ile Bileşimler ve İş[levler \(sayfa 33\)](#page-32-0)**.

Ekran ayarlarından bir ekran modu seçmek için

- **1** Masaüstünü sağ tıklayın ve **Ekran çözünürlüğü**'nü seçin.
- **2 Birden Çok Ekran** seçeneğinin yanındaki açılır listeyi tıklayın, istediğiniz ayarı seçin ve ardından **Tamam**'ı tıklayın.

# <span id="page-77-0"></span>Birden Çok Monitör İşlevini Kullanma

Birden Çok Monitör işlevi sayesinde, masaüstü bölümlerinizi ekranlara dağıtabilirsiniz. Örneğin, monitör bağlantı noktasına takılmış bir harici ekran varsa, bilgisayar ekranınız ve harici ekran tek bir masaüstü gibi işlev görebilir.

İmleci bir ekrandan diğerine hareket ettirebilirsiniz. Bu sayede açık bir uygulama penceresi veya bir araç çubuğu gibi nesneleri bir ekrandan diğerine sürükleyebilirsiniz.

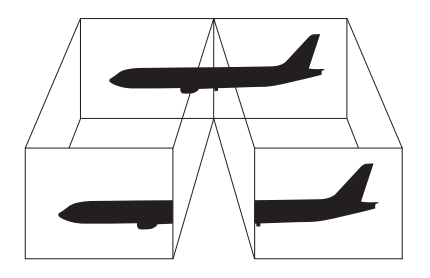

### <span id="page-78-0"></span>Birden Çok Monitör işlevini kullanmak için

#### ✍

Harici ekranınız Birden Çok Monitör işlevini desteklemeyebilir.

Belli yazılım uygulamaları, Birden Çok Monitör ayarlarıyla uyumlu olmayabilir.

Birden Çok Monitör işlevini kullanırken bilgisayarınızın Uyku veya Hazırda Bekletme moduna girmediğinden emin olun. Aksi takdirde bilgisayar Normal moda dönemeyebilir.

Her bir ekranda farklı renk ayarlarsanız, tek bir pencereyi iki ekran boyunca genişletmeyin. Aksi takdirde yazılımınız düzgün çalışmayabilir.

- **1** Masaüstünü sağ tıklayın ve **Ekran çözünürlüğü**'nü seçin.
- **2 Birden Çok Ekran** öğesinin yanındaki açılır listeyi tıklayın, **Bu ekranları genişlet** seçeneğini belirleyin ve ardından **Tamam**'ı tıklayın.

#### ✍

Her bir ekran için ekran rengi ve çözünürlüğü ayarlayabilir, Birden Çok Monitör işlevini özelleştirebilirsiniz.

Her ekran için daha az sayıda renk veya daha düşük çözünürlük ayarlayın.

# <span id="page-79-0"></span>Harici Mikrofon Bağlama

Bilgisayarınıza harici bir mikrofon (ürünle birlikte verilmez) bağlayabilirsiniz.

Harici bir mikrofon bağlamak için

Mikrofon kablosunu (1) mikrofon girişine  $\triangle$  (2) takın.

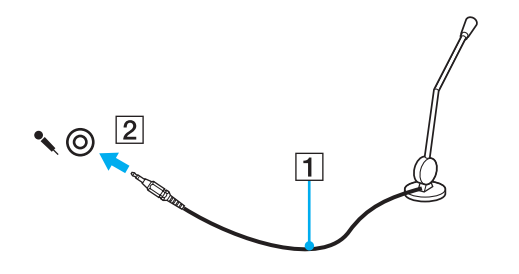

✍ Mikrofonunuzun bilgisayarda kullanılmak üzere tasarlandığından emin olun.

# <span id="page-80-0"></span>USB Aygıtı Takma

Bilgisayarınıza fare, disket sürücüsü, hoparlör ve yazıcı gibi bir Evrensel Seri Veri Yolu (USB) aygıtı takabilirsiniz.

### USB aygıtı takmak için

- **1** Kullanmak istediğiniz USB bağlantı noktasını (1) seçin.
- **2** USB aygıtının kablosunu (2) USB bağlantı noktasına takın.

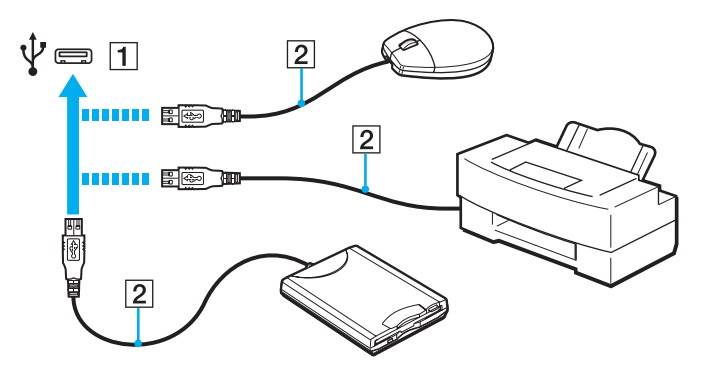

## <span id="page-81-0"></span>USB aygıtı takma ile ilgili notlar

- ❑ Kullanmadan önce USB aygıtınızla birlikte sağlanan sürücü yazılımını yüklemeniz gerekebilir. Daha fazla bilgi için USB aygıtıyla birlikte gelen kılavuza bakın.
- ❑ Belgeleri yazdırmak için Windows sürümünüzle uyumlu bir USB yazıcı kullandığınızdan emin olun.
- ❑ USB aygıtını nasıl çıkaracağınıza ilişkim bilgi için aygıtla birlikte sağlanan kılavuza bakın.
- ❑ Bilgisayarınızı ve/veya USB aygıtlarınızı hasara karşı korumak için, aşağıdakileri yapın:
	- ❑ Bilgisayarı bağlı USB aygıtlarıyla birlikte taşırken, USB bağlantı noktalarını herhangi bir sarsıntıya veya darbeye maruz bırakmayın.
	- ❑ Bilgisayarı USB aygıtları bağlıyken bir çantaya veya taşımak için bir kutuya koymayın.

# <span id="page-82-0"></span>i.LINK Aygıtı Takma

Bilgisayarınızda, dijital video kamera gibi bir i.LINK aygıtına bağlanmak amacıyla kullanabileceğiniz bir i.LINK bağlantı noktası bulunmaktadır.

#### $\n *A*$

i.LINK, bir ürünün IEEE 1394 bağlantısı içerdiğini belirtmek amacıyla kullanılan bir Sony Corporation ticari markasıdır. Bir i.LINK bağlantısı oluşturma prosedürü, yazılım uygulamasına, işletim sistemine ve uyumlu i.LINK aygıtına bağlı olarak değişiklik gösterebilir. i.LINK bağlantısına sahip tüm ürünler birbiriyle iletişim kuramayabilir. Çalıştırma koşulları ve uygun bağlantı hakkında daha fazla bilgi almak için uyumlu i.LINK aygıtınızla birlikte sağlanan kılavuza bakın. Sisteminize CD-RW veya sabit disk sürücüsü gibi uyumlu bir i.LINK PC çevresel aygıtı takmadan önce, işletim sistemi uyumluluğunu ve gerekli çalıştırma koşullarını doğrulayın.

## i.LINK aygıtları bağlama ile ilgili notlar

- ❑ Bilgisayarınızdaki i.LINK bağlantı noktası, harici bir aygıta güç sağlamaz. Harici aygıt için harici güç gerekiyorsa, aygıtı bir güç kaynağına bağladığınızdan emin olun.
- ❑ i.LINK bağlantı noktası, 400 Mbps'ye kadar aktarım hızlarını destekler. Ancak gerçek aktarım hızı, harici aygıtın aktarım hızına bağlıdır.
- ❑ İsteğe bağlı i.LINK kabloları bazı ülke veya bölgelerde bulunmayabilir.
- ❑ Diğer uyumlu araçlarla yapılan bir i.LINK bağlantısı tam olarak garanti edilmez.
- ❑ i.LINK bağlantısı, kullandığınız yazılım uygulamalarına, işletim sistemine ve i.LINK uyumlu aygıtlara bağlı olarak kullanılamayabilir. Daha fazla bilgi için yazılımınızla birlikte verilen kullanım kılavuzuna bakın.
- ❑ Bilgisayarınıza bağlamadan önce, i.LINK uyumlu bilgisayar çevresel aygıtlarının (örneğin bir HDD veya CD-RW sürücüsünün) çalışma koşullarını ve işletim sistemi ile uyumlu olup olmadıklarını kontrol edin.

## <span id="page-83-0"></span>Dijital Video Kamera Bağlama

Dijital video kamera bağlamak için

i.LINK kablosunun bir ucunu (1) (ürünle birlikte verilmez) bilgisayarın üzerindeki i.LINK bağlantı noktasına (2), diğer ucunu da dijital video kamera üzerindeki DV In/Out bağlantı noktasına (3) takın.

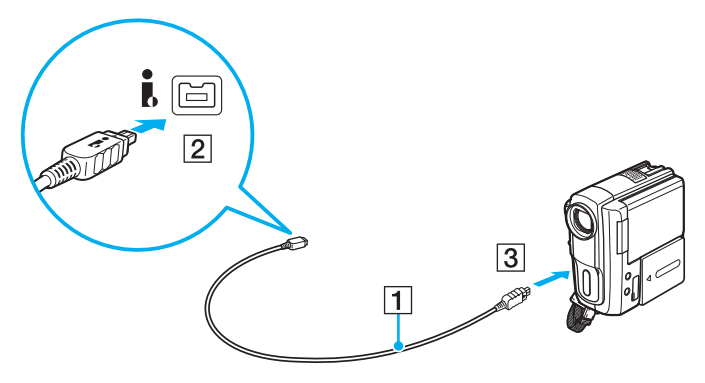

#### $\mathbb{Z}$

Bağlantı prosedürü, uyumlu i.LINK aygıtınıza bağlı olarak değişir. Daha fazla bilgi için aygıtla birlikte gelen kılavuza bakın.

i.LINK bağlantısı aracılığıyla dijital video kameradaki "Memory Stick" içeriğine erişemezsiniz.

# <span id="page-84-0"></span>VAIO Bilgisayarınızı Özelleştirme

Bu bölümde, VAIO bilgisayarınızın ana ayarlarını nasıl değiştireceğiniz kısaca anlatılmaktadır. Diğer bilgilerin yanı sıra, Sony yazılımınızı ve yardımcı programlarınızı nasıl kullanacağınızı ve bunların görünümünü nasıl özelleştireceğinizi öğreneceksiniz.

- ❑ **[Parolayı Ayarlama \(sayfa 86\)](#page-85-1)**
- ❑ **[Intel\(R\) VT Teknolojisini Kullanma \(sayfa 93\)](#page-92-0)**
- ❑ **[VAIO Control Center Programını Kullanma \(sayfa 94\)](#page-93-0)**
- ❑ **[VAIO Power Management Programını Kullanma \(sayfa 95\)](#page-94-0)**

# <span id="page-85-1"></span><span id="page-85-0"></span>Parolayı Ayarlama

Parola ayarlama, bilgisayar açıldığında veya Uyku ya da Hazırda Bekletme modundan Normal moda döndüğünde, kullanıcının parolayı girmesini sağlayarak bilgisayarı yetkisiz kişilerin erişimine karşı korur.

**!**

Parolanızı unutmayın. Parolanızı not edin ve güvenli bir yerde saklayın.

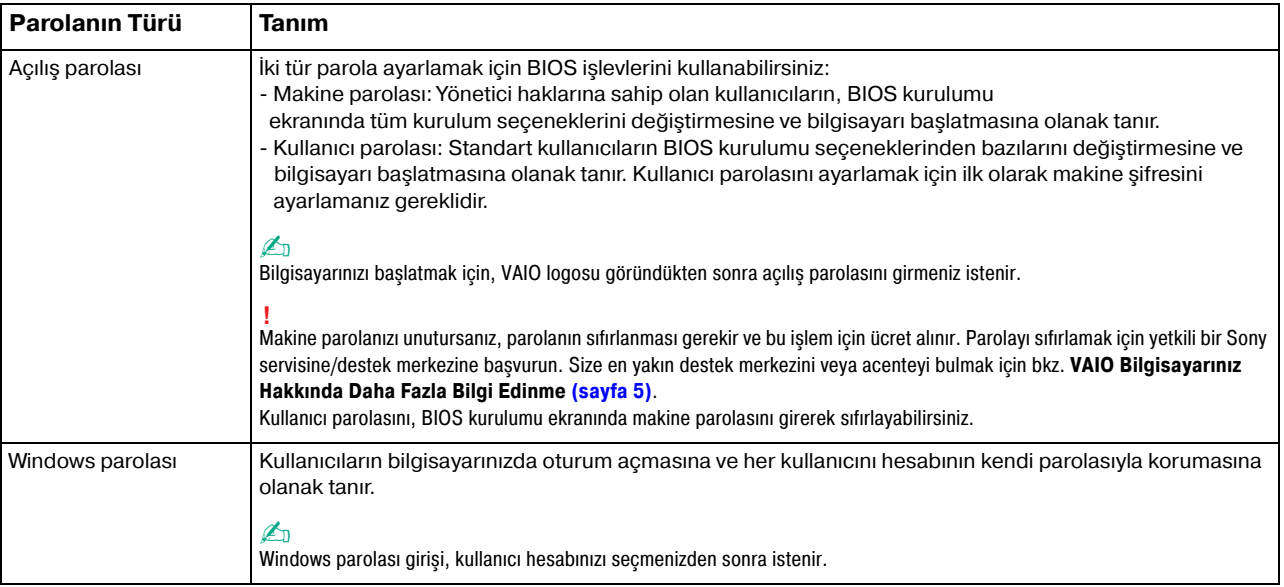

## <span id="page-86-0"></span>Açılış Parolasını Ayarlama

Açılış parolasını (makine parolası) eklemek için

- **1** Bilgisayarı açın.
- **2** VAIO logosu görüntülendiğinde **F2** tuşuna basın. BIOS kurulumu ekranı görüntülenir. Ekran görüntülenmezse, bilgisayarı yeniden başlatın ve VAIO logosu görüntülendiğinde birkaç kez **F2** tuşuna basın.
- **3 Security** sekmesini görüntülemek üzere **Security**'yi seçmek için < veya , tuşuna basın, **Set Machine Password**'ü seçin ve ardından **Enter** tuşuna basın.
- **4** Parola giriş ekranında parolayı iki kez girerek **Enter** tuşuna basın. Parola en çok 32 alfasayısal karakter uzunluğunda olabilir (boşluklar dahil).
- **5 Security**'nin altındaki **Password when Power On** seçeneğini belirleyin ve **Enter** tuşuna basın.
- **6** Ayarı **Disabled** konumundan **Enabled** konumuna getirin.
- **7 Exit**'i seçmek için ← veya → tuşuna basın, ardından **Exit Setup**'ı seçin ve **Enter** tuşuna basın. Doğrulama istemi görüntülendiğinde **Enter** tuşuna basın.

### <span id="page-87-0"></span>Açılış parolasını (kullanıcı parolası) eklemek için

#### **!**

Kullanıcı parolasını ayarlamadan önce makine parolasını ayarladığınızdan emin olun.

- **1** Bilgisayarı açın.
- **2** VAIO logosu görüntülendiğinde **F2** tuşuna basın. BIOS kurulumu ekranı görüntülenir. Ekran görüntülenmezse, bilgisayarı yeniden başlatın ve VAIO logosu görüntülendiğinde birkaç kez **F2** tuşuna basın.
- **3** Makine parolasını girin ve **Enter** tuşuna basın.
- **4 Security** sekmesini görüntülemek üzere **Security**'yi seçmek için ← veya → tuşuna basın, Set User Password'ü seçin ve ardından **Enter** tuşuna basın.
- **5** Parola giriş ekranında parolayı iki kez girerek **Enter** tuşuna basın. Parola en çok 32 alfasayısal karakter uzunluğunda olabilir (boşluklar dahil).
- **6 Exit**'i secmek için ← veya → tuşuna basın, ardından **Exit Setup**'ı seçin ve **Enter** tuşuna basın. Doğrulama istemi görüntülendiğinde **Enter** tuşuna basın.

<span id="page-88-0"></span>Açılış parolasını (makine parolası) değiştirmek veya kaldırmak için

- **1** Bilgisayarı açın.
- **2** VAIO logosu görüntülendiğinde **F2** tuşuna basın. BIOS kurulumu ekranı görüntülenir. Ekran görüntülenmezse, bilgisayarı yeniden başlatın ve VAIO logosu görüntülendiğinde birkaç kez **F2** tuşuna basın.
- **3** Makine parolasını girin ve **Enter** tuşuna basın.
- **4 Security** sekmesini görüntülemek üzere Security'yi seçmek için ← veya → tuşuna basın, Set Machine Password'ü seçin ve ardından **Enter** tuşuna basın.
- **5** Parola giriş ekranında, geçerli parolayı bir kez ve yeni parolayı iki kez girin ve ardından **Enter** tuşuna basın. Parolayı kaldırmak için, **Enter New Password** ve **Confirm New Password** alanlarını boş bırakıp **Enter** tuşuna basın.
- **6 Exit**'i secmek için ← veya → tuşuna basın, ardından **Exit Setup**'ı seçin ve **Enter** tuşuna basın. Doğrulama istemi görüntülendiğinde **Enter** tuşuna basın.

<span id="page-89-0"></span>Açılış parolasını (kullanıcı parolası) değiştirmek veya kaldırmak için

- **1** Bilgisayarı açın.
- **2** VAIO logosu görüntülendiğinde **F2** tuşuna basın. BIOS kurulumu ekranı görüntülenir. Ekran görüntülenmezse, bilgisayarı yeniden başlatın ve VAIO logosu görüntülendiğinde birkaç kez **F2** tuşuna basın.
- **3** Kullanıcı parolasını girin ve **Enter** tuşuna basın.
- **4 Security** sekmesini görüntülemek üzere Security'yi seçmek için ← veya → tuşuna basın, Set User Password'ü seçin ve ardından **Enter** tuşuna basın.
- **5** Parola giriş ekranında, geçerli parolayı bir kez ve yeni parolayı iki kez girin ve ardından **Enter** tuşuna basın. Parolayı kaldırmak için, **Enter New Password** ve **Confirm New Password** alanlarını boş bırakıp **Enter** tuşuna basın.
- **6 Exit**'i secmek için ← veya → tuşuna basın, ardından **Exit Setup**'ı seçin ve **Enter** tuşuna basın. Doğrulama istemi görüntülendiğinde **Enter** tuşuna basın.

## <span id="page-90-0"></span>Windows Parolasını Ayarlama

### Windows parolasını eklemek için

- **Başlat**'ı ve **Denetim Masası**'nı tıklayın.
- **Kullanıcı Hesapları ve Aile Koruması** veya **Kullanıcı Hesapları** seçeneğini tıklayın.
- **Kullanıcı Hesapları**'nı tıklayın.
- **Kullanıcı hesabınızda değişiklikler yapın** altında **Hesabınız için bir parola oluşturun** seçeneğini tıklayın.
- **Yeni parola** ve **Yeni parolayı onayla** alanlarına hesap parolanızı girin.
- **Parola Oluşturun**'u tıklayın.

#### ✍

Windows parolası hakkında daha fazla bilgi için **Windows Yardım ve Destek**'e bakın.

### Windows parolasını değiştirmek için

- **Başlat**'ı ve **Denetim Masası**'nı tıklayın.
- **Kullanıcı Hesapları ve Aile Koruması** veya **Kullanıcı Hesapları** seçeneğini tıklayın.
- **Kullanıcı Hesapları**'nı tıklayın.
- **Parolanızı değiştirin**'i tıklayın.
- **Mevcut parola** alanına geçerli parolanızı girin.
- **Yeni parola** ve **Yeni parolayı onayla** alanlarına yeni parolayı girin.
- **Parola değiştir**'i tıklayın.

<span id="page-91-0"></span>Windows parolasını kaldırmak için

- **1 Başlat**'ı ve **Denetim Masası**'nı tıklayın.
- **2 Kullanıcı Hesapları ve Aile Koruması** veya **Kullanıcı Hesapları** seçeneğini tıklayın.
- **3 Kullanıcı Hesapları**'nı tıklayın.
- **4 Parolayı kaldır**'ı tıklayın.
- **5 Mevcut parola** alanına, kaldırmak istediğiniz geçerli parolayı girin.
- **6 Parola kaldır**'ı tıklayın.

# <span id="page-92-1"></span><span id="page-92-0"></span>Intel(R) VT Teknolojisini Kullanma

Intel(R) Virtualization Technology (VT), bilgisayarınızın performansını artırmak için donanım sanallaştırma yazılımı kullanmanıza olanak tanır.

#### **!**

Bilgisayarınızda bulunan CPU'ya bağlı olarak Intel VT kullanılamayabilir.

Sanallaştırma ve donanım sanallaştırma yazılımının kullanımı hakkında daha fazla bilgi için yazılım yayıncısına başvurun.

#### Intel VT'yi etkinleştirmek için

- **1** Bilgisayarınızı açın.
- **2** VAIO logosu görüntülendiğinde **F2** tuşuna basın. BIOS kurulumu ekranı görüntülenir. Ekran görüntülenmezse, bilgisayarı yeniden başlatın ve VAIO logosu görüntülendiğinde birkaç kez **F2** tuşuna basın.
- **3 Advanced**'i secmek için  $\rightarrow$  veya  $\rightarrow$  tusuna basın.
- **4 Intel(R) Virtualization Technology** veya **Intel(R) VT**'yi seçmek için ↑ veya ↓ tuşuna, ardından Enter tuşuna basın, **Enabled**'ı seçin ve **Enter** tuşuna basın.

#### **!**

BIOS kurulumu penceresinde **Advanced** sekmesi görüntülenmezse veya **Intel(R) Virtualization Technology** öğesini seçemezseniz, Intel VT bilgisayarınızda bulunmuyor demektir.

**5 Exit**'i seçmek için ← veya → tuşuna basın, ardından **Exit Setup**'ı seçin ve **Enter** tuşuna basın. Doğrulama istemi görüntülendiğinde **Enter** tuşuna basın.

# <span id="page-93-1"></span><span id="page-93-0"></span>VAIO Control Center Programını Kullanma

**VAIO Control Center** programı, sistem bilgisine erişmenizi ve sistem hareketlerine yönelik tercihler belirlemenizi sağlar.

### VAIO Control Center'ı kullanmak için

- **1 Başlat**, **Tüm Programlar** ve **VAIO Control Center**'ı tıklayın.
- **2** İstediğiniz kontrol öğesini seçin ve ayarları değiştirin.
- **3** Tamamlandığında, **Tamam**'ı tıklayın. İstenilen öğenin ayarları değiştirilmiştir.

#### $\n *A*$

Her seçenekle ilgili daha fazla bilgi için, **VAIO Control Center**'a dahil edilen yardım dosyasına bakın.

**VAIO Control Center**'ı standart bir kullanıcı hesabıyla açarsanız bazı kontrol öğeleri görünmez.

# <span id="page-94-1"></span><span id="page-94-0"></span>VAIO Power Management Programını Kullanma

Güç yönetimi, güç tüketimi gereksinimlerinize uyacak şekilde AC gücüyle veya pille çalıştırmaya yönelik güç planları ayarlamanızı sağlar.

**VAIO Power Management** işlevi, Windows **Güç Seçenekleri**'ne eklenir. Bu yazılım uygulamasıyla, bilgisayarınızın daha iyi çalışması ve daha uzun pil ömrü için Windows güç yönetimi işlevlerini genişletebilirsiniz.

# Güç Planı Seçme

Bilgisayarı başlattığınızda, görev çubuğunda bir güç durumu simgesi belirir. Bu simge, o anda kullanmakta olduğunuz güç kaynağı türünü gösterir. Güç durumunuzu gösteren pencereyi görüntülemek için bu simgeyi tıklayın.

Bir güç planı seçmek için

- **1** Görev çubuğundaki güç durumu simgesini sağ tıklayın ve **Güç Seçenekleri**'ni seçin.
- **2** İstediğiniz güç planını seçin.

### Güç planı ayarlarını değiştirmek için

- **1 Güç Seçenekleri** penceresinde istediğiniz güç planının sağında bulunan **Plan ayarlarını değiştir**'i tıklayın. Uyku modunu ve ekran ayarlarını gerektiği şekilde değiştirin.
- **2** Gelişmiş ayarları değiştirmeniz gerekiyorsa, **Gelişmiş güç ayarlarını değiştir**'i tıklayıp adım 3'e gidin. Aksi takdirde **Değişiklikleri Kaydet**'i tıklayın.
- **3 VAIO Power Management** sekmesini tıklayın. Her öğenin ayarlarını değiştirin.
- **4 Tamam**'ı tıklayın.

#### $\n *A*$

**VAIO Control Center** programındaki **VAIO Power Management Viewer** ile geçerli güç planı ayarlarını kontrol edebilirsiniz.

# <span id="page-95-0"></span>VAIO Bilgisayarınızı Yükseltme

VAIO bilgisayarınız ve bellek modülleriniz, yüksek hassasiyete sahip parçalar ve elektronik konnektör teknolojisi kullanır. Ürününüzün garanti süresi boyunca garantinizin geçersiz hale gelmesini önlemek için:

- ❑ Yeni bir bellek modülü takmak için satıcınızla görüşmenizi,
- ❑ Bilgisayarda bellek yükseltme konusuyla ilgili değilseniz modülü kendiniz kurmamanızı,
- ❑ Konnektörlere dokunmamanızı ve bellek modülü bölmesinin kapağını açmamanızı öneriyoruz.

Yardıma ihtiyaç duyarsanız, VAIO-Link'le irtibat kurun.

### $\boldsymbol{\Omega}$

Bilgisayarınızda bulunan modül türü ve bellek miktarı, satın almış olduğunuz modele bağlı olarak değişiklik gösterir. Bilgisayar yapılandırmanız hakkında bilgi almak için teknik özelliklere bakın.

# <span id="page-96-0"></span>Bellek Ekleme ve Çıkarma

Bilgisayarınızın işlevselliğini artırmak isterseniz, isteğe bağlı bellek modülleri takarak bellek miktarını yükseltebilirsiniz. Bilgisayarınızın belleğini yükseltmeden önce, ileriki sayfalarda anlatılan notları ve prosedürleri okuyun.

# Bellek modüllerinin eklenmesi ve çıkarılmasıyla ilgili notlar

- ❑ Bellek modülleri ekleyip çıkarmadan önce bilgisayarınızı düz bir yüzeye yerleştirdiğinizden emin olun.
- ❑ Belleği değiştirirken dikkatli olun. Bellek modüllerinin yanlış takılması sisteminize zarar verebilir. Bu zarar, üreticinizin garantisini geçersiz hale getirebilir.
- ❑ Yalnızca bilgisayarınızla uyumlu bellek modülleri kullanın. Bir bellek modülü bilgisayar tarafından algılanmazsa veya Windows işletim sistemi kararsız hale gelirse, bellek modülünüzün satıcısı veya üreticisiyle bağlantı kurun.
- ❑ Elektrostatik deşarj (ESD), elektronik parçalara zarar verebilir. Bir bellek modülüne dokunmadan önce, aşağıdakileri yaptığınızdan emin olun:
	- ❑ Bu belgede anlatılan prosedürler, kişisel bilgisayarlarla ilgili genel terminolojinin bilinmesini ve elektronik cihazların kullanılması ve bu cihazlar üzerinde değişiklik yapılması için gerekli güvenlik uygulamaları ve mevzuat hakkında bilgi sahibi olunmasını gerektirir.
	- ❑ Herhangi bir kapağı veya paneli bilgisayardan çıkarmadan önce bilgisayarınızı kapatın ve sistemin güç kaynağıyla (pille ve AC adaptörle), tüm telekomünikasyon bağlantılarıyla, ağlarla veya modemlerle bağlantısını kesin. Bu şekilde hareket etmemeniz, yaralanma veya cihazın hasar görmesiyle sonuçlanabilir.
	- ❑ Elektrostatik deşarj bellek modüllerine ve diğer parçalara zarar verebilir. Bellek modülünü yalnızca elektrostatik deşarj önleme özellikli bir iş istasyonunda takın. Böyle bir istasyon yoksa, bu işlemi halı kaplı bir alanda gerçekleştirmeyin ve statik elektrik üreten veya tutan malzemeleri (örneğin selofan paket) elinizle tutmayın. Prosedürü gerçekleştirirken, boyasız metal bir şasiyle temas halinde kalarak kendinizi topraklayın.
	- ❑ Modülü değiştirmeye hazır olana kadar bellek modülünün paketini açmayın. Paket, modülü elektrostatik deşarjdan korur.
- <span id="page-97-0"></span>❑ Bellek modülünü elektrostatik deşarjdan korumak için bellek modülüyle birlikte verilen özel çantayı kullanın veya modülü alüminyum folyo ile sarın.
- ❑ Bellek modülü yuvalarına veya bilgisayarın içindeki diğer parçalara herhangi bir sıvının, yabancı maddenin veya nesnenin girmesi bilgisayarınızın hasar görmesiyle sonuçlanacaktır ve onarım masrafları garanti kapsamına girmeyecektir.
- ❑ Bellek modülünü aşağıdaki durumlara maruz yerlerde bırakmayın:
	- ❑ Radyatörler veya havalandırma borusu gibi ısı kaynakları
	- ❑ Doğrudan güneş ışığı
	- ❑ Aşırı toz
	- ❑ Mekanik titreşim veya sarsıntı
	- ❑ Manyetik olarak korumasız hoparlörler veya güçlü mıknatıslar
	- ❑ 35°C'den yüksek veya 5°C'den düşük ortam sıcaklığı
	- ❑ Yüksek rutubet
- ❑ Bellek modülünü itinayla tutun. Ellerinizin ve parmaklarınızın yaralanmasından kaçınmak için, parçaların kenarlarına ve bilgisayarınızın içindeki elektronik devrelere dokunmayın.

## <span id="page-98-0"></span>Bellek Modülünü Çıkarma ve Takma

Bir bellek modülünü değiştirmek veya eklemek için

- **1** Bilgisayarı kapatın ve tüm çevresel aygıtları çıkarın.
- **2** Bilgisayarı fişten çekin ve pili çıkarın.
- **3** Bilgisayar soğuyuncaya kadar yaklaşık bir saat bekleyin.
- **4** Bilgisayarın altındaki (aşağıda oklarla gösterilen) vidaları sökün ve bellek modülü bölmesinin kapağını çıkarın.

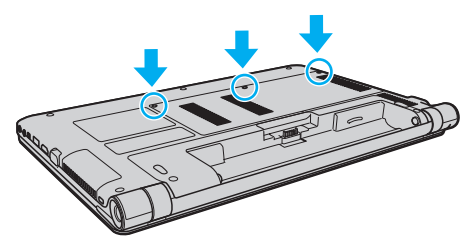

**5** Statik elektriği boşaltmak için metal bir nesneye dokunun.

- <span id="page-99-0"></span>**6** Kurulmuş olan modülü şu şekilde çıkarın:
	- ❑ Mandalları ok yönünde (1) çekin. Bellek modülü çıkar.
	- ❑ Bellek modülünün kalktığından emin olun ve ardından modülü ok yönünde (2) çekin.

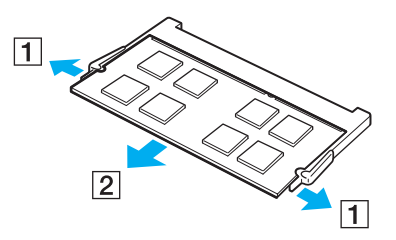

**7** Yeni bellek modülünü paketinden çıkarın.

<span id="page-100-0"></span>**8** Bellek modülünü bellek modülü yuvasına doğru kaydırın ve tık sesiyle yerine oturana kadar itin.

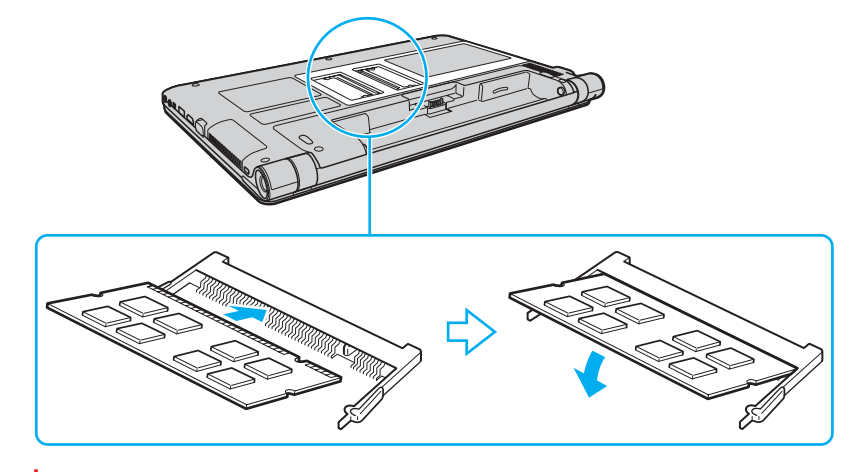

**!** Bellek modülü hariç anakart üzerindeki hiçbir parçaya dokunmayın.

Modüldeki çentiği açık yuvadaki küçük çıkıntı ile hizalarken, bellek modülünün konnektör ucunu yuvaya yerleştirdiğinizden emin olun. Bellek modülünü yanlış yönde yuvaya girmeye zorlamayın, aksi takdirde bu yuva ve modülün zarar görmesine neden olabilir.

- **9** Bellek modülü bölmesinin kapağını yerleştirin.
- **10** Bilgisayarın altındaki vidaları sıkıştırın.
- **11** Pili takımını takın ve bilgisayarı açın.

## <span id="page-101-0"></span>Bellek Boyutunu Görüntüleme

Bellek boyutunu görüntülemek için

- **1** Bilgisayarı açın.
- **2 Başlat**, **Tüm Programlar** ve **VAIO Control Center**'ı tıklayın.
- **3 System Information** ve **System Information** öğelerini tıklayın.

Sistem belleğinin boyutunu sağ bölmede görüntüleyebilirsiniz. Eklenen bellek görünmezse yükleme prosedürünü tekrarlayın ve bilgisayarı yeniden başlatın.

# <span id="page-102-0"></span>Önlemler

Bu bölümde, VAIO bilgisayarınızı olası hasarlardan korumanıza yardımcı olacak güvenlik talimatları ve önlemler anlatılmaktadır.

- ❑ **[Güvenlik Bilgileri \(sayfa 104\)](#page-103-1)**
- ❑ **[Temizlik ve Bakım Bilgileri \(sayfa 107\)](#page-106-0)**
- ❑ **[Bilgisayarınızı Kullanma \(sayfa 108\)](#page-107-0)**
- ❑ **[LCD Ekranı Kullanma \(sayfa 110\)](#page-109-0)**
- ❑ **Güç Kaynağ[ını Kullanma \(sayfa 111\)](#page-110-0)**
- ❑ **[Dahili Kamerayı Kullanma \(sayfa 112\)](#page-111-0)**
- ❑ **[Diskleri Kullanma \(sayfa 113\)](#page-112-0)**
- ❑ **[Pili Kullanma \(sayfa 114\)](#page-113-0)**
- ❑ **["Memory Stick" Ortamını Kullanma \(sayfa 115\)](#page-114-0)**
- ❑ **[Dahili Depolama Aygıtını Kullanma \(sayfa 116\)](#page-115-0)**

# <span id="page-103-1"></span><span id="page-103-0"></span>Güvenlik Bilgileri

## Bilgisayar

- Bilgisayarınızı sert ve sabit bir yüzeyde kullanın.
- ❑ Bilgisayarınızı doğrudan kucağınızda kullanmamanızı öneririz. Normal çalışma sırasında ünitenin alt kısmının sıcaklığı artabilir ve uzun süre sonra bu ağrı ya da yanığa neden olabilir.
- ❑ İç kısmın aşırı ısınmasını önlemek için yeterli hava dolaşımı sağlayın. Bilgisayarınızı hava çıkışlarını tıkayabilecek örtülerin yakınına veya halılar, battaniyeler, koltuklar ve yataklar gibi gözenekli yüzeylerin üzerine yerleştirmeyin.
- ❑ Yalnızca belirtilen çevresel aygıtları ve arabirim kablolarını kullanın.

# Güç Kaynağı

- ❑ AC adaptörü cildinize temas edecek şekilde yerleştirmeyin. Isınmışsa ve rahatsızlık veriyorsa AC adaptörü vücudunuzdan uzaklaştırın.
- ❑ Güç kablosunun üzerine ağır nesneler koymayın; bu durum yangına neden olabilir.
- ❑ Kabloyu çıkarırken, fişten tutarak çekin. Asla kablonun kendisini çekmeyin.
- ❑ Bilgisayarınızı uzun bir süre boyunca kullanmayı düşünmüyorsanız, AC çıkışından çekin.
- ❑ AC adaptör kullanılmadığında, adaptörü AC çıkışından çekin.
- ❑ AC çıkışının kolay erişilen bir yerde olduğundan emin olun.

## <span id="page-104-0"></span>Pil

- ❑ Pili 60°C'nin üzerindeki sıcaklıklarda, örneğin güneşin altına park edilmiş bir arabanın içinde veya doğrudan güneş ışığına maruz bırakmayın.
- ❑ Bazı şarj edilebilir piller, Sony kalitesini ve güvenlik standartlarını karşılamaz. Güvenlik nedenleriyle, bu bilgisayar, yalnızca bu model için tasarlanmış gerçek Sony pillerle çalışır. Yetkisiz pil takılırsa, pil şarj edilmez ve bilgisayar çalışmaz.
- ❑ Pili tüm ısı kaynaklarından uzak tutun.
- ❑ Pili kuru tutun.
- ❑ Pili açmaya veya parçalarına ayırmaya çalışmayın.
- ❑ Pili sert bir yüzeye düşürme gibi herhangi bir mekanik darbeye maruz bırakmayın.
- ❑ Bilgisayarınızı uzun bir süre için kullanmıyorsanız, pilin hasar görmesini önlemek için pili bilgisayardan çıkarın.
- ❑ Pili oldukça uzun bir süre boyunca kullanmadıysanız, kalan pil ömrü çok az olabilir. Bu normaldir ve bir arıza olduğunu göstermez. Pil, kullanılmasa dahi zaman içinde boşalacaktır. Bilgisayarı tekrar kullanmadan önce AC adaptörü bilgisayarınıza bağlayın ve pili yeniden şarj edin.

### Kulaklıklar

- ❑ **Yol güvenliği** Araba kullanırken, bisiklet sürerken veya herhangi bir motorlu araçla çalışırken kulaklık kullanmayın. Bu durum trafikte tehlike yaratabilir ve bazı yerlerde yasaktır. Ayrıca özellikle yaya geçitlerinde yürürken yüksek sesle müzik çalmak da olası bir tehlikeye yol açabilir.
- ❑ **İşitme sorunlarını önleme** Kulaklıkları yüksek seste kullanmaktan kaçının. Doktorlar, uzun bir süre boyunca sürekli dinlenen yüksek sesli müziğe karşı uyarıyor. Kulaklarınız çınlıyorsa, müziğin sesini kısın veya müzik dinlemeyi durdurun.

## <span id="page-105-0"></span>"Memory Stick"

"Memory Stick" ortamını ve "Memory Stick" adaptörlerini çocukların erişebileceği yerlerden uzak tutun. Bunların yutulma riski vardır.

# <span id="page-106-1"></span><span id="page-106-0"></span>Temizlik ve Bakım Bilgileri

### **Bilgisayar**

- ❑ Bilgisayarın çantasını yumuşak, kuru veya hafif bir deterjan çözeltisiyle hafifçe nemlendirilmiş bir bezle temizleyin. Bilgisayarınızın dış yüzeyine zarar verebileceği için, aşındırıcı bir bez, ağartıcı madde veya alkol ya da benzin gibi bir çözücü kullanmayın.
- ❑ Bilgisayarınızı temizlemeden önce AC adaptörü ve pili çıkardığınızdan emin olun.

## LCD Ekran

LCD ekranın yüzeyini silmek için yumuşak, kuru bir bez kullanın. Yüzeyin ovalanması ekrana zarar verebilir.

### Dahili Kamera

Dahili kameranın lens koruma kapağını bir körük fırçasıyla veya yumuşak bir fırçayla temizleyin. Kapak aşırı derecede kirliyse, yumuşak ve kuru bir bezle silin. Baskıya karşı hassas olduğu için, kapağı ovalamayın.

### **Diskler**

- ❑ Diskin sürekli güvenilirliği için, düzgün şekilde saklanması gereklidir. Diske zarar verebilecek olan çözücüleri (benzin, tiner, alkol, piyasada bulunan temizleyiciler veya antistatik sprey gibi) kullanmayın.
- ❑ Normal temizleme işlemi için, diski kenarlarından tutun ve yumuşak bir bezle yüzeyi merkezden kenarlara doğru silin.
- ❑ Disk çok kirlenmişse, yumuşak bir bezi suyla ıslatın, iyice sıkın ve bu bezle diskin yüzeyini merkezden kenarlara doğru silin. Kalan nemi yumuşak kuru bir bezle silin.

# <span id="page-107-1"></span><span id="page-107-0"></span>Bilgisayarınızı Kullanma

- ❑ Bilgisayarınızın üzerine katı bir nesne düşürürseniz veya sıvı dökerseniz, bilgisayarı kapatıp fişini çekin ve ardından temizleyin. Bilgisayarınızı tekrar çalıştırmadan önce, uzman personel tarafından kontrol edilmesini isteyebilirsiniz.
- ❑ Bilgisayarınızı düşürmeyin veya üzerine herhangi bir nesne koymayın.
- ❑ Bilgisayarınızı aşağıdaki durumlara maruz yerlerde bırakmayın:
	- ❑ Radyatörler veya havalandırma borusu gibi ısı kaynakları
	- ❑ Doğrudan güneş ışığı
	- ❑ Aşırı toz
	- ❑ Nem veya yağmur
	- ❑ Mekanik titreşim veya sarsıntı
	- ❑ Manyetik olarak korumasız hoparlörler veya güçlü mıknatıslar
	- ❑ 35°C'den yüksek veya 5°C'den düşük ortam sıcaklığı
	- ❑ Yüksek rutubet
- ❑ Bilgisayarınızın yanına elektronik cihaz koymayın. Cihazın elektromanyetik alanı, bilgisayarın arızalanmasına neden olabilir.
- ❑ Bilgisayarınız yüksek frekanslı radyo sinyalleri kullanır ve radyo veya TV'nin görüntü ya da sesinde parazite neden olabilir. Bu durum yaşanırsa, bilgisayarı bu eşyalardan yeterince uzak bir mesafeye taşıyın.
- ❑ Kesik veya hasarlı bağlantı kablolarını kullanmayın.
- ❑ Bilgisayarınız sıcak bir ortamdan soğuk bir ortama doğrudan taşınırsa, bilgisayarın içinde nem yoğunlaşabilir. Böyle bir durumda, bilgisayarı açmadan önce en az bir saat bekleyin. Herhangi bir problem yaşanması halinde, bilgisayarı fişten çekin ve VAIO-Link'le irtibat kurun.
- ❑ Bilgisayarınızın hasar görmesi durumunda veri kaybını önlemek için, verilerinizi devamlı yedekleyin.
<span id="page-108-0"></span>❑ LCD ekran kapağını açarken veya bilgisayarınızı kaldırırken LCD ekrana veya ekranın kenarlarına baskı uygulamayın. LCD ekran baskıya veya ek basınca karşı hassas olabilir ve baskı uygulanması ekranda hasara veya arızaya neden olabilir. Bilgisayarı açmak için, bir elinizle tabanı tutarken diğer elinizle LCD ekran kapağını dikkatle kaldırın. Bilgisayarı kapağı açık şekilde taşırken, iki elinizi de kullanın.

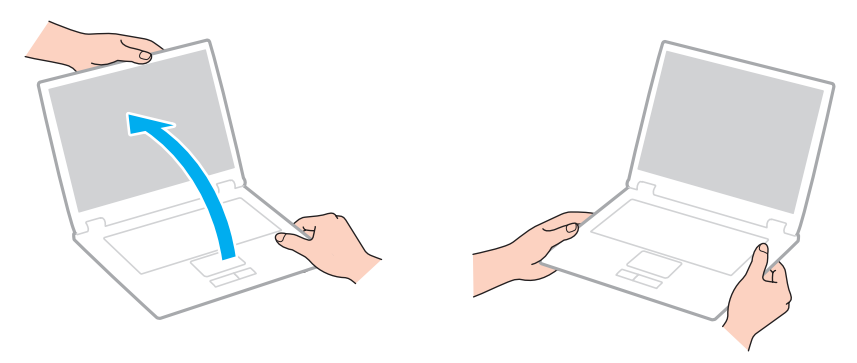

❑ Bilgisayarınızı taşımak için özel olarak tasarlanmış bir taşıma çantası kullanın.

# <span id="page-109-0"></span>LCD Ekranı Kullanma

- ❑ LCD ekranı güneş ışınlarına maruz kalacak şekilde bırakmayın. LCD ekran zarar görebilir. Bilgisayarınızı bir pencerenin yanında kullanırken doğrudan güneş ışığını engellediğinizden emin olun.
- ❑ LCD ekranın yüzeyini çizmeyin ve üzerine baskı uygulamayın. Bu durum hasara yol açabilir.
- ❑ Bilgisayarınızı düşük sıcaklıklarda kullanmak, LCD ekran üzerinde tortu görüntüleri oluşmasına neden olabilir. Bu bir arıza değildir. Bilgisayar normal ısıya döndüğünde, ekran da normale döner.
- ❑ Aynı resim uzun bir süre boyunca görüntülenirse, LCD ekran üzerinde görüntü kalıntısı oluşabilir. Tortu görüntüsü bir süre sonra yok olur. Tortu görüntülerini engellemek için bir ekran koruyucu kullanabilirsiniz.
- ❑ LCD ekran çalışırken ısınır. Bu normaldir ve bir arıza olduğunu göstermez.
- ❑ LCD ekran yüksek hassasiyet teknolojisi kullanılarak üretilir. Ancak, LCD ekranda sürekli beliren minik siyah ve/veya parlak (kırmızı, mavi veya yeşil) noktalar görebilirsiniz. Bu, üretim sürecinin normal bir sonucudur ve bir arıza olduğunu göstermez.
- ❑ Bilgisayarınızı kararsız hale getirebileceğinden, kullanılabilir başka seçenekler olsa da **Tablet PC Ayarları** penceresindeki LCD ekran yönü ayarını değiştirmeyin. Sony, ayarların değiştirilmesinden kaynaklanan arızalardan sorumlu tutulamaz.
- ❑ LCD ekranı çizebileceğinden veya ekranı lekeleyebileceğinden, kapak kapalıyken LCD ekran kapağına baskı uygulamayın.

# <span id="page-110-0"></span>Güç Kaynağını Kullanma

#### $\boldsymbol{\lbrack}$ Q

Bilgisayar yapılandırmanız hakkında bilgi almak için teknik özelliklere bakın.

- ❑ AC çıkışını, fotokopi makinesi veya kağıt öğütücü gibi fazla güç tüketen başka cihazlarla paylaşmayın.
- ❑ Aşırı gerilim koruyucusu olan bir anahtarlı uzatma kablosu satın alabilirsiniz. Bu aygıt, örneğin bir elektrik fırtınası sırasında, aniden yükselen akımların bilgisayarınızda neden olacağı zararı önlemeye yardımcı olur.
- ❑ Bilgisayarınızla veya gerçek Sony ürünleriyle birlikte verilen adaptörü kullanın. Bir arızaya neden olabileceği için başka bir AC adaptör kullanmayın.

# <span id="page-111-0"></span>Dahili Kamerayı Kullanma

- ❑ Kapakta çizikler oluşabileceği ve bu çizikler yakalanan görüntülerde de çıkacağı için, dahili kameranın lens koruma kapağına dokunmayın.
- ❑ Bilgisayarınızın güç durumu ne olursa olsun, güneş ışığının doğrudan dahili kameranın lensine girmesine izin vermeyin; bu durum kamerada arızaya neden olabilir.

# <span id="page-112-0"></span>Diskleri Kullanma

❑ Diskin yüzeyindeki parmak izleri ve toz, disk okunurken hata oluşmasına neden olabilir. Diski aşağıda gösterildiği gibi, kenarlarından ve ortasındaki delikten tuttuğunuzdan emin olun:

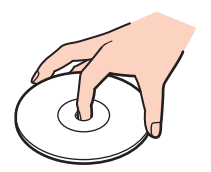

❑ Disklerin üzerine asla yapışkanlı etiket takmayın. Bu, disk kullanımını etkileyip onarılamaz hasara yol açabilir.

# <span id="page-113-0"></span>Pili Kullanma

- ❑ Soğuk ortamlarda pilin ömrü kısalır. Bunun nedeni, düşük sıcaklıklarda pilin veriminin azalmasıdır.
- ❑ Pilleri 10°C ila 30°C arasındaki sıcaklıklarda şarj edin. Düşük sıcaklıklar pilin şarj olma süresini uzatır.
- ❑ Pil kullanılıyorsa veya şarj ediliyorsa, pildeki ısı yükselir. Bu normal bir durumdur ve endişelenmek için bir neden teşkil etmez.
- ❑ Pili şarj etmeden önce tamamen boşaltmanız gerekmez.
- ❑ Pil tamamen şarj edildikten sonra boşalırsa, pilin ömrü bitiyor olabilir ve yenisiyle değiştirilmesi gereklidir.

# <span id="page-114-0"></span>"Memory Stick" Ortamını Kullanma

- ❑ "Memory Stick" konektörüne parmağınızla veya metalik nesnelerle dokunmayın.
- ❑ Yalnızca "Memory Stick" ile birlikte verilen yapışkanlı etiketi kullanın.
- ❑ "Memory Stick" ortamını bükmeyin, düşürmeyin veya açıkta bırakmayın.
- ❑ "Memory Stick" ortamını parçalarına ayırmayın veya üzerinde değişiklik yapmayın.
- ❑ "Memory Stick" bellek kartını kuru tutun.
- ❑ "Memory Stick" ortamını aşağıdaki durumlara maruz yerlerde kullanmayın veya saklamayın:
	- ❑ Statik elektrik
	- ❑ Elektriksel parazit
	- ❑ Aşırı yüksek sıcaklıklar, örneğin güneşin altına park edilmiş bir arabanın içi
	- ❑ Doğrudan güneş ışığı
	- ❑ Yüksek rutubet
	- ❑ Aşındırıcı maddeler
- ❑ "Memory Stick" ortamıyla birlikte verilen saklama kutusunu kullanın.
- ❑ Değerli verilerinizin yedek kopyasını aldığınızdan emin olun.
- ❑ "Memory Stick Duo" ortamını kullanırken, "Memory Stick Duo" ortamına yapıştırılmış etiketin üzerine yazmak için ince uçlu kalem kullanmayın. Medya üzerinde baskı uygulanması, medyanın içindeki parçalarda hasara neden olabilir.

# <span id="page-115-0"></span>Dahili Depolama Aygıtını Kullanma

Dahili depolama aygıtı (sabit disk sürücüsü veya katı hal sürücüsü), yüksek bir depolama yoğunluğuna sahiptir ve verileri kısa süre içinde okuyup yazar. Ancak, hatalı şekilde kullanılırsa kolaylıkla hasar görebilir. Dahili depolama aygıtı hasar görürse, veriler geri yüklenemez. Veri kaybını önlemek için, bilgisayarınızı kullanırken dikkatli olmanız gerekir.

#### စြ

Bu bölümdeki bazı özellikler ve seçenekler bilgisayarınızda bulunmayabilir. Bilgisayar yapılandırmanız hakkında bilgi almak için teknik özelliklere bakın.

#### Sabit disk sürücünüzün hasar görmesini önlemek için

- ❑ Bilgisayarınızı ani hareketlere maruz bırakmayın.
- ❑ Bilgisayarınızı mıknatıslardan uzak tutun.
- ❑ Bilgisayarınızı mekanik titreşime maruz kalan veya hareketli yerlere koymayın.
- ❑ Güç açıkken bilgisayarınızı hareket ettirmeyin.
- ❑ Sabit disk sürücüsünden veri okunurken veya sürücüye veri yazılırken gücü kapatmayın veya bilgisayarınızı yeniden başlatmayın.
- ❑ Bilgisayarınızı sıcaklık değerlerinde aşırı değişimler yaşanan bir ortamda kullanmayın.
- ❑ Sabit disk sürücüsünü bilgisayarınızdan çıkarmayın.

#### Katı hal sürücünüzün hasar görmesini önlemek için

- ❑ Katı hal sürücüsü üzerinde veri okuma veya yazma işlemi yapılırken gücü kapatmayın veya bilgisayarınızı yeniden başlatmayın.
- ❑ Katı hal sürücüsünü bilgisayarınızdan çıkarmayın.

# <span id="page-116-0"></span>Sorun Giderme

Bu bölümde, VAIO bilgisayarınızı kullanırken karşılaşabileceğiniz genel sorunları nasıl çözebileceğiniz anlatılmaktadır. Birçok sorunun basit çözümü vardır. VAIO-Link'le irtibat kurmadan önce bu önerileri deneyin.

```
\Omega
```
Bu bölümdeki bazı özellikler ve seçenekler bilgisayarınızda bulunmayabilir.

- ❑ **Bilgisayar İş[lemleri \(sayfa 119\)](#page-118-0)**
- ❑ **[Sistem Güncellemesi / Güvenli](#page-124-0)ği (sayfa 125)**
- ❑ **[Kurtarma \(sayfa 127\)](#page-126-0)**
- ❑ **[Pil \(sayfa 129\)](#page-128-0)**
- ❑ **[Dahili Kamera \(sayfa 131\)](#page-130-0)**
- ❑ **Ağ İletiş[imi \(LAN/Kablosuz LAN\) \(sayfa 133\)](#page-132-0)**
- ❑ **[Kablosuz WAN \(sayfa 136\)](#page-135-0)**
- ❑ **[Bluetooth Teknolojisi \(sayfa 137\)](#page-136-0)**
- ❑ **[Optik Diskler \(sayfa 141\)](#page-140-0)**
- ❑ **[Ekran \(sayfa 142\)](#page-141-0)**
- ❑ **[Yazdırma \(sayfa 146\)](#page-145-0)**
- ❑ **[Mikrofon \(sayfa 147\)](#page-146-0)**
- ❑ **[Hoparlörler \(sayfa 148\)](#page-147-0)**
- ❑ **[Dokunmatik Yüzey \(sayfa 150\)](#page-149-0)**
- ❑ **[Klavye \(sayfa 151\)](#page-150-0)**
- <span id="page-117-0"></span>❑ **[Disketler \(sayfa 152\)](#page-151-0)**
- ❑ **[Ses/Video \(sayfa 153\)](#page-152-0)**
- ❑ **["Memory Stick" \(sayfa 155\)](#page-154-0)**
- ❑ **[Çevresel Aygıtlar \(sayfa 156\)](#page-155-0)**

# <span id="page-118-1"></span><span id="page-118-0"></span>Bilgisayar İşlemleri

## Bilgisayarım başlatılamıyorsa ne yapmam gerekir?

- ❑ Bilgisayarınızın güç kaynağına güvenli şekilde bağlı olduğundan, açık olduğundan ve güç göstergesi ışığının yandığından emin olun.
- ❑ Pilin doğru biçimde takılmış ve şarj edilmiş olduğundan emin olun.
- ❑ Bağlı olan tüm USB aygıtlarını (varsa) çıkarıp bilgisayarı yeniden başlatın.
- ❑ Satın aldığınız tarihten itibaren yüklemiş olduğunuz ek bellek modüllerini çıkarın ve bilgisayarı yeniden başlatın.
- ❑ Bilgisayarınız bir anahtarlı uzatma kablosuna veya kesintisiz güç kaynağına (UPS) bağlıysa, uzatma kablosunun veya güç kaynağının bir güç kaynağına bağlanmış ve açılmış durumda olduğundan emin olun.
- ❑ Harici bir ekran kullanıyorsanız, ekranın bir güç kaynağına bağlanmış ve açılmış durumda olduğundan emin olun. Parlaklık ve kontrast denetimlerinin doğru biçimde ayarlanmış olduğundan emin olun. Daha fazla bilgi için ekranınızla birlikte verilen kullanım kılavuzuna bakın.
- ❑ AC adaptörü ve pili çıkarın. Üç ila beş dakika bekleyin. Pili yeniden takın, AC adaptörü takın ve bilgisayarınızı açmak için güç düğmesine basın.
- ❑ Ani sıcaklık değişiklikleri, bilgisayarınızda arıza oluşmasına neden olabilir. Böyle bir durum oluşursa, bilgisayarı en az bir saat kullanmayın.
- ❑ Bilgisayarınızla birlikte verilen Sony AC adaptörünü kullanıp kullanmadığınızı kontrol edin. Güvenliğiniz için, yalnızca Sony tarafından VAIO bilgisayarınızla birlikte verilen gerçek Sony yeniden şarj edilebilir pil ve AC adaptörü kullanın.

# <span id="page-119-0"></span>Güç gösterge ışığı yanıyor, ancak ekranım açılmıyorsa ne yapmam gerekir?

- ❑ Uygulama penceresini kapatmak için birkaç defa **Alt**+**F4** tuşlarına basın. Bir uygulama hatası oluşmuş olabilir.
- ❑ **Alt**+**F4** tuşları çalışmazsa, bilgisayarınızı yeniden başlatmak için **Başlat**'ı, **Kapat** düğmesinin yanındaki oku ve **Yeniden Başlat**'ı tıklayın.
- ❑ Bilgisayarınız yeniden başlatılmazsa, **Ctrl**+**Alt**+**Delete** tuşlarına basın ve **Kapat** düğmesinin yanındaki oku ve **Yeniden Başlat**'ı tıklayın. **Windows Güvenliği** penceresi belirirse, **Yeniden Başlat**'ı tıklayın.
- ❑ Bu işlem sonuç vermezse, bilgisayarınızı kapatmak için güç düğmesini dört saniyeden fazla basılı tutun. AC adaptörü çıkarın ve bilgisayarı yaklaşık beş dakika bu şekilde bekletin. Ardından AC adaptörü takıp bilgisayarı yeniden açın.

**! Ctrl**+**Alt**+**Delete** tuşlarını veya güç düğmesini kullanarak bilgisayarın kapatılması kaydedilmemiş verinin kaybolmasına neden olabilir.

#### <span id="page-120-0"></span>Bilgisayarım veya yazılım yanıt vermemeye başlarsa ne yapmam gerekir?

- ❑ Bilgisayarınız bir yazılım uygulaması çalışıyorken yanıt vermemeye başlarsa, uygulama penceresini kapatmak için **Alt**+**F4** tuşlarına basın.
- ❑ **Alt**+**F4** tuşları çalışmazsa, bilgisayarınızı kapatmak için **Başlat**'ı ve **Kapat** düğmesini tıklayın.
- ❑ Bilgisayarınız kapanmazsa, **Ctrl**+**Alt**+**Delete** tuşlarına basın ve **Kapat** düğmesini tıklayın. **Windows Güvenliği** penceresi belirirse, **Kapat**'ı tıklayın.
- ❑ Bu işlem sonuç vermezse, bilgisayar kapanana kadar güç düğmesini basılı tutun.

**! Ctrl**+**Alt**+**Delete** tuşlarını veya güç düğmesini kullanarak bilgisayarın kapatılması kaydedilmemiş verinin kaybolmasına neden olabilir.

- ❑ AC adaptörü ve pili çıkarın. Üç ila beş dakika bekleyin. Pili yeniden takın, AC adaptörü takın ve bilgisayarınızı açmak için güç düğmesine basın.
- ❑ Yazılımı yeniden kurmayı deneyin.
- ❑ Teknik destek için yazılım yayıncısıyla veya belirlenmiş sağlayıcıyla temasa geçin.

# <span id="page-121-0"></span>Bilgisayarım neden Uyku veya Hazırda Bekletme moduna geçmiyor?

Bilgisayar tamamen Uyku veya Hazırda Bekletme moduna geçmeden önce çalışma modu değiştirilirse, bilgisayarınız kararsız bir hale gelebilir.

Bilgisayarınızı Normal moda geri yüklemek için

- **1** Açık olan tüm programları kapatın.
- **2 Başlat**'ı, **Kapat** düğmesinin yanındaki oku ve **Yeniden Başlat**'ı tıklayın.
- **3** Bilgisayarınız yeniden başlatılmazsa, **Ctrl**+**Alt**+**Delete** tuşlarına basın ve **Kapat** düğmesinin yanındaki oku ve **Yeniden Başlat**'ı tıklayın. **Windows Güvenliği** penceresi belirirse, **Yeniden Başlat**'ı tıklayın.
- **4** Bu işlem sonuç vermezse, bilgisayar kapanana kadar güç düğmesini basılı tutun.

**!**

**Ctrl**+**Alt**+**Delete** tuşlarını veya güç düğmesini kullanarak bilgisayarın kapatılması kaydedilmemiş verinin kaybolmasına neden olabilir.

### Şarj göstergesi ışığı hızlı yanıp sönüyor ve bilgisayarım başlatılamıyorsa ne yapmam gerekir?

- ❑ Bu sorun, pilin uygun şekilde takılmamış olmasından kaynaklanabilir. Bu sorunu çözmek için, bilgisayarınızı kapatın ve pili çıkarın. Daha sonra pili tekrar bilgisayara takın. Ayrıntılar için bkz. **[Pili Takma/Çıkarma \(sayfa 20\)](#page-19-0)**.
- ❑ Sorun devam ediyorsa, takılan pil uyumlu değildir. Pili çıkarın ve VAIO-Link ile bağlantı kurun.

# <span id="page-122-0"></span>Neden Sistem Özellikleri penceresinde en yüksek hızdan daha yavaş bir CPU hızı görüntüleniyor?

Bu normal bir durumdur. Bilgisayarınızın CPU'su, güç tasarrufu amacıyla bir çeşit CPU hız denetleme teknolojisi kullandığından, Sistem Özellikleri'nde en fazla hız yerine geçerli CPU hızı görüntüleniyor olabilir.

### Bilgisayarım parolamı kabul etmiyor ve Enter Onetime Password iletisi veriyorsa ne yapmalıyım?

Arka arkaya üç kez yanlış parola girerseniz, **Enter Onetime Password** iletisi görüntülenir ve Windows başlatılmaz. Güç gösterge ışığının sönüp sönmediğini kontrol etmek için güç düğmesini dört saniyeden uzun bir süre basılı tutun. 10 ila 15 saniye bekleyin, ardından bilgisayarınızı yeniden başlatın ve doğru parolayı girin. Parola büyük/küçük harfe duyarlıdır, bu nedenle parolayı girmeden önce harflerin durumunu kontrol edin.

#### Oyun yazılımım çalışmıyorsa veya olağan dışı bir şekilde sonlandırılıyorsa ne yapmam gerekir?

- ❑ Oyunun web sitesinde karşıdan yüklenebilecek herhangi bir yamanın veya güncelleştirmenin olup olmadığını kontrol edin.
- ❑ En son video sürücüsü yazılımını yüklediğinizden emin olun.
- ❑ Bazı VAIO modellerinde, grafik belleği sistemle paylaşılır. Böyle bir durumda en iyi grafik performansı garanti edilmez.

## Otomatik kapatma süresi geçtikten sonra ekranım neden kapanmıyor?

Bazı yazılım uygulamaları veya ekran koruyucuları, bilgisayar belirli bir süre etkinlik dışı kaldığında işletim sisteminizin bilgisayar ekranını kapatan veya bilgisayarı Uyku moduna geçiren özelliğini geçici olarak devre dışı bırakacak şekilde tasarlanmıştır. Bu sorunu çözmek için çalışan yazılım uygulamalarından çıkın veya geçerli ekran koruyucuyu değiştirin.

# <span id="page-123-0"></span>Önyükleme aygıtı sırasını nasıl değiştirebilirim?

Önyükleme aygıtı sırasını değiştirmek için BIOS işlevlerinden birini kullanabilirsiniz. Şu adımları uygulayın:

- **1** Bilgisayarınızı açın.
- **2** VAIO logosu görüntülendiğinde **F2** tuşuna basın. BIOS kurulumu ekranı görüntülenir. Ekran görüntülenmezse, bilgisayarı yeniden başlatın ve VAIO logosu görüntülendiğinde birkaç kez **F2** tuşuna basın.
- **3 Boot**'u secmek için  $\leftarrow$  veya  $\rightarrow$  tusuna basın.
- **4** Önyükleme aygıtı sırasını değiştirmek istediğiniz sürücüyü seçmek için **↑** veya ↓ tuşuna basın.
- **5** Önyükleme aygıtı sırasını değiştirmek için **F5** veya **F6** tuşuna basın.
- **6 Exit**'i seçmek için ← veya → tuşuna basın, ardından **Exit Setup**'ı seçin ve **Enter** tuşuna basın. Doğrulama istemi görüntülendiğinde **Enter** tuşuna basın.

# Önyüklemeyi bilgisayara bağlı olan harici aygıttan yapamıyorsam ne yapmam gerekir?

Bilgisayarınızı harici bir aygıttan, örneğin bir USB disket sürücüden veya USB/i.LINK optik disk sürücüden önyüklemek için, önyükleme aygıtını değiştirmeniz gerekir. Önyükleme aygıtını değiştirmek için, bilgisayarınızı açın ve VAIO logosu göründüğünde **F11** tuşuna basın.

**!** Bir USB/i.LINK optik disk sürücüsü kullanırken, sürücüyü önce bir AC güç kaynağına bağladığınızdan emin olun.

# <span id="page-124-1"></span><span id="page-124-0"></span>Sistem Güncellemesi / Güvenliği

# Bilgisayarım için önemli güncellemeleri nasıl bulabilirim?

Şu yazılım uygulamalarıyla en son güncellemeleri bulup bilgisayarınıza yükleyebilirsiniz: **Windows Update** ve **VAIO Update**. Daha fazla bilgi için bkz. **[Bilgisayarınızı Güncelleme \(sayfa 31\)](#page-30-0)**.

# Virüs gibi güvenlik tehditlerine karşı bilgisayarımı nasıl koruyabilirim?

Microsoft Windows işletim sistemi, bilgisayarınıza önceden yüklenmiştir. Bilgisayarınızı virüs gibi güvenlik tehditlerinden korumanın en iyi yolu, düzenli olarak en son Windows güncelleştirmelerini karşıdan yüklemek ve bilgisayara kurmaktır. Aşağıdakileri yaparak önemli Windows güncelleştirmelerini elde edebilirsiniz:

**!** Güncelleştirmeleri karşıdan yüklemek için öncelikle bilgisayarınız İnternet'e bağlı olmalıdır.

- **1 Başlat**'ı ve **Denetim Masası**'nı tıklayın.
- **2 Sistem ve Güvenlik**'i tıklayın.
- **3 İşlem Merkezi**'ni tıklayın.
- **4** Otomatik veya zamanlanmış güncelleştirmeleri ayarlamak için ekrandaki talimatları uygulayın.

# <span id="page-125-0"></span>Antivirüs yazılımımı nasıl güncel tutabilirim?

**McAfee** yazılım programınızı güncel tutmak için McAfee, Inc.'in sunduğu en son güncellemeleri yükleyin. En son güvenlik güncelleştirmelerini karşıdan yüklemek ve bilgisayarınıza kurmak için şu adımları uygulayın:

**!** Güncelleştirmeleri karşıdan yüklemek için öncelikle bilgisayarınız İnternet'e bağlı olmalıdır.

- **1 Başlat**, **Tüm Programlar**, **McAfee** ve **McAfee SecurityCenter**'ı tıklayın.
- **2** Yazılımı güncelleştirmek için pencerenin sol üst köşesinde bulunan düğmeyi tıklayın.
- **3** Güncelleştirmeleri karşıdan yüklemek için ekrandaki talimatları uygulayın.

Daha fazla bilgi için yazılım programınıza dahil edilen yardım dosyasına bakın.

#### $\sim$  127 $\triangleright$  $\triangleright$  $\triangleright$

# <span id="page-126-1"></span><span id="page-126-0"></span>Kurtarma

#### Kurtarma disklerini nasıl oluşturabilirim?

Kurtama disklerini **VAIO Recovery Center**'ı kullanarak oluşturabilirsiniz. Bu diskler, bilgisayarınızın sistemini fabrika varsayılan ayarlarına döndürmek için kullanılır. Diskleri oluşturmak için **Başlat**, **Tüm Programlar**, **VAIO Recovery Center** ve **Create Recovery Discs** seçeneklerini tıklayın.

**!** Bilgisayarınızda dahili bir optik disk sürücüsü yoksa, harici bir optik disk sürücüsü bağlamanız gerekir (ürünle birlikte verilmez).

Daha fazla bilgi için bkz. **Kurtarma ve Sorun Giderme Kılavuzu**.

#### Bilgisayarımın sistemini fabrika varsayılan ayarlarına nasıl döndürebilirim?

Bilgisayarınızın sistemini fabrika varsayılan ayarlarına iki yöntemle döndürebilirsiniz: kurtarma diskleriyle veya bir kurtarma bölümünden.

Daha fazla bilgi için bkz. **Kurtarma ve Sorun Giderme Kılavuzu**.

### Orijinal yazılımları ve sürücüleri nasıl yeniden yükleyebilirim?

Önceden yüklenmiş yazılımları ve sürücüleri **VAIO Recovery Center**'ı kullanarak geri yükleyebilirsiniz. Bunları geri yüklemek için **Başlat**, **Tüm Programlar**, **VAIO Recovery Center** ve **Reinstall Programs or Drivers** seçeneğini tıklayın. Daha fazla bilgi için bkz. **Kurtarma ve Sorun Giderme Kılavuzu**.

## <span id="page-127-0"></span>Kurtarma bölümünün boyutunu nasıl kontrol ederim?

Dahili depolama aygıtınız, sistem kurtarma işlemi için gerekli verilerin depolandığı kurtarma bölümünü içerir. Kurtarma bölümünün boyutunu kontrol etmek için şu adımları uygulayın:

- **1 Başlat**'ı tıklayın, **Bilgisayar**'ı sağ tıklayıp **Yönet**'i seçin.
- **2** Sol bölümdeki **Depolama** altında **Disk Yönetimi** öğesini tıklayın. Kurtarma bölümünün boyutu ve C sürücüsünün toplam boyutu, orta bölmedeki **Disk 0** satırında görüntülenir.

#### **[n](#page-127-0)**  $\sim$  129

# <span id="page-128-1"></span><span id="page-128-0"></span>Pil

### Pil şarj durumunu nasıl bulabilirim?

Pil şarj durumu için şarj göstergesini kontrol edebilirsiniz. Daha fazla bilgi için bkz. **Pili Ş[arj Etme \(sayfa 23\)](#page-22-0)**.

#### Bilgisayarım ne zaman AC gücü kullanıyor?

Bilgisayarınız AC adaptörü ile bir AC çıkışına bağlıysa, pil takılmış olsa bile, AC gücünü kullanır.

#### Pili ne zaman yeniden şarj etmem gerekir?

Aşağıdaki durumlarda pili yeniden şarj edin:

- Pil gücü biterken ve şarj ve güç göstergesi ışıklarının her ikisi de yanıp sönerken.
- ❑ Pili uzun bir süredir kullanmadığınızda.

#### Pili ne zaman değiştirmem gerekir?

Kullanım ömrünün sonuna geldiğinde pili değiştirmenizi bildiren bir mesaj görüntülenir. Pil şarj kapasitesini **VAIO Control Center**'daki **Battery** işleviyle kontrol edebilirsiniz.

#### Takılı pilin ısınması beni endişelendirmeli mi?

Hayır, bilgisayarınıza güç sağlarken pilin ısınması normal bir durumdur.

## <span id="page-129-0"></span>Bilgisayarım pil gücüyle çalışırken Hazırda Bekletme moduna geçebilir mi?

Bilgisayarınız pil gücüyle çalışırken Hazırda Bekletme moduna girebilir, ancak bazı yazılım programları ve çevresel aygıtlar sistemin Hazırda Bekletme moduna girmesini engeller. Sistemin Hazırda Bekletme moduna girmesini engelleyen bir program kullanıyorsanız, veri kaybını önlemek için sık sık verilerinizi kaydedin. Hazırda Bekletme modunu manuel olarak nasıl etkinleştirebileceğiniz konusunda bilgi edinmek için, bkz. **[Hazırda Bekletme Modunu Kullanma \(sayfa 30\)](#page-29-0)**.

# Pili neden tam olarak şarj edemiyorum?

Pilin ömrünü uzatmak üzere **VAIO Control Center**'da pil bakım işlevi etkinleştirilmiştir. **VAIO Control Center**'daki ayarları kontrol edin.

### Pilin uyumlu olmadığını veya hatalı takıldığını belirten bir mesaj görüntüleniyor ve bilgisayarım Hazırda Bekletme moduna giriyorsa ne yapmam gerekir?

- ❑ Bu sorun, pilin uygun şekilde takılmamış olmasından kaynaklanabilir. Bu sorunu çözmek için, bilgisayarınızı kapatın ve pili çıkarın. Daha sonra pili tekrar bilgisayara takın. Ayrıntılar için bkz. **[Pili Takma/Çıkarma \(sayfa 20\)](#page-19-0)**.
- ❑ Sorun devam ediyorsa, takılan pil uyumlu değildir. Pili çıkarın ve VAIO-Link ile bağlantı kurun.

# <span id="page-130-1"></span><span id="page-130-0"></span>Dahili Kamera

# Neden vizörde görüntü gösterilmiyor veya düşük kaliteli görüntüler gösteriliyor?

- ❑ Dahili kamera birden fazla yazılım uygulamasıyla paylaşılamaz. Yeni bir uygulama başlatmadan önce geçerli uygulamadan çıkın.
- ❑ Hızlı hareket eden bir nesne görüntüleniyorken vizör, yatay çizgiler gibi parazitler görüntüleyebilir. Bu normaldir ve bir arıza olduğunu göstermez.
- ❑ Sorun devam ediyorsa, bilgisayarınızı yeniden başlatın.

# Neden yakalanan görüntülerin kalitesi düşük?

- ❑ Floresan ışık altında çekilen görüntüler, ışığın yansımasını gösteriyor olabilir.
- ❑ Yakalanan görüntülerdeki karanlık bir bölge, parazit olarak görülebilir.
- ❑ Lens koruma kapağı kirliyse, net bir görüntü alamazsınız. Kapağı temizleyin. Bkz. **[Dahili Kamera \(sayfa 107\)](#page-106-0)**.

### Yakalanan görüntülerde atlanan kareler ve ses kesintileri varsa ne yapmam gerekir?

- ❑ Yazılım uygulamanızdaki efekt ayarları karelerin atlanmasına neden olmuş olabilir. Daha fazla bilgi için yazılım uygulamanıza dahil edilen yardım dosyasına bakın.
- ❑ Bilgisayarınız kaldırabileceği sayıdan daha fazla sayıda yazılım uygulaması çalışıyor olabilir. Kullanmakta olduğunuz uygulamalardan çıkın.
- ❑ Bilgisayarınızın güç yönetimi işlevi etkin olabilir. CPU performansını kontrol edin.

# <span id="page-131-0"></span>Bilgisayarım pil gücüyle çalışıyorken film oynatma sırasında atlanan kareler görüntüleniyorsa ne yapmam gerekir?

Pil bitmek üzere. Bilgisayarınızı bir AC çıkışına bağlayın.

## Yakalanan görüntüler titriyorsa ne yapmam gerekir?

Kamerayı flüoresan ışıkların altında kullandığınızda, ışık çıkış sıklığı ile perde hızı arasındaki uyuşmazlık nedeniyle bu sorun oluşur.

Titreme parazitini azaltmak için, kameranın yönünü veya kamera görüntülerinin parlaklığını değiştirin. Bazı yazılım uygulamalarında, titreme parazitini ortadan kaldırmak üzere kamera özelliklerinden biri (örn. ışık kaynağı, titreme oluşturucu, vb.) için uygun bir değer belirleyebilirsiniz.

## Dahili kameradan gelen video girdisi neden birkaç saniye duraklatılıyor?

Video girdisi, şu koşullarda birkaç saniye duraklatılıyor olabilir:

- ❑ **Fn** tuşuyla birlikte bir kısayol tuşu kullanılırsa.
- ❑ CPU yükü artarsa.

Bu normaldir ve bir arıza olduğunu göstermez.

### Dahili kamera kullanımdayken bilgisayarım güç tasarrufu moduna geçtiğinde kararsız hale gelirse ne yapmam gerekir?

Bilgisayarınız otomatik olarak Uyku veya Hazırda Bekletme moduna geçiyorsa, ilgili güç tasarrufu modu ayarını değiştirin. Ayarı değiştirmek için bkz. **[Güç Tasarrufu Modlarını Kullanma \(sayfa 28\)](#page-27-0)**.

# <span id="page-132-1"></span><span id="page-132-0"></span>Ağ İletişimi (LAN/Kablosuz LAN)

# <span id="page-132-2"></span>Bilgisayarım kablosuz LAN erişim noktasına bağlanamıyorsa ne yapmam gerekir?

- ❑ Bağlantı yeteneği, uzaklıktan ve belli engellerden etkilenir. Bilgisayarınızı bu engellerden uzaklaştırmanız veya kullandığınız erişim noktasına yakınlaştırmanız gerekebilir.
- ❑ Bilgisayarınızda **WIRELESS** anahtarının açık olduğundan ve **WIRELESS** göstergesi ışığının yandığından emin olun.
- ❑ Erişim noktasına giden gücün açık olduğundan emin olun.
- ❑ Ayarları kontrol etmek için şu adımları uygulayın:
	- **1 Başlat**'ı ve **Denetim Masası**'nı tıklayın.
	- **2 Ağ ve Internet**'in altından **Ağ durumunu ve görevlerini görüntüle**'yi tıklayın.
	- **3** Erişim noktanızın seçili olduğunu onaylamak için, **Bir ağa bağlanın**'ı tıklayın.
- ❑ Şifre anahtarının doğru olduğundan emin olun.
- ❑ **Güç Seçenekleri** penceresinde **Kablosuz Bağdaştırıcı Ayarları** için **En Yüksek Performans**'ın seçili olduğundan emin olun. Başka bir seçeneğin belirlenmesi, bir iletişim hatasına neden olabilir. Ayarları değiştirmek için, şu adımları uygulayın:
	- **1** Görev çubuğundaki güç durumu simgesini sağ tıklayın ve **Güç Seçenekleri**'ni seçin.
	- **2 Plan ayarlarını değiştir**'i tıklayın.
	- **3 Gelişmiş güç ayarlarını değiştir**'i tıklayın.
	- **4 Gelişmiş Ayarlar** sekmesini seçin.
	- **5 Kablosuz Bağdaştırıcı Ayarları**'nı ve **Güç Tasarruf Modu**'nu çift tıklayın.
	- **6 Pilde** ve **Prize takılı** seçenekleri için açılır listeden **En Yüksek Performans**'ı seçin.

# <span id="page-133-0"></span>İnternet'e erişemiyorsam ne yapmam gerekir?

- ❑ Erişim noktası ayarlarını kontrol edin. Daha fazla bilgi için erişim noktanızla birlikte verilen kullanım kılavuzuna bakın.
- ❑ Bilgisayarınızın ve erişim noktasının birbirine bağlı olduğundan emin olun.
- ❑ Bilgisayarınızı engellerden uzaklaştırın veya kullandığınız erişim noktasına yakınlaştırın.
- ❑ Bilgisayarınızın İnternet erişimi için düzgün biçimde yapılandırıldığından emin olun.
- ❑ **Güç Seçenekleri** penceresinde **Kablosuz Bağdaştırıcı Ayarları** için **En Yüksek Performans**'ın seçili olduğundan emin olun. Başka bir seçeneğin belirlenmesi, bir iletişim hatasına neden olabilir. Ayarları değiştirmek için **[Bilgisayarım](#page-132-2)  kablosuz LAN erişim noktasına bağ[lanamıyorsa ne yapmam gerekir? \(sayfa 133\)](#page-132-2)** başlığı altındaki adımları uygulayın.

# Veri aktarım hızı neden yavaş?

- ❑ Kablosuz yerel ağ veri aktarım hızı, aygıtlar ve erişim noktaları arasındaki uzaklıktan ve engellerden etkilenir. Diğer etmenler arasında; aygıt yapılandırmaları, radyo koşulları ve yazılım uyumluluğu gibi konular vardır. Veri aktarım hızını maksimum hale getirmek için, bilgisayarınızı engellerden uzaklaştırın veya kullandığınız erişim noktasına yakınlaştırın.
- ❑ Kablosuz yerel ağ erişim noktası kullanıyorsanız, erişim noktası üzerinden iletişim kuran diğer aygıtların sayısına bağlı olarak, aygıta geçici olarak aşırı yükleme yapılmış olabilir.
- ❑ Erişim noktanız diğer erişim noktalarıyla karışıyorsa, erişim noktası kanalını değiştirin. Daha fazla bilgi için erişim noktanızla birlikte verilen kullanım kılavuzuna bakın.
- ❑ **Güç Seçenekleri** penceresinde **Kablosuz Bağdaştırıcı Ayarları** için **En Yüksek Performans**'ın seçili olduğundan emin olun. Başka bir seçeneğin belirlenmesi, bir iletişim hatasına neden olabilir. Ayarları değiştirmek için **[Bilgisayarım](#page-132-2)  kablosuz LAN erişim noktasına bağ[lanamıyorsa ne yapmam gerekir? \(sayfa 133\)](#page-132-2)** başlığı altındaki adımları uygulayın.

### <span id="page-134-0"></span>Veri aktarımı kesintilerini nasıl önleyebilirim?

- ❑ Bilgisayarınız bir erişim noktasına bağlı olduğunda, büyük bir dosya aktarımı yapılırsa veya bilgisayar mikrodalgalara ve telsiz telefonlara yakın bir yere yerleştirilirse veri aktarım kesintileri oluşabilir.
- ❑ Bilgisayarınızı erişim noktasına yakınlaştırın.
- ❑ Erişim noktası bağlantısında sorun olmadığından emin olun.
- ❑ Erişim noktası kanalını değiştirin. Daha fazla bilgi için erişim noktanızla birlikte verilen kullanım kılavuzuna bakın.
- ❑ **Güç Seçenekleri** penceresinde **Kablosuz Bağdaştırıcı Ayarları** için **En Yüksek Performans**'ın seçili olduğundan emin olun. Başka bir seçeneğin belirlenmesi, bir iletişim hatasına neden olabilir. Ayarları değiştirmek için **[Bilgisayarım](#page-132-2)  kablosuz LAN erişim noktasına bağ[lanamıyorsa ne yapmam gerekir? \(sayfa 133\)](#page-132-2)** başlığı altındaki adımları uygulayın.

### Kanal nedir?

- ❑ Kablosuz yerel ağ iletişimi, kanal olarak bilinen ayrılmış frekans bantlarını kullanır. Üçüncü parti kablosuz yerel ağ erişim noktası kanalları önceden, Sony aygıtlarından gelen farklı kanallara ayarlanmış olabilir.
- ❑ Kablosuz yerel ağ erişim noktası kullanıyorsanız, erişim noktanızla birlikte verilen kılavuzda bulunan bağlanabilirlik bilgilerine bakın.

## Şifre anahtarını değiştirdiğimde ağ bağlantısı neden duruyor?

Şifre anahtarı değiştirilirse, kablosuz yerel ağ işlevine sahip iki bilgisayar eşdüzeyli ağ bağlantısını kaybedebilir. Şifre anahtarını yeniden özgün profile dönüştürebilir veya anahtarın uyuşması için anahtarı iki bilgisayara da yeniden girebilirsiniz.

# <span id="page-135-1"></span><span id="page-135-0"></span>Kablosuz WAN

### Bilgisayarım kablosuz WAN'a bağlanamıyorsa ne yapmam gerekir?

- ❑ Pilin doğru biçimde takılmış ve şarj edilmiş olduğundan emin olun.
- ❑ SIM kartın 3G verisi etkin olduğundan ve telekom operatörünüz tarafından etkinleştirildiğinden emin olun. SIM kartı takarken **[SIM Kart Takma \(sayfa 59\)](#page-58-0)** bölümünde belirtilen prosedürü izlediğinizden emin olun.
- ❑ Cep telefonu şebekenizin bulunduğunuz bölgeyi kapsaması gerekir. Kapsama alanına ilişkin bilgi almak için şebeke sağlayıcınızla irtibat kurun.
- ❑ Bilgisayarınızda **WIRELESS** anahtarının açık olduğundan ve **WIRELESS** göstergesi ışığının yandığından emin olun.
- ❑ **VAIO Smart Network** penceresinde, **Wireless WAN**'ın yanındaki düğmenin **On** olduğundan emin olun.
- ❑ Erişim Noktası Adı (APN) bilgisini bağlantı yöneticisi yazılımına manuel olarak girmeniz gerekebilir. Bu durumda telekom operatörünüzden doğru APN bilgisini aldığınızdan emin olun. Daha fazla bilgi için bağlantı yöneticisi yazılımıyla birlikte gelen yardım dosyasına bakın.
- ❑ Bağlantı yöneticisi yazılımınızın kablosuz WAN modemini başarıyla algılayıp algılamadığını kontrol edin. Yazılımın kablosuz WAN modemini algılaması birkaç dakika sürebilir.

#### $\n *A*$

Kablosuz WAN işlevine ilişkin daha fazla bilgi için<http://www.vaio-link.com/troubleshoot/wwan/> adresindeki VAIO destek web sitesini düzenli olarak ziyaret edin.

# <span id="page-136-1"></span><span id="page-136-0"></span>Bluetooth Teknolojisi

## Diğer Bluetooth aygıtları bilgisayarımı bulamıyorsa ne yapmam gerekir?

- ❑ Her iki aygıtta da Bluetooth işlevinin etkin durumda olduğundan emin olun.
- ❑ Bilgisayarınızda **WIRELESS** anahtarının açık olduğundan ve **WIRELESS** göstergesi ışığının yandığından emin olun.
- ❑ Bilgisayarınız güç tasarrufu modundayken Bluetooth işlevini kullanamazsınız. Bilgisayarı Normal moda geri getirin, sonra da **WIRELESS** anahtarını açın.
- ❑ Bilgisayarınız ve aygıt, birbirinden çok uzak olabilir. Kablosuz Bluetooth teknolojisi, en iyi performansı aygıtlar birbirine 10 metre yakınlıkta olduğu zaman gösterir.

## <span id="page-136-2"></span>İletişim kurmak istediğim Bluetooth aygıtını bulamıyorsam ne yapmam gerekir?

- ❑ İletişim kurmak istediğiniz aygıtın Bluetooth işlevinin açık olduğundan emin olun. Daha fazla bilgi için diğer aygıtın kılavuzuna bakın.
- ❑ İletişim kurmak istediğiniz aygıt başka bir Bluetooth aygıtıyla iletişim kuruyorsa, bulunamayabilir veya bilgisayarınızla iletişim kuramayabilir.
- ❑ Diğer Bluetooth aygıtlarının bilgisayarınızla iletişim kurabilmesine izin vermek için şu adımları uygulayın:
	- **1 Başlat**'ı ve **Aygıtlar ve Yazıcılar**'ı tıklayın.
	- **2** Bluetooth aygıtı simgesini sağ tıklayın ve **Bluetooth ayarları**'nı tıklayın.
	- **3 Seçenekler** sekmesini tıklayın ve **Bluetooth aygıtlarının bu bilgisayarı bulmasına izin ver** onay kutusunu secin.

# <span id="page-137-0"></span>Diğer Bluetooth aygıtları bilgisayarıma bağlanamıyorsa ne yapmam gerekir?

❑ **İletişim kurmak istediğ[im Bluetooth aygıtını bulamıyorsam ne yapmam gerekir? \(sayfa 137\)](#page-136-2)** kısmındaki önerilere bakın.

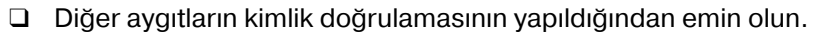

❑ Veri aktarım uzaklığı; iki aygıt arasındaki mevcut engellere, radyo dalga kalitesine ve işletim sistemine veya kullanılan yazılıma göre 10 metreden daha az olabilir. Bilgisayarınızı ve Bluetooth aygıtınızı yakınlaştırın.

# Bluetooth bağlantım neden yavaş?

- ❑ Veri aktarım hızı; iki aygıt arasındaki engellere ve/veya uzaklığa, radyo dalga kalitesine ve işletim sistemine veya kullanılan yazılıma bağlıdır. Bilgisayarınızı ve Bluetooth aygıtınızı yakınlaştırın.
- ❑ Bluetooth ve kablosuz yerel ağ aygıtları tarafından kullanılan 2,4 GHz'lik radyo frekansı, diğer aygıtlar tarafından da kullanılır. Bluetooth aygıtları, aynı dalga boyunu kullanan diğer aygıtların neden olabileceği girişimi en aza indiren teknolojiyle donatılmıştır. Ancak, yine de iletişim hızı ve bağlantı aralığı düşebilir. Diğer aygıtların neden olabileceği girişim iletişimi tümüyle de durdurabilir.
- ❑ Bağlantı yeteneği, uzaklıktan ve belli engellerden etkilenir. Bilgisayarınızı engellerden uzaklaştırmanız veya bağlı olduğu aygıta yakınlaştırmanız gerekebilir.
- ❑ Bilgisayarınız ve bağlı olduğu aygıt arasındaki engelleri bulun ve kaldırın.

# Bağlı Bluetooth aygıtının desteklediği hizmetleri neden kullanamıyorum?

Bağlantı yalnızca, Bluetooth işlevine sahip bilgisayarın da desteklediği hizmetler için mümkündür. Daha fazla ayrıntı için, **Windows Yardım ve Destek**'i kullanarak Bluetooth bilgilerini arayın.

# <span id="page-138-0"></span>Bluetooth teknolojisine sahip bir aygıtı uçakta kullanabilir miyim?

Bluetooth teknolojisiyle, bilgisayarınız 2,4 GHz'lik bir radyo frekansı gönderir. Radyo girişimini önlemek için hastane ve uçak gibi hassas bölgelerde Bluetooth aygıtlarının kullanımı konusunda sınırlamalar vardır. Bulunduğunuz yerdeki personele bilgisayardaki Bluetooth işlevinin kullanımına izin verilip verilmediğini sorun.

#### Bilgisayarımda standart kullanıcı hesabı ile oturum açtığımda Bluetooth işlevini neden kullanamıyorum?

Bluetooth işlevi, bilgisayarınızda standart kullanıcı hesabı açan kullanıcılar tarafından kullanılamayabilir. Bilgisayara yönetici haklarına sahip bir kullanıcı olarak oturum açın.

### Kullanıcıları değiştirdiğimde neden Bluetooth aygıtlarını kullanamıyorum?

Sistemdeki oturumunuzu kapatmadan kullanıcıları değiştirirseniz, Bluetooth aygıtları çalışmaz. Kullanıcıları değiştirmeden önce oturumu kapattığınızdan emin olun. Sistemdeki oturumunuzu kapatmak için, **Başlat**'ı, **Kapat** düğmesinin yanındaki oku ve **Oturumu Kapat**'ı tıklayın.

## Neden bir cep telefonuyla kartvizit verilerini gönderip alamıyorum?

Kartvizit gönderip alma işlevi desteklenmez.

# <span id="page-139-0"></span>Kulaklıklarımdan veya ses/video denetleyicimden ses gelmiyorsa ne yapmam gerekir?

SCMS-T ayarlarını kontrol edin. Kulaklıklarınız veya ses/video denetleyiciniz SCMS-T içerik korumasını desteklemiyorsa, aygıtı Advanced Audio Distribution Profile (A2DP) kullanarak bağlamanız gerekir. Şu adımları uygulayın:

- **1 Başlat**'ı ve **Aygıtlar ve Yazıcılar**'ı tıklayın.
- **2** A2DP'yi kullanarak bağlanmak istediğiniz aygıtın simgesini sağ tıklayın ve **Control**'ü tıklayın.
- **3 SCMS-T Settings**'i tıklayın.
- **4 Connect to a device only if it supports SCMS-T content protection** onay kutusunu iptal etmek için tıklayın.

## Bluetooth simgesi görev çubuğunda görüntülenmiyorsa ne yapmam gerekir?

- ❑ **VAIO Smart Network** penceresinde **Bluetooth** öğesinin yanındaki anahtarın **On** olarak ayarlandığından emin olun.
- ❑ Görev çubuğunda Bluetooth simgesini görüntülemek için şu adımları uygulayın:
	- **1 Başlat**'ı ve **Aygıtlar ve Yazıcılar**'ı tıklayın.
	- **2** Bluetooth aygıtı simgesini sağ tıklayın ve **Bluetooth ayarları**'nı tıklayın.
	- **3 Seçenekler** sekmesini tıklayın ve **Bluetooth simgesini bildirim alanında göster** onay kutusunu seçin.

# <span id="page-140-1"></span><span id="page-140-0"></span>Optik Diskler

# Harici optik disk sürücüm düzgün biçimde çalışmıyorsa ne yapmam gerekir?

Harici optik disk sürücünüzün bir AC güç kaynağına ve bilgisayarınızın USB bağlantı noktasına bağlı olduğundan emin olun. Bağlı değilse, harici optik disk sürücüsü düzgün çalışmayabilir.

#### $-142$

# <span id="page-141-1"></span><span id="page-141-0"></span>Ekran

#### Bilgisayarımın ekranı neden kapandı?

- ❑ Bilgisayara güç gitmiyorsa veya bilgisayar güç tasarrufu moduna (Uyku veya Hazırda Bekletme) geçtiyse, bilgisayarınızın ekranı kapanabilir. Bilgisayar LCD (Video) Uyku modundaysa, bilgisayarı Normal moda getirmek için herhangi bir tuşa basın. Daha fazla bilgi için bkz. **[Güç Tasarrufu Modlarını Kullanma \(sayfa 28\)](#page-27-0)**.
- ❑ Bilgisayarınızın güç kaynağına güvenli şekilde bağlı olduğundan, açık olduğundan ve güç göstergesi ışığının yandığından emin olun.
- ❑ Bilgisayarınız pil gücüyle çalışıyorsa, pilin düzgün biçimde takılmış ve şarj edilmiş olduğundan emin olun. Daha fazla bilgi için bkz. **[Pili Kullanma \(sayfa 20\)](#page-19-1)**.
- ❑ Görüntü çıkışı harici ekrana yönlendirilmişse, **Fn**+**F7** tuşlarına basın. Daha fazla bilgi için bkz. **Fn Tuş[u ile Bile](#page-32-0)şimler ve İş[levler \(sayfa 33\)](#page-32-0)**.

# <span id="page-142-0"></span>Görüntüleri veya videoları düzgün görüntüleyemiyorsam ne yapmam gerekir?

- ❑ Video/görüntü yazılımını kullanmadan veya DVD oynatmayı başlatmadan önce, ekran renkleri için **Gerçek Renk (32 bit)** değerini seçtiğinizden emin olun. Başka bir değerin seçilmesi, bu tür yazılımların görüntüleri düzgün görüntülemesini engelleyebilir. Ekran renklerini değiştirmek için şu adımları uygulayın:
	- **1** Masaüstünü sağ tıklayın ve **Ekran çözünürlüğü**'nü seçin.
	- **2 Gelişmiş Ayarlar**'ı tıklayın.
	- **3 Monitör** sekmesini tıklayın.
	- **4 Renkler** menüsünde **Gerçek Renk (32 bit)** değerini seçin.
- ❑ Video/görüntü yazılımını kullanırken veya DVD oynatırken ekran çözünürlüğünü veya renklerini değiştirmeyin; aksi takdirde, hatalı oynatma/görüntüleme veya kararsız sistem işlemleri gerçekleşebilir. Buna ek olarak, DVD oynatmayı başlatmadan önce ekran koruyucunuzu devre dışı bırakmanız önerilir. Ekran koruyucu etkinse, DVD oynatma sırasında etkinleşerek oynatma işleminin düzgün biçimde gerçekleşmesini engelleyebilir. Bazı ekran koruyucuların ekran çözünürlüğünü ve renklerini değiştirebildikleri bilinmektedir.

## TV ekranımda veya HDMI bağlantı noktasına bağlı harici ekranda görüntü yoksa ne yapmam gerekir?

HDCP uyumlu bir ekran kullandığınızdan emin olun. Telif hakkı ile korunan içerik HDCP uyumlu olmayan ekranlarda görüntülenmez. Daha fazla bilgi için bkz. **HDMI Giriş Bağ[lantı Noktasıyla TV Ba](#page-74-0)ğlama (sayfa 75)** veya **[Bilgisayar](#page-72-0)  [Ekranı veya Projektör Ba](#page-72-0)ğlama (sayfa 73)**.

# <span id="page-143-0"></span>Bilgisayarımın ekranı neden video görüntülemiyor?

- ❑ Görüntü çıkışı harici ekrana yönlendirilmişse ve harici ekranın bağlantısı kesilmişse, bilgisayarınızın ekranında video görüntüleyemezsiniz. Oynatılan videoyu durdurun, görüntü çıkışını bilgisayarın ekranına çevirin ve video oynatma işlemini yeniden başlatın. Ekran çıkışını değiştirme hakkında bilgi için bkz. **[Ekran Modları Seçme \(sayfa 77\)](#page-76-0)**. Ayrıca, görüntü çıkışını değiştirmek için **Fn**+**F7** tuşlarına da basabilirsiniz. Daha fazla bilgi için bkz. **Fn Tuş[u ile Bile](#page-32-0)şimler ve İş[levler \(sayfa 33\)](#page-32-0)**.
- ❑ Yüksek çözünürlükteki videoları görüntülemek için bilgisayarınızın video belleği yeterli olmayabilir. Böyle bir durumda, LCD ekranın çözünürlüğünü azaltın.

Ekran çözünürlüğünü değiştirmek için, şu adımları uygulayın:

- **1** Masaüstünü sağ tıklayın ve **Ekran çözünürlüğü**'nü seçin.
- **2 Çözünürlük** öğesinin yanındaki açılır listeyi tıklayın.
- **3** Ekran çözünürlüğünü arttırmak için kaydırma çubuğunu yukarı, azaltmak için de aşağı kaydırın.

#### $\n *A*$

Kullanılabilir toplam grafik miktarını ve video belleğini kontrol edebilirsiniz. Masaüstünde sağ tıklayın, **Ekran çözünürlüğü**'nü seçin ve **Gelişmiş Ayarlar**'ı ve **Bağdaştırıcı** sekmesini tıklayın. Görüntülenen değer, bilgisayarınızdaki gerçek bellek miktarından farklı olabilir.

#### Bilgisayarımın ekranı karanlıksa ne yapmam gerekir?

Bilgisayarınızın ekranını aydınlatmak için **Fn**+**F6** tuşlarına basın.

#### Harici ekran hala açılmıyorsa ne yapmam gerekir?

Görüntü çıkışını değiştirmek için **Fn**+**F7** tuşlarına basın. Daha fazla bilgi için bkz. **Fn Tuş[u ile Bile](#page-32-0)şimler ve İşlevler [\(sayfa 33\)](#page-32-0)**.
# <span id="page-144-0"></span>Windows Aero'yu nasıl çalıştırabilirim?

Windows Aero'yu çalıştırmak için, şu adımları uygulayın:

- **1** Masaüstünü sağ tıklayın ve **Kişiselleştir**'i seçin.
- **2 Aero Temaları**'ndan istediğiniz temayı seçin.

Windows Flip 3D gibi, Windows Aero özellikleri ile ilgili bilgi için, bkz. **Windows Yardım ve Destek**.

# <span id="page-145-0"></span>Yazdırma

### Bir belgeyi yazdıramıyorsam ne yapmam gerekir?

- ❑ Yazıcınızın açık olduğundan ve yazıcı kablosunun yazıcı ve bilgisayardaki bağlantı noktalarına sıkıca bağlı olduğundan emin olun.
- ❑ Yazıcınızın bilgisayarınızda kurulu olan Windows işletim sistemiyle uyumlu olduğundan emin olun.
- ❑ Yazıcınızı kullanmadan önce yazıcı sürücü yazılımını kurmanız gerekiyor olabilir. Daha fazla bilgi için yazıcınızla birlikte verilen kullanım kılavuzuna bakın.
- ❑ Bilgisayarınız bir güç tasarrufu modundan (Uyku veya Hazırda Bekletme) çıktığında yazıcınız çalışmıyorsa, bilgisayarı yeniden başlatın.
- ❑ Yazıcınızda çift yönlü iletişim işlevleri bulunuyorsa, bu işlevlerin bilgisayarda devre dışı bırakılması yazdırma işlemi etkinleştirebilir. Şu adımları uygulayın:
	- **1 Başlat**'ı ve **Aygıtlar ve Yazıcılar**'ı tıklayın.
	- **2** Yazıcı simgesini sağ tıklayın ve **Özellikler**'i seçin.
	- **3 Bağlantı Noktaları** sekmesini tıklayın.
	- **4 Çift yönlü yazdırma desteğini etkinleştir** onay kutusunu tıklayıp iptal edin.
	- **5 Tamam**'ı tıklayın.

Böylece, yazıcının veri aktarımı, durum izleme ve uzaktaki bölme gibi çift yönlü iletişim işlevleri devre dışı bırakılır.

#### $-147$

# <span id="page-146-0"></span>Mikrofon

#### Mikrofonum çalışmıyorsa ne yapmam gerekir?

- ❑ Harici bir mikrofon kullanıyorsanız, mikrofonun açık olduğundan ve bilgisayarınızdaki mikrofon girişine düzgün biçimde bağlı olduğundan emin olun.
- ❑ Ses girişi aygıtınız yanlış şekilde yapılandırılmış olabilir. Ses girişi aygıtını yapılandırmak için şu adımları uygulayın:
	- **1** Açık olan tüm programları kapatın.
	- **2 Başlat**'ı ve **Denetim Masası**'nı tıklayın.
	- **3 Donanım ve Ses**'i tıklayın.
	- **4 Ses** menüsündeki **Ses aygıtlarını yönet** öğesini tıklayın.
	- **5 Kayıt** sekmesinde istediğiniz ses girişi aygıtını seçin ve **Varsayılan Yap**'yı tıklayın.

# Mikrofon yankısını nasıl önleyebilirim?

Mikrofon yankısı mikrofon, hoparlör gibi bir ses çıkış aygıtından ses aldığı zaman gerçekleşir.

Bu sorunu önlemek için:

- ❑ Mikrofonu ses çıkış aygıtından uzakta tutun.
- ❑ Hoparlörün ve mikrofonun sesini kısın.

# <span id="page-147-0"></span>Hoparlörler

### <span id="page-147-1"></span>Dahili hoparlörlerimden ses gelmiyorsa ne yapmam gerekir?

- ❑ Kendi ses denetimine sahip bir program kullanıyorsanız, ses denetiminin doğru şekilde ayarlandığından emin olun. Daha fazla bilgi için programın yardım dosyasına bakın.
- ❑ Ses, **Fn**+**F2** tuşları ile kapatılmış olabilir. Tuşlara tekrar basın.
- ❑ Ses, **Fn**+**F3** tuşlarıyla kısılmış olabilir. Sesi duyulacak düzeye getirmek için **Fn**+**F4** tuşlarını basılı tutun.
- ❑ Görev çubuğundaki ses simgesini tıklayarak Windows ses denetimlerini kontrol edin.
- ❑ Ses çıkış aygıtınız yanlış şekilde yapılandırılmış olabilir. Ses çıkış aygıtını değiştirmek için bkz. **Ses çıkış [aygıtını nasıl](#page-152-0)  değiş[tirebilirim? \(sayfa 153\)](#page-152-0)**.

### <span id="page-148-0"></span>Harici hoparlörlerim çalışmıyorsa ne yapmam gerekir?

- ❑ **[Dahili hoparlörlerimden ses gelmiyorsa ne yapmam gerekir? \(sayfa 148\)](#page-147-1)** kısmındaki önerilere bakın..
- ❑ Kendi ses denetimine sahip bir program kullanıyorsanız, ses denetiminin doğru şekilde ayarlandığından emin olun. Daha fazla bilgi için programın yardım dosyasına bakın.
- ❑ Hoparlörlerin düzgün biçimde bağlanmış olduğundan ve sesin duyulabilecek kadar açık olduğundan emin olun.
- ❑ Hoparlörlerinizin bilgisayarda kullanılmak üzere tasarlandığından emin olun.
- ❑ Hoparlörlerinizde sessize alma düğmesi varsa, düğmeyi kapalı konuma getirin.
- ❑ Hoparlörleriniz harici bir güç ile çalışıyorsa, hoparlörlerin güç kaynağına bağlı olduğundan emin olun. Daha fazla bilgi için hoparlörlerinizle birlikte verilen kullanım kılavuzuna bakın.
- ❑ Görev çubuğundaki ses simgesini tıklayarak Windows ses denetimlerini kontrol edin.
- ❑ Ses çıkış aygıtınız yanlış şekilde yapılandırılmış olabilir. Ses çıkış aygıtını değiştirmek için bkz. **Ses çıkış [aygıtını nasıl](#page-152-0)  değiş[tirebilirim? \(sayfa 153\)](#page-152-0)**.

# <span id="page-149-0"></span>Dokunmatik Yüzey

# Dokunmatik yüzeyim çalışmıyorsa ne yapmam gerekir?

- ❑ Bilgisayarınıza fare bağlamadan önce dokunmatik yüzeyi devre dışı bırakmış olabilirsiniz. Bkz. **[Dokunmatik Yüzeyi](#page-34-0)  [Kullanma \(sayfa 35\)](#page-34-0)**.
- ❑ Bilgisayarınıza bir fare bağlı olmadığından emin olun.
- ❑ Yazılım uygulaması çalışıyorken imleç hareket etmiyorsa, uygulama penceresini kapatmak için **Alt**+**F4** tuşlarına basın.
- □ Alt+F4 tuşları işe yaramazsa, Windows tuşuna bir kez basın ve birkaç kez → tuşuna basın, ↑ veya ↓ tuşunu kullanarak **Yeniden Başlat**'ı seçin ve bilgisayarı yeniden başlatmak için **Enter** tuşuna basın.
- ❑ Bilgisayar yeniden başlatılmazsa, **Ctrl**+**Alt**+**Delete** tuşlarına basın, m ve , tuşlarını kullanarak **Kapat** düğmesinin yanındaki oku seçin, **Enter** tuşuna basın, M veya m tuşu ile **Yeniden Başlat**'ı seçin ve bilgisayarı yeniden başlatmak için **Enter** tuşuna basın.
- ❑ Bu işlem sonuç vermezse, bilgisayar kapanana kadar güç düğmesini basılı tutun.

**!**

**Ctrl**+**Alt**+**Delete** tuşlarını veya güç düğmesini kullanarak bilgisayarın kapatılması kaydedilmemiş verinin kaybolmasına neden olabilir.

# <span id="page-150-0"></span>Klavye

### Klavye yapılandırması yanlışsa ne yapmam gerekir?

Bilgisayarınızın klavyesinin dil düzeni, kutudaki etikette belirtilmiştir. Windows kurulumunu tamamladığınızda farklı bir bölgesel klavye seçerseniz, tuş yapılandırmasında uyuşmazlık olur.

Klavye yapılandırmasını değiştirmek için, şu adımları uygulayın:

- **1 Başlat**'ı ve **Denetim Masası**'nı tıklayın.
- **2 Saat, Dil ve Bölge**'yi, ardından **Bölge ve Dil** altında **Klavyeleri veya diğer giriş yöntemlerini değiştir**'i tıklayın.
- **3 Klavyeler ve Diller** sekmesinde **Klavyeleri değiştir**'i tıklayın.
- **4** Ayarları istediğiniz gibi değiştirin.

#### Klavyede belli karakterleri giremiyorsam ne yapmam gerekir?

**U**, **I**, **O**, **P**, **J**, **K**, **L**, **M** vb. karakterleri giremiyorsanız, **Num Lk** tuşu etkin olabilir. Num lock göstergesi ışığının kapalı olup olmadığını kontrol edin. Num lock göstergesi açıksa, bu karakterleri girmeden önce **Num Lk** tuşuna basıp bu özelliği devre dışı bırakın.

# <span id="page-151-0"></span>**Disketler**

### Sürücü bağlandığında görev çubuğunda neden Donanımı Güvenle Kaldır simgesi belirmiyor?

Bilgisayarınız disket sürücüsünü tanımıyor. Öncelikle, USB kablosunun USB girişine düzgün biçimde takılmış olduğundan emin olun. Bağlantının sağlam olmasını istiyorsanız, bir süre bilgisayarın sürücüyü tanımasını bekleyin. Simge hala belirmiyorsa, şu adımları uygulayın:

- **1** Disket sürücüsüne erişimi olan tüm programları kapatın.
- **2** Disket sürücüsündeki gösterge ışığı kapanana kadar bekleyin.
- **3** Disketi çıkarmak için çıkarma düğmesine basın ve USB disket sürücüsünün bilgisayarla olan bağlantısını kesin.
- **4** USB kablosunu USB bağlantı noktasına takarak disket sürücüsünü yeniden bağlayın.
- **5 Başlat**'ı, **Kapat** düğmesinin yanındaki oku ve **Yeniden Başlat**'ı tıklayarak bilgisayarı yeniden başlatın.

#### Diskete veri yazamıyorsam ne yapmam gerekir?

- ❑ Disketin düzgün bir şekilde sürücüye yerleştirilmiş olduğundan emin olun.
- ❑ Disket düzgün bir şekilde yerleştirilmişse ve hala içine veri yazamıyorsanız, disket dolu veya yazmaya karşı korumalı olabilir. Yazmaya karşı korumalı olmayan bir disket kullanabilirsiniz veya yazmaya karşı koruma özelliğini kapatabilirsiniz.

# <span id="page-152-1"></span>Ses/Video

### Dijital video kameramı kullanamıyorsam ne yapmam gerekir?

i.LINK aygıtının çıkarılmış veya kapatılmış olduğunu bildiren bir ileti görüntülenirse, i.LINK kablosu bilgisayarınızdaki veya video kameranızdaki bağlantı noktasına sıkıca takılmamış olabilir. Kabloyu çıkarıp yeniden takın. Daha fazla bilgi için bkz. **[i.LINK Aygıtı Takma \(sayfa 83\)](#page-82-0)**.

#### Windows açılış sesini nasıl kapatabilirim?

Windows açılış sesini kapatmak için, şu adımları uygulayın:

- **1 Başlat**'ı ve **Denetim Masası**'nı tıklayın.
- **2 Donanım ve Ses**'i tıklayın.
- **3 Ses** menüsündeki **Ses aygıtlarını yönet** öğesini tıklayın.
- **4 Sesler** sekmesinde, **Windows Başlangıç sesini çal** onay kutusunu tıklayıp iptal edin.
- **5 Tamam**'ı tıklayın.

# <span id="page-152-0"></span>Ses çıkış aygıtını nasıl değiştirebilirim?

USB bağlantı noktası, HDMI çıkışı bağlantı noktası, optik çıkış bağlantı noktası veya kulaklık jakı gibi bir bağlantı noktasına bağlı aygıttan ses gelmiyorsa, ses çıkışı aygıtını değiştirmeniz gerekir.

- **1** Açık olan tüm programları kapatın.
- **2 Başlat**'ı ve **Denetim Masası**'nı tıklayın.
- **3 Donanım ve Ses**'i tıklayın.
- **4 Ses** menüsündeki **Ses aygıtlarını yönet** öğesini tıklayın.
- **5 Kayıttan Yürüt** sekmesinde istediğiniz ses çıkış aygıtını seçin ve **Varsayılan Yap**'yı tıklayın.

# <span id="page-153-0"></span>HDMI çıkış bağlantı noktasına, optik çıkış bağlantı noktasına veya kulaklık girişine takılı ses çıkış aygıtından gelen sesi duyamıyorsam ne yapmam gerekir?

- ❑ HDMI çıkışı bağlantı noktası, optik çıkış bağlantı noktası veya kulaklık jakı gibi bir bağlantı noktasına bağlı aygıttan ses gelmesini istiyorsanız, ses çıkış aygıtını değiştirmeniz gerekir. Ayrıntılı işlem için bkz. **Ses çıkış [aygıtını nasıl](#page-152-0)  değiş[tirebilirim? \(sayfa 153\)](#page-152-0)**.
- ❑ Ses çıkış aygıtından hala ses gelmiyorsa, şu adımları uygulayın:
	- **1 Ses çıkış aygıtını nasıl değiş[tirebilirim? \(sayfa 153\)](#page-152-0)** kısmında 1-4 arasındaki adımları uygulayın.
	- **2 Kayıttan Yürüt** sekmesinde HDMI veya S/PDIF simgesini seçin ve **Özellikler**'i tıklayın.
	- **3 Gelişmiş** sekmesini tıklayın.
	- **4** Cihazın desteklediği örnek hızını ve bit derinliğini (örneğin 48.000 Hz, 16 bit) seçin.
	- **5 Tamam**'ı tıklayın.

# AVCHD dijital video kamerayla kaydedilen videolar gibi yüksek çözünürlüklü videoları oynatırken neden ses kesintileri ve/veya atlanan kareler oluşuyor?

Yüksek tanımlı videoların oynatılması için, önemli ölçüde CPU, GPU gibi donanım kaynakları veya sistem belleği performansı gerekir. Video oynatılırken, bilgisayarınızın yapılandırmasına bağlı olarak bazı işlemler ve/veya işlevler kullanılamayabilir ve ses kesintileri, atlanan kareler ve başarısız oynatma işlemleri gerçekleşebilir.

# <span id="page-154-0"></span>"Memory Stick"

### VAIO bilgisayarda biçimlendirilmiş "Memory Stick" ortamını başka aygıtlarda kullanamıyorsam ne yapmam gerekir?

"Memory Stick" ortamınızı yeniden biçimlendirmeniz gerekebilir.

"Memory Stick" ortamının biçimlendirilmesi, önceden kaydedilmiş müzik verisi de dahil, tüm verileri siler. "Memory Stick" ortamınızı yeniden biçimlendirmeden önce, önemli verileri yedekleyin ve içinde korumak istediğiniz dosyaların bulunmadığından emin olun.

- **1** Verileri veya görüntüleri kaydetmek için verileri "Memory Stick" ortamından dahili depolama aygıtına kopyalayın.
- **2 ["Memory Stick" Ortamını Biçimlendirme \(sayfa 42\)](#page-41-0)** bölümündeki adımları uygulayarak "Memory Stick" ortamını biçimlendirin.

# "Memory Stick" ortamını kullanarak dijital bir kameradan görüntü kopyalayabilir miyim?

Evet, ayrıca "Memory Stick" ile uyumlu dijital kameralarla kaydettiğiniz video klipleri de görüntüleyebilirsiniz.

# "Memory Stick" ortamına neden veri yazamıyorum?

"Memory Stick" ortamının bazı versiyonlarında verilerin yanlışlıkla silinmesini veya bu verilerin üzerine yazılmasını önlemek için silme engelleme anahtarı bulunur. Silme engelleme anahtarının kapalı olduğundan emin olun.

# <span id="page-155-0"></span>Çevresel Aygıtlar

# Bir USB aygıtını bağlayamıyorsam ne yapmam gerekir?

- ❑ Olanaklıysa, USB aygıtının açık olup olmadığını ve kendi güç kaynağını kullanıp kullanmadığını kontrol edin. Örneğin bir dijital kamera kullanıyorsanız pilinin şarj edilmiş olup olmadığını kontrol edin. Bir yazıcı kullanıyorsanız, güç kablosunun AC çıkışına düzgün bir şekilde bağlı olup olmadığını kontrol edin.
- ❑ Bilgisayarınızdaki farklı bir USB bağlantı noktasını kullanmayı deneyin. Sürücü yazılımı, aygıtı ilk kez taktığınızda kullanmış olduğunuz bağlantı noktasına takılmalıdır.
- ❑ Daha fazla bilgi için USB aygıtınızla birlikte verilen kullanım kılavuzuna bakın. Aygıtı bağlamadan önce yazılımı kurmanız gerekebilir.
- ❑ Bağlantı noktasının çalışıp çalışmadığını sınamak için fare gibi basit, düşük enerjili bir aygıtı bağlamayı deneyin.
- ❑ USB hublar, güç dağıtımı arızası nedeniyle bir aygıtın çalışmasını önleyebilir. Aygıtı hub olmadan doğrudan bilgisayarınıza bağlamanızı öneririz.

# <span id="page-156-0"></span>Ticari Markalar

SONY, SONY logosu, VAIO ve VAIO logosu dahil olmak fakat bunlarla sınırlık kalmamak üzere, Sony Corporation'ın ticari markaları ya da tescilli ticari markalarıdır.

"BRAVIA", Sony Corporation'ın tescilli ticari markasıdır.

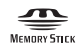

 ve "Memory Stick", "Memory Stick Duo", "MagicGate", "OpenMG", "Memory Stick PRO", "Memory Stick PRO Duo", "Memory Stick PRO-HG Duo", "Memory Stick Micro", "M2" ve "Memory Stick" logosu Sony Corporation'ın ticari markaları ve tescilli ticari markalarıdır.

Walkman, Sony Corporation'ın tescilli ticari markasıdır.

Blu-ray Disc™ ve Blu-ray Disc logosu, Blu-ray Disc Association'ın ticari markalarıdır.

Intel, Pentium, Intel SpeedStep ve Atom, Intel Corporation'ın ticari markaları veya tescilli ticari markalarıdır.

Microsoft, Windows, Windows logosu ve BitLocker, Microsoft Corporation'ın ABD'de ve diğer ülkelerdeki ticari markaları veya tescilli ticari markalarıdır.

i.LINK, Sony'nin, bir ürünün IEEE 1394 bağlantısı olduğunu belirtmek için kullandığı bir ticari markadır.

Roxio Easy Media Creator, Sonic Solutions'ın ticari markasıdır.

WinDVD for VAIO ve WinDVD BD for VAIO, InterVideo, Inc.'in ticari markasıdır.

ArcSoft ve ArcSoft logosu, ArcSoft, Inc.'ın tescilli ticari markalarıdır. ArcSoft WebCam Companion, ArcSoft, Inc.'ın ticari markasıdır.

ATI ve ATI Catalyst, Advanced Micro Devices, Inc.'ın ticari markalarıdır.

Bluetooth kelime markası ve logoları, Bluetooth SIG, Inc.'e ait tescilli ticari markalar olup bu markaların Sony Corporation tarafından herhangi bir şekilde kullanılması lisansa bağlıdır. Diğer ticari markalar ve ticari isimler kendi sahiplerine aittir.

<span id="page-157-0"></span>ExpressCard kelime markası ve logoları, PCMCIA'ya aittir ve bu markaların Sony Corporation tarafından herhangi bir şekilde kullanılması lisansa bağlıdır. Diğer ticari markalar ve ticari isimler kendi sahiplerine aittir.

SD Logosu bir ticari markadır.

SDHC Logosu bir ticari markadır.

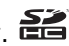

CompactFlash®, SanDisk Corporation'ın ticari markasıdır.

HDMI, HDMI Logosu ve High-Definition Multimedia Interface, HDMI Licensing LLC.'nin ticari veya tescilli ticari markalarıdır.

"PlaceEngine", Koozyt, Inc.'in tescilli ticari markasıdır.

"PlaceEngine", Sony Computer Science Laboratories, Inc. tarafından geliştirilmiştir ve Koozyt, Inc. tarafından lisanslanmıştır.

\*\*\*\*. "XMB" ve "xross media bar", Sony Corporation ve Sony Computer Entertainment Inc.'in ticari markalarıdır.

"AVCHD", Panasonic Corporation ve Sony Corporation'ın ticari markasıdır.

Tüm diğer sistem, ürün ve hizmet isimleri, kendi sahiplerine ait ticari markalardır. Kılavuzda, ™ veya ® işaretleri belirtilmemiştir.

Özellikler bildirilmeksizin değiştirilebilir. Tüm diğer ticari markalar, kendi sahiplerine ait ticari markalardır.

Yukarıda listelenen yazılımların tümü modelinizle birlikte verilmeyebilir.

Sahip olduğunuz modelde hangi yazılımın kullanılabileceğini görmek için, çevrimiçi teknik özellikler bölümüne bakın.

# <span id="page-158-0"></span>Bildirim

© 2010 Sony Corporation. Tüm hakları saklıdır.

Bu kılavuz ve işbu belgede tanımlanan yazılım, önceden yazılı izin alınmaksızın tamamen veya kısmen çoğaltılamaz, çevrilemez veya bilgisayarca okunur biçime indirilemez.

Sony Corporation, bu kılavuz, yazılım veya işbu belgede geçen diğer bilgilere ilişkin herhangi bir garanti sağlamaz ve bu kılavuz, yazılım veya diğer bilgilere ilişkin her türlü gizli garantiden veya işlenebilirlik veya belirli bir amaca uygunluk garantilerinden feragat eder. Sony Corporation, hiçbir durumda, haksız fiil, sözleşme veya başka nedenlerle oluşan, bu kılavuz, yazılım veya işbu belgede geçen veya kullanılan diğer bilgilerle ilişkili ikincil, dolaylı veya özel hasarlardan sorumlu tutulamaz.

Kılavuzda, ™ veya ® işaretleri belirtilmemiştir.

Sony Corporation, bu kılavuzda ve işbu belgedeki bilgilerde, önceden bildirmeksizin her türlü değişiklik yapma hakkını saklı tutar. İşbu belgede tanımlanan yazılım, ayrı bir kullanıcı lisans sözleşmesi hükümlerine tabidir.

Sony Corporation, bilgisayarınızdaki, harici kayıt ortamlarındaki veya kayıt aygıtlarındaki kayıt kayıplarından veya ilgili diğer kayıplardan, bu kayıtların bilgisayar arızası gibi nedenlerle yapılamamış olması veya kayıt içeriğinin bilgisayar arızası veya bilgisayarda gerçekleştirilen onarım nedeniyle kaybolması veya hasar görmesi durumlarında dahi yükümlü değildir ve bu kayıpları tazmin etmez. Sony Corporation, bilgisayarınızdaki, harici kayıt ortamlarınızdaki veya kayıt aygıtlarındaki kayıtlı içeriği hiçbir durumda geri yüklemez, kurtarmaz veya kopyalamaz.

© 2010 Sony Corporation

<span id="page-159-0"></span> $\overline{\phantom{0}}$  $\overline{\phantom{0}}$  $\overline{\phantom{0}}$